# Dell™ 4610X WIRELESS PLUS Projektori

# Käyttöopas

### **Merkinnät Huom., Huomautus ja Varoitus**

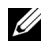

**ZALUOMAUTUS:** HUOMAUTUS merkitsee tärkeää tietoa, ja se auttaa sinua hyötymään enemmän projektoristasi.

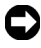

**HUOMIO:** HUOMIO merkitsee joko mahdollisuutta laitteiston vaurioitumiseen tai tiedon menetykseen ja kertoo, miten voit välttää ongelman.

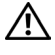

\_\_\_\_\_\_\_\_\_\_\_\_\_\_\_\_\_\_\_\_

**VAROITUS: VAROITUS merkitsee mahdollisuutta omaisuusvaurioon, loukkaantumiseen tai kuolemaan.**

**Tämän asiakirjan tietoja saatetaan muuttaa ilman erillistä huomautusta. © 2010 Dell Inc. Kaikki oikeudet pidätetään.**

Jäljentäminen millä hyvänsä tavalla ilman kirjallista lupaa Dell Inc:ltä on ehdottomasti kielletty.

Tässä tekstissä käytetyt tavaramerkit: *Dell* ja *DELL-logo* ovat Dell Inc:n tavamerkkejä; *DLP* ja *DLP-*logo ovat TEXAS INSTRUMENTS INCORPORATEDin tavaramerkkejä; *Microsoft* ja *Windows* ovat Microsoft Corporationin tavaramerkkejä tai rekisteröityjä tavaramerkkejä Yhdysvalloissa ja/tai muissa maissa.

Muita tavaramerkkejä saatetaan käyttää tässä asiakirjassa viittaamaan joko nimien ja merkkien omistajiin tai heidän tuotteisiinsa. Dell Inc. ei ole omistusvastuussa mistään tavaramerkeistä ja tuotenimistä, jotka eivät ole sen omia.

**Malli 4610X WIRELESS PLUS**

**Toukokuu 2010 Rev. A01**

# **Sisältö**

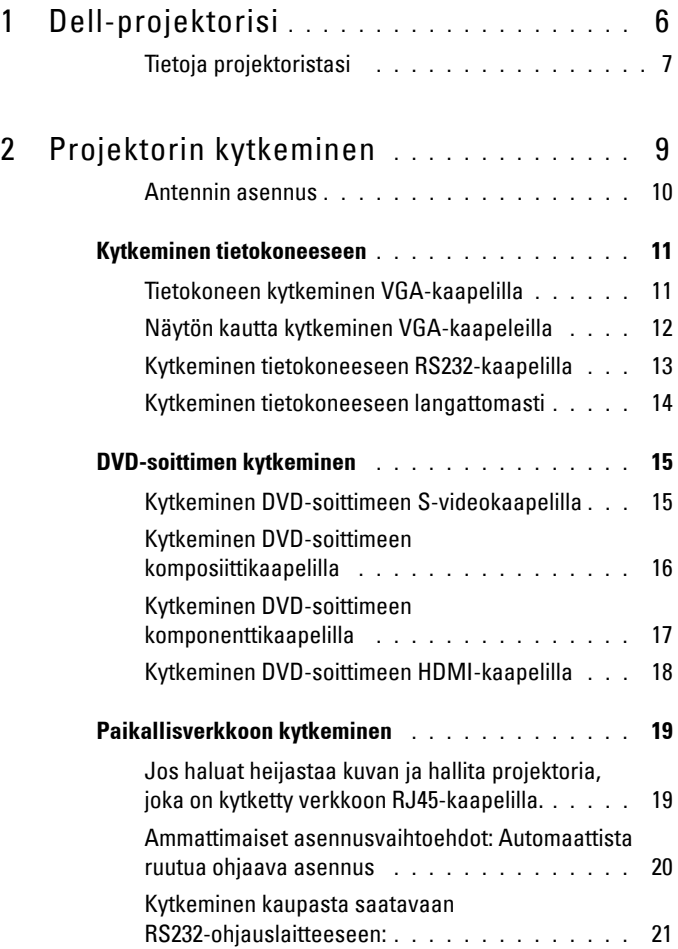

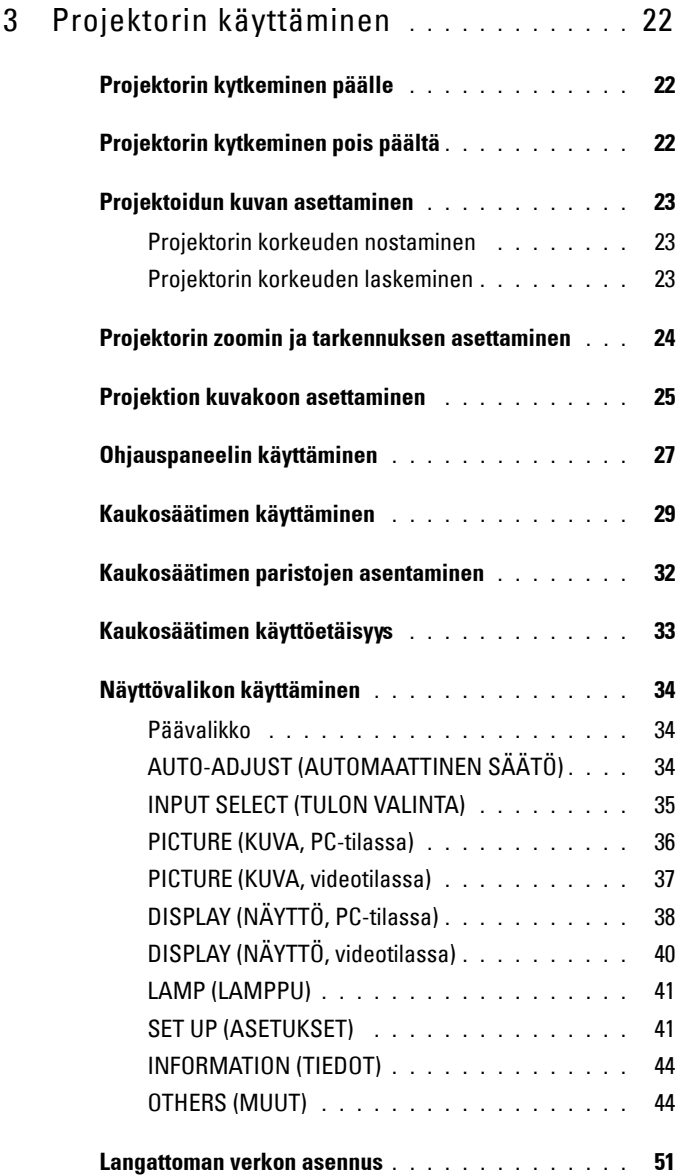

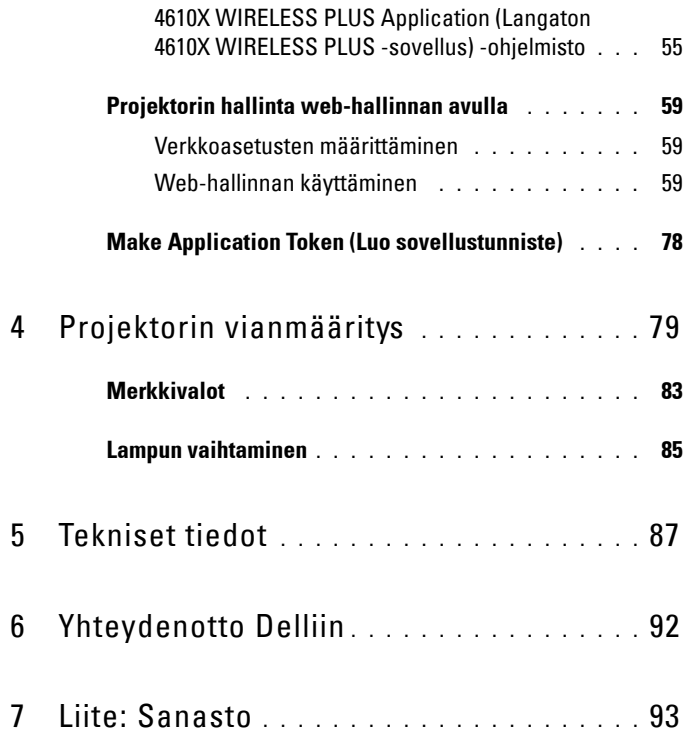

# **1**

# <span id="page-5-0"></span>**Dell-projektorisi**

Projektorisi mukana tulee kaikki seuraavat osat. Varmista, että sinulla on kaikki osat, ja ota yhteyttä Delliin™, jos jotakin puuttuu.

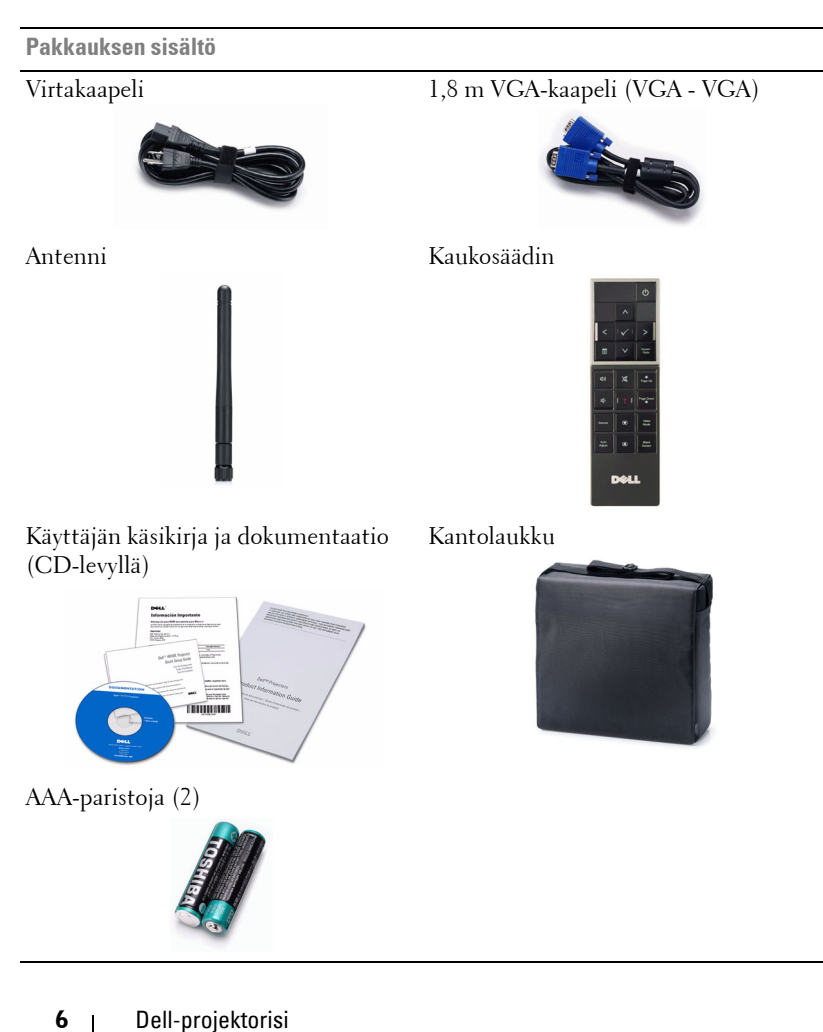

#### <span id="page-6-0"></span>**Tietoja projektoristasi**

**Näkymä yläpuolelta Näkymä alapuolelta**

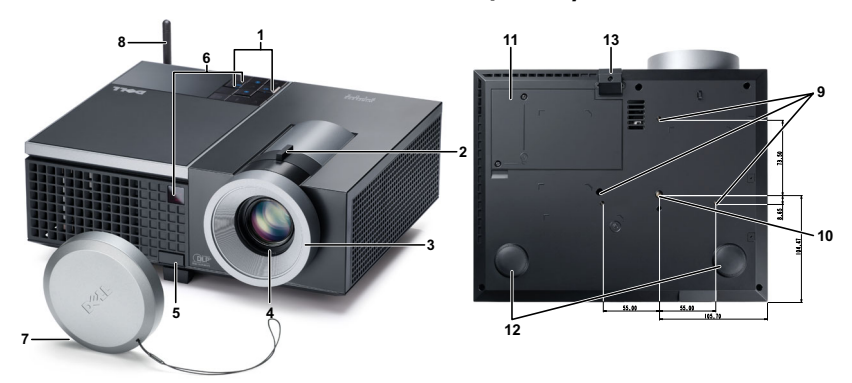

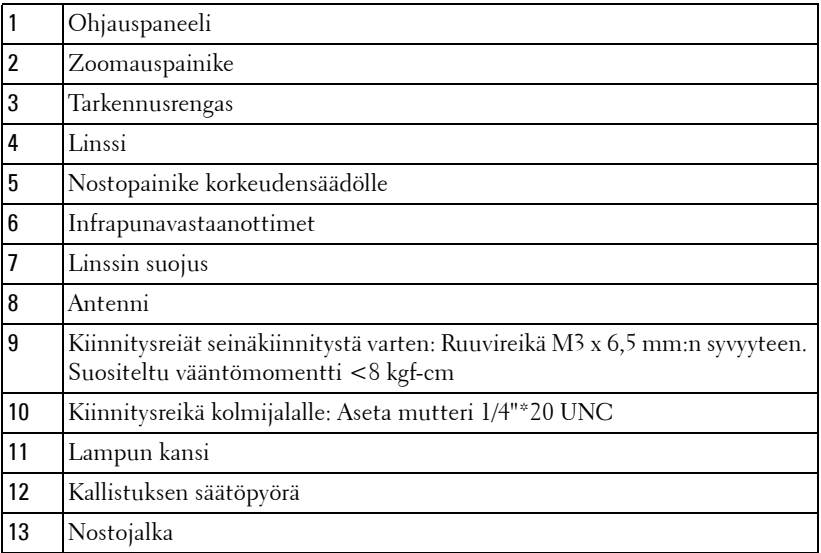

#### **VAROITUS: Turvallisuusohjeita**

<span id="page-6-1"></span>Älä käytä projektoria lämmönlähteiden lähellä.

- Älä käytä projektoria pölyisessä paikassa. Pöly voi vaurioittaa järjestelmää, jolloin laite sammuu automaattisesti.
- Varmista, että projektori on hyvin tuuletetussa paikassa.
- **4** Projektorin tuuletusaukkoja ei saa tukkia.
- **5** Varmista, että projektoria käytetään vain huoneenlämmössä (5 °C 35 °C).
- **6** Älä yritä koskettaa tuuletusritilää, koska se voi olla erittäin kuuma projektorin ollessa käytössä tai heti sen jälkeen.
- **7** Älä katso linssiin projektorin ollessä käynnissä, koska se voi aiheuttaa silmävamman.
- **8** Älä aseta esineitä projektorin eteen tai lähelle äläkä peitä projektorin linssiä laitteen ollessa päällä, koska kuumuus voi sulattaa tai polttaa esineitä.
- **9** Älä käytä langatonta projektoria sydämentahdistimien lähellä.
- **10** Älä käytä langatonta projektoria lääketieteellisten laitteiden lähellä.
- **11** Älä käytä langatonta projektoria mikroaaltouunien lähellä.

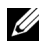

#### *M* HUOMAUTUS:

- Älä yritä kiinnittää projektoria kattoon itse. Pätevän teknikon tulisi asentaa se.
- Projektorin kattokiinnityssarjaa suositellaan (tuotenumero: C3505). Lisätietoja voit katsoa Dell-tukisivustolta osoitteesta **support.dell.com**.
- Lisätietoja voit katsoa projektorin mukana tulleista *Turvatiedoista*.

# 

# <span id="page-8-1"></span><span id="page-8-0"></span>**Projektorin kytkeminen**

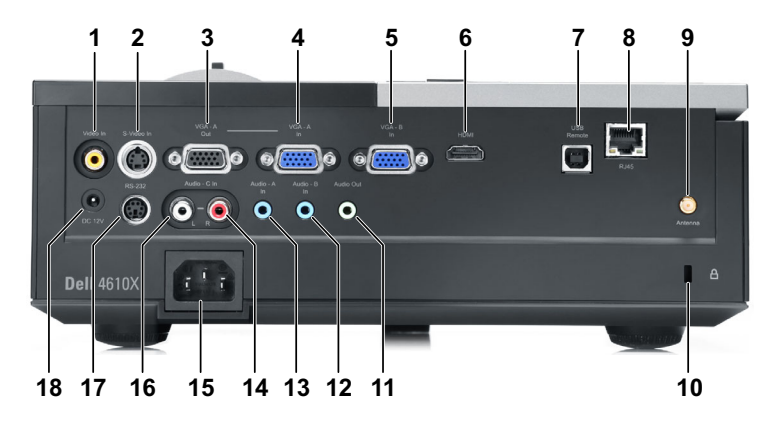

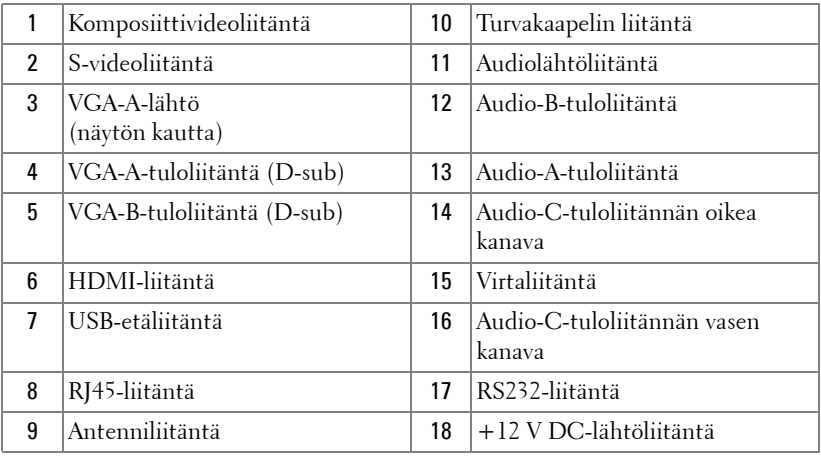

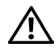

#### **VAROITUS: Ennen kuin teet tässä osiossa kuvattuja toimenpiteitä, seuraa sivulla [sivu 7](#page-6-1) olevia turvallisuusohjeita.**

#### <span id="page-9-0"></span>**Antennin asennus**

Projektorin mukana tulee langaton antenni langatonta verkkoa varten. Katso ["Langattoman verkon asennus" sivulla 51.](#page-50-1)

1 Kierrä antenni projektorin takana olevaan antenniliitäntään.

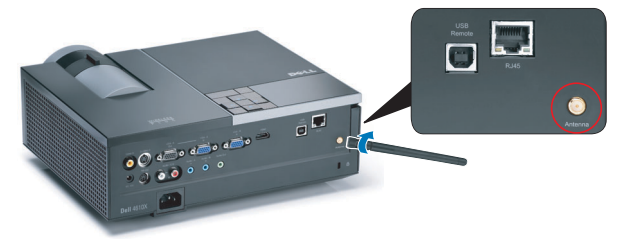

2 Kohota antennin asentoa kuvan mukaisesti.

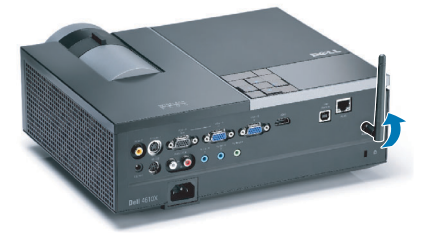

# <span id="page-10-0"></span>**Kytkeminen tietokoneeseen**

#### <span id="page-10-1"></span>**Tietokoneen kytkeminen VGA-kaapelilla**

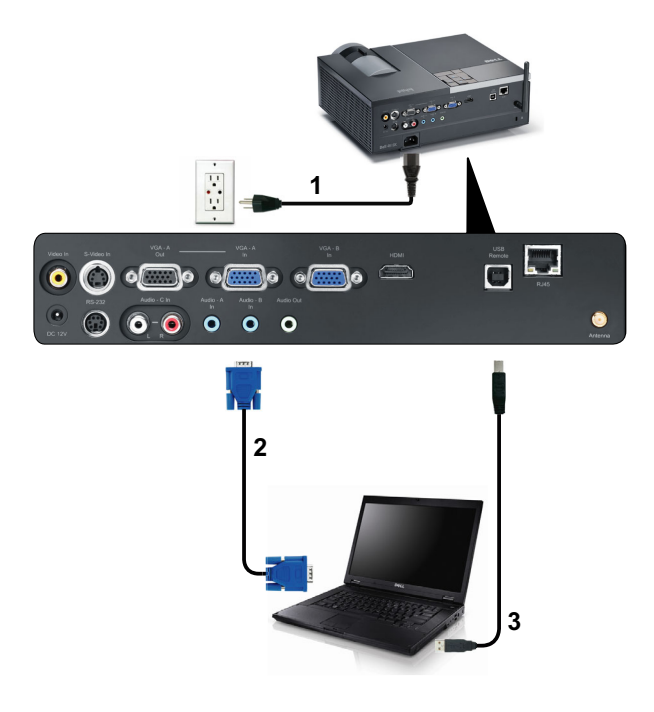

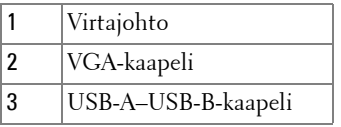

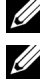

**HUOMAUTUS:** Projektorin mukana ei tule USB-kaapelia.

**HUOMAUTUS:** USB-kaapeli on kytkettävä, jos haluat käyttää Sivu ylös- ja Sivu alas -toimintoja kaukosäätimestä.

#### <span id="page-11-0"></span>**Näytön kautta kytkeminen VGA-kaapeleilla**

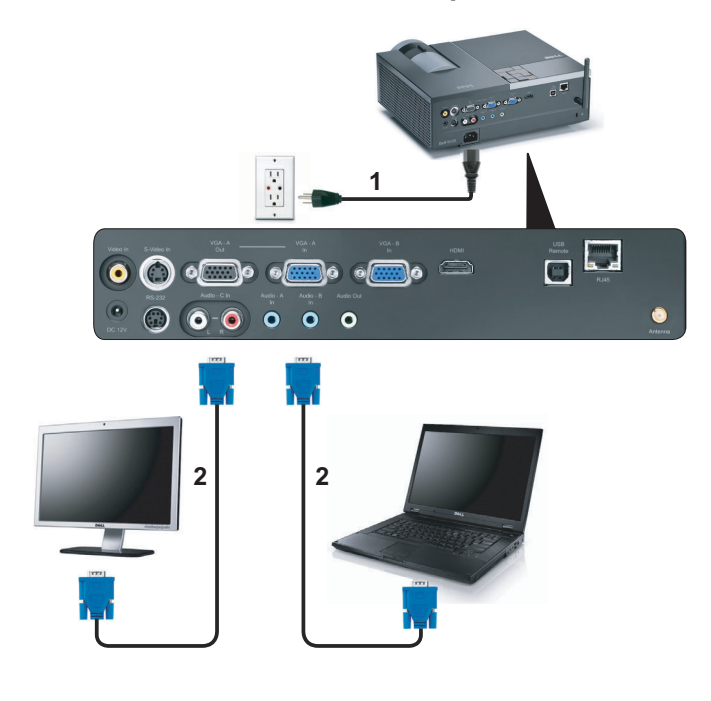

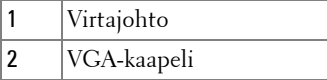

**HUOMAUTUS:** Projektorin mukana tulee vain yksi VGA-kaapeli. Ylimääräisen VGA-kaapelin voi ostaa Dellin verkkosivustolta osoitteesta dell.com.

#### <span id="page-12-0"></span>**Kytkeminen tietokoneeseen RS232-kaapelilla**

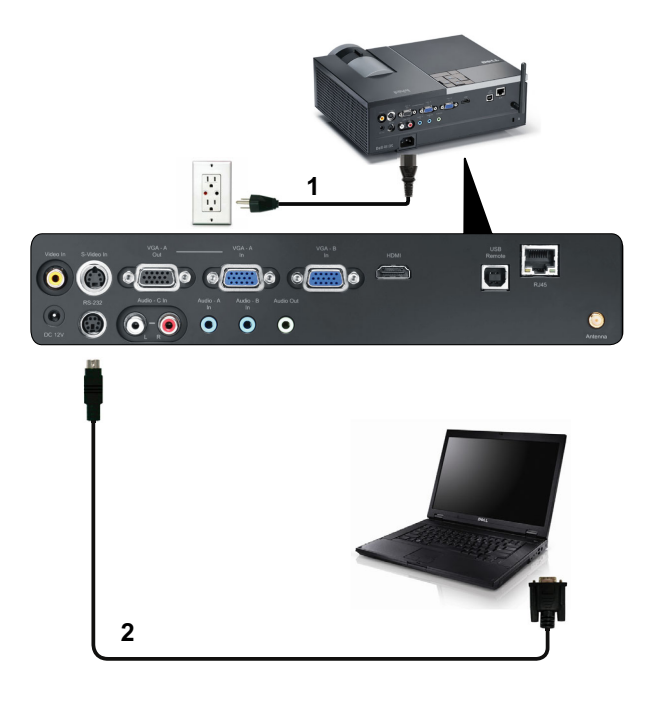

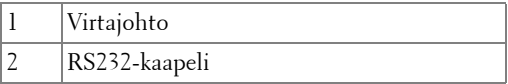

**HUOMAUTUS:** Projektorin mukana ei tule RS232-kaapelia. Kysy neuvoa ammattiasentajalta kaapelin ja RS232-kaukosäätimen ohjelmiston suhteen.

#### <span id="page-13-0"></span>**Kytkeminen tietokoneeseen langattomasti**

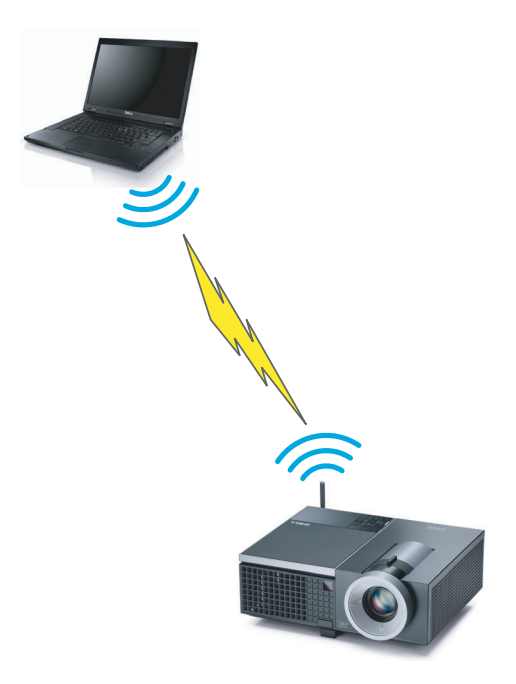

**HUOMAUTUS:** Tietokoneessasi on oltava langaton toiminnallisuus ja se on määritettävä oikein, jotta se tunnistaa langattoman yhteyden. Katso tietokoneen asiakirjoista lisätietoja langattoman yhteyden määrittämisestä.

# <span id="page-14-0"></span>**DVD-soittimen kytkeminen**

#### <span id="page-14-1"></span>**Kytkeminen DVD-soittimeen S-videokaapelilla**

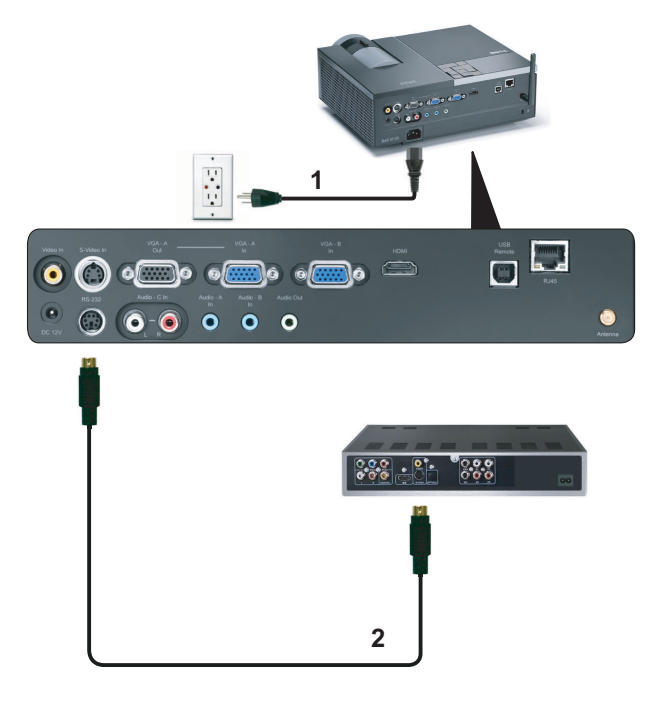

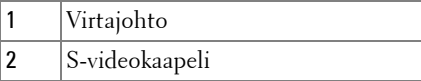

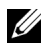

**HUOMAUTUS:** Projektorin mukana ei tule S-videokaapelia. Voit ostaa Svideo-jatkokaapelin (15 m tai 30 m [50 ft/100 ft]) Dellin verkkosivustolta osoitteesta dell.com.

#### <span id="page-15-0"></span>**Kytkeminen DVD-soittimeen komposiittikaapelilla**

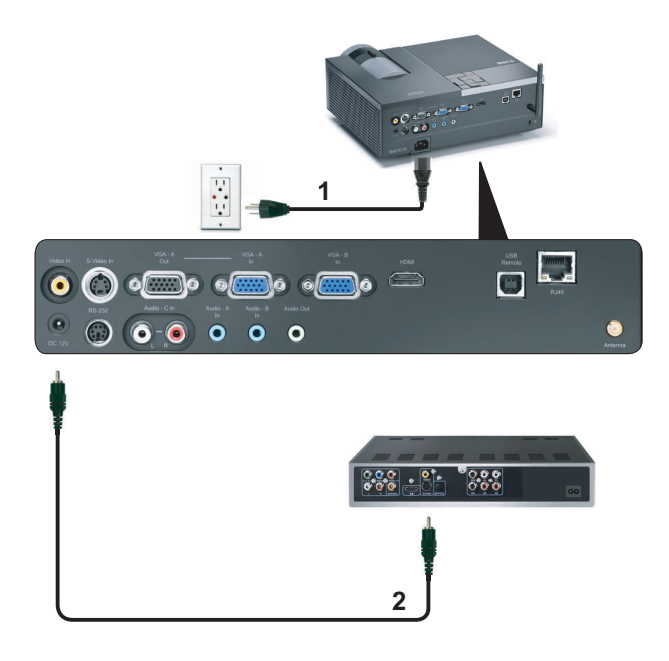

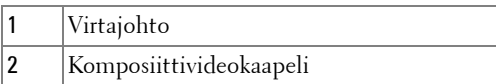

**HUOMAUTUS:** Projektorin mukana ei tule komposiittivideokaapelia. Voit ostaa komposiittivideojatkokaapelin (15 m tai 30 m [50 ft/100 ft]) Dellin verkkosivustolta osoitteesta dell.com.

#### <span id="page-16-0"></span>**Kytkeminen DVD-soittimeen komponenttikaapelilla**

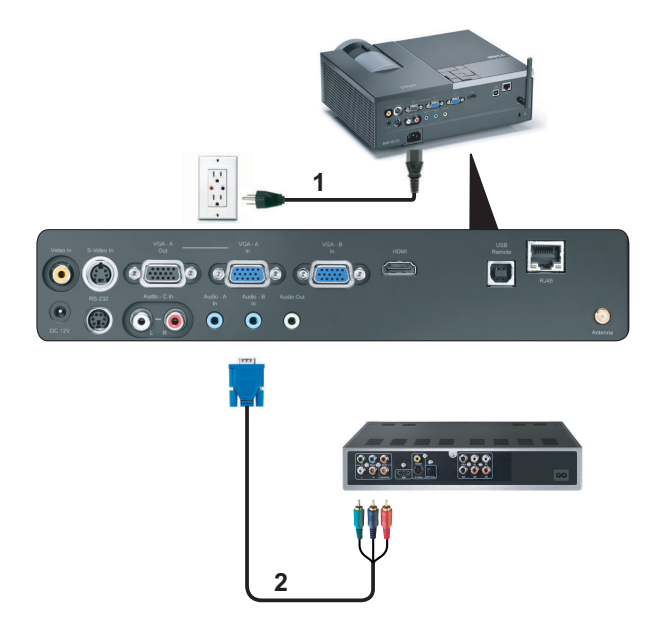

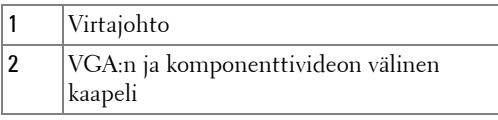

**HUOMAUTUS:** Projektorin mukana ei tule VGA:n ja komponenttivideon välistä kaapelia. Voit ostaa VGA:n ja komponenttivideon välisen jatkokaapelin (15 m tai 30 m [50 ft/100 ft]) Dellin verkkosivustolta osoitteesta dell.com.

#### <span id="page-17-0"></span>**Kytkeminen DVD-soittimeen HDMI-kaapelilla**

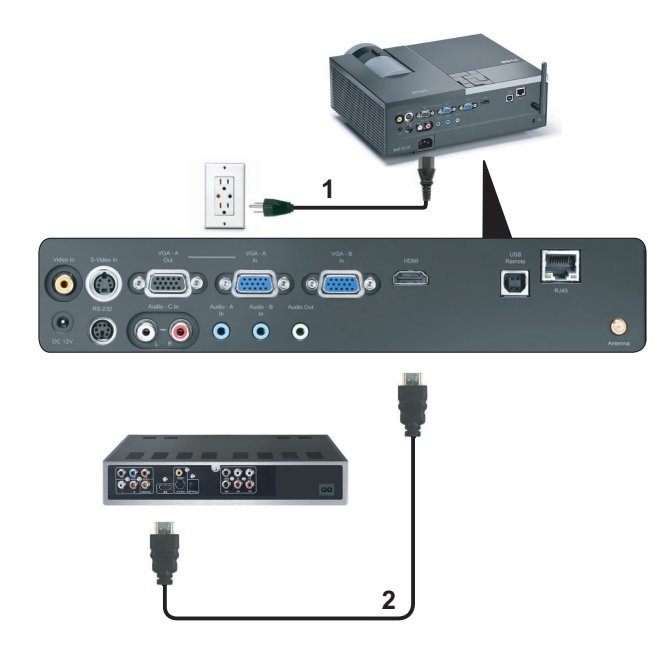

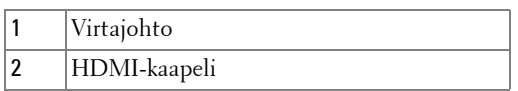

**HUOMAUTUS:** Projektorin mukana ei tule HDMI-kaapelia.

## <span id="page-18-0"></span>**Paikallisverkkoon kytkeminen**

<span id="page-18-1"></span>**Jos haluat heijastaa kuvan ja hallita projektoria, joka on kytketty verkkoon RJ45-kaapelilla.**

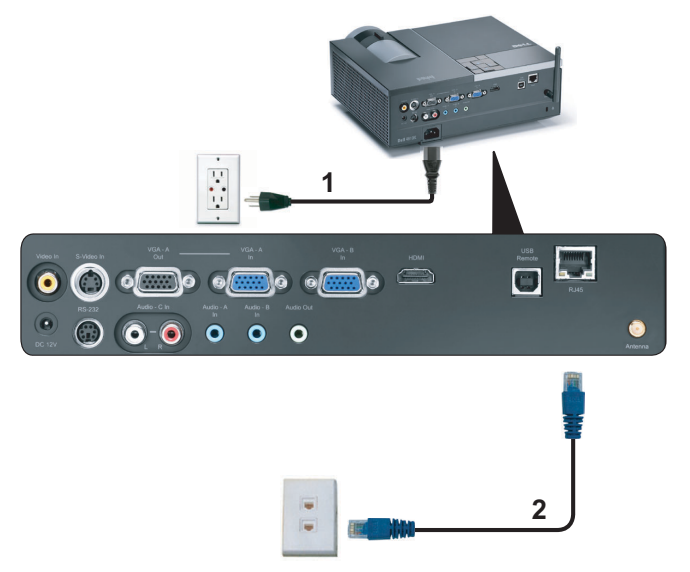

Lähiverkko (LAN)

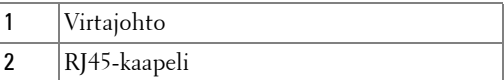

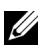

**HUOMAUTUS:** Projektorin mukana ei tule RJ45-kaapelia.

#### <span id="page-19-0"></span>**Ammattimaiset asennusvaihtoehdot: Automaattista ruutua ohjaava asennus**

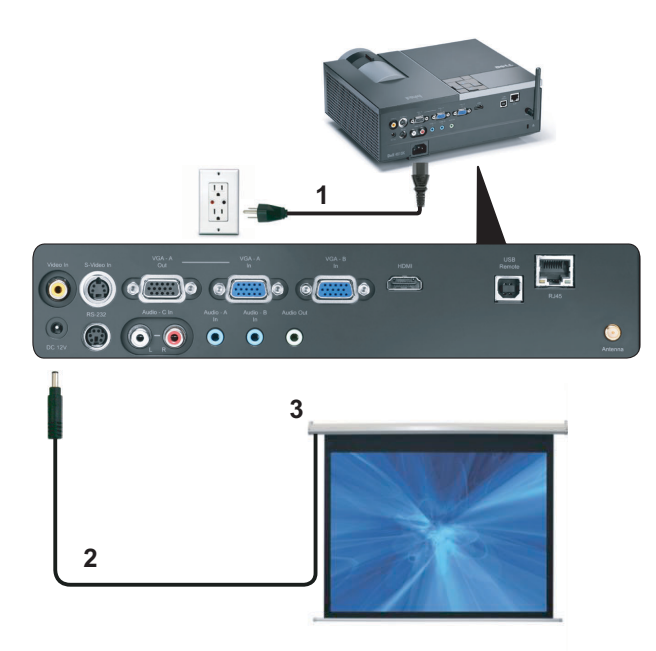

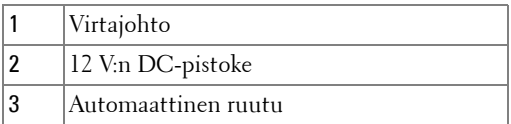

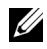

**HUOMAUTUS:** Kytke automaattinen ruutu ja projektori 12 V:n DC-pistokkeella, joka on mitoiltaan 1,7 mm (sisäpuoli) x 4,00 mm (ulkopuoli) x 9,5 mm (varsi).

12 V:n DC-pistoke

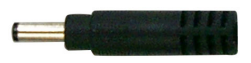

#### <span id="page-20-0"></span>**Kytkeminen kaupasta saatavaan RS232-ohjauslaitteeseen:**

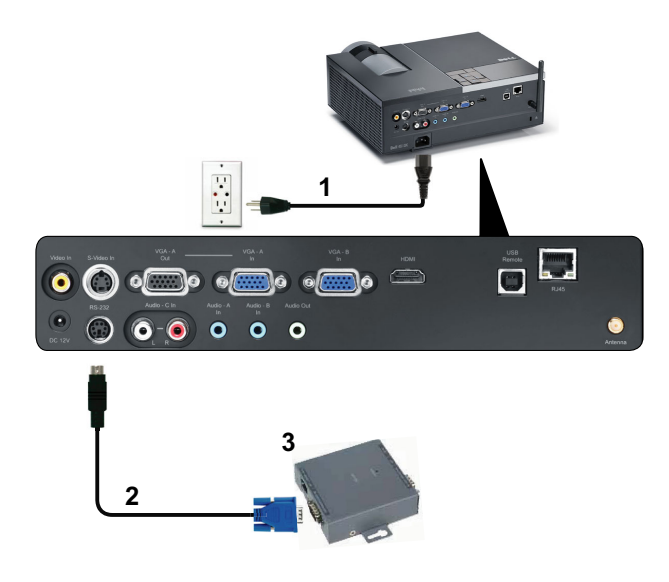

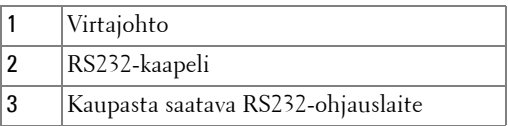

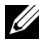

**HUOMAUTUS:** Projektorin mukana ei tule RS232-kaapelia. Kysy kaapelia asiantuntevalta teknikolta.

# <span id="page-21-0"></span>**Projektorin käyttäminen**

# <span id="page-21-1"></span>**Projektorin kytkeminen päälle**

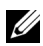

**HUOMAUTUS:** Kytke projektori päälle ennen kuin kytket päälle lähteen (tietokone, DVD-soitin jne.). Power (Virtapainike) vilkkuu sinisenä, kunnes sitä painetaan.

- **1** Poista linssinsuojus.
- **2** Kytke virtajohto ja sopivat signaalikaapelit. Lisätietoja projektorin kytkemisestä on osassa ["Projektorin kytkeminen" sivulla 9](#page-8-1).
- **3** Paina **virta**painiketta (katso ["Ohjauspaneelin käyttäminen" sivulla 27](#page-26-0) löytääksesi **virta**painikkeen ).
- **4** Kytke lähteesi (tietokone, DVD-soitin jne.) päälle.
- **5** Kytke lähde projektoriin sopivalla kaapelilla. Katso ohjeita lähteen kytkemisestä projektoriin kohdasta ["Projektorin kytkeminen" sivulla 9](#page-8-1).
- **6** Oletuksena projektorin tulolähde on VGA-A. Muuta projektorin tulolähdettä tarvittaessa.
- **7** Jos sinulla on useampia lähteitä kytkettynä projektoriin, voit valita haluamasi lähteen painamalla **Source (Lähde)** -painiketta kaukosäätimestä tai ohjauspaneelista. Katso ["Ohjauspaneelin käyttäminen" sivulla 27](#page-26-0) ja ["Kaukosäätimen käyttäminen" sivulla 29](#page-28-0) löytääksesi **Source (Lähde)** -painikkeen.

# <span id="page-21-2"></span>**Projektorin kytkeminen pois päältä**

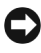

**HUOMIO:** Irrota projektori virtalähteestä, kun olet sammuttanut sen oikein seuraavan ohjeen mukaisesti.

**1** Paina **virta**painiketta.

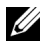

**HUOMAUTUS:** Viesti "**Press Power Button to Turn off Projector (Sammuta projektori virtapainikkeesta)**" tulee näkyviin. Viesti katoaa 5 sekunnin kuluttua, tai voit pyyhkiä sen painamalla Menu (Valikko) -painiketta.

**2** Paina **virta** painiketta uudelleen. Jäähdytystuulettimet jatkavat toimintaansa 120 sekunnin ajan.

 Jos haluat sammuttaa projektorin nopeasti, paina virtapainiketta 1 sekunnin ajan jäähdytystuulettimien ollessa vielä käynnissä.

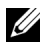

**HUOMAUTUS:** Ennen projektorin käynnistämistä uudelleen odota 60 sekuntia, jotta laitteen sisälämpötila tasaantuu.

Irrota virtajohto sähköpistokkeesta ja projektorista.

### <span id="page-22-0"></span>**Projektoidun kuvan asettaminen**

#### <span id="page-22-1"></span>**Projektorin korkeuden nostaminen**

- Paina **nosto**painiketta.
- Nosta projektori haluttuun kulmaan ja vapauta painike, jolloin nostojalka lukkiutuu asentoonsa.
- Käyttämällä kallistuksen säätöpyörää voit säätää kuvan kulman oikeaksi.

#### <span id="page-22-2"></span>**Projektorin korkeuden laskeminen**

- Paina **nosto**painiketta.
- Laske projektori ja vapauta painike, jolloin nostojalka lukkiutuu asentoonsa.

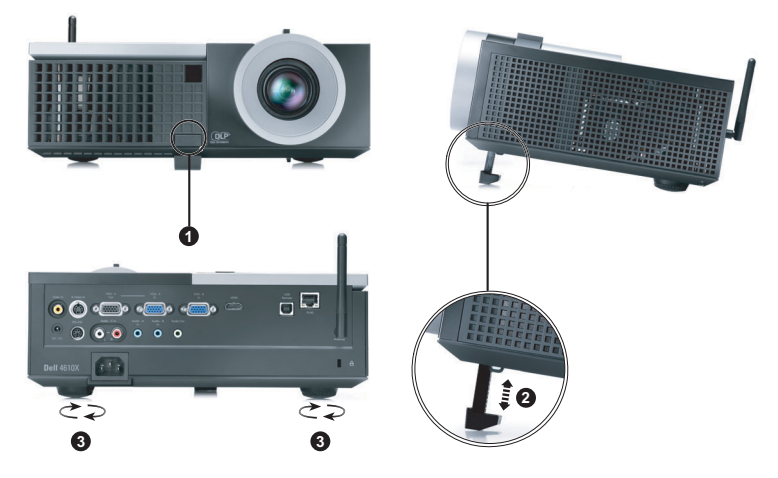

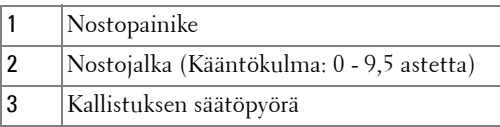

## <span id="page-23-0"></span>**Projektorin zoomin ja tarkennuksen asettaminen**

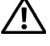

**VAROITUS: Voit välttää projektorille aiheutuvia vaurioita varmistamalla, että zoom-linssi ja nostojalka ovat kokonaan vedettyinä sisään ennen kuin liikutat projektoria tai asetat projektorin kantolaukkuun.**

- **1** Pyörittämällä zoomauspainiketta voit zoomata lähemmäs ja kauemmas.
- **2** Pyöritä tarkennusrengasta kunnes kuva on selkeä. Projektori tarkentaa etäisyyksillä 3,94 jalkaa - 32,81 jalkaa (1,2 m - 10 m).

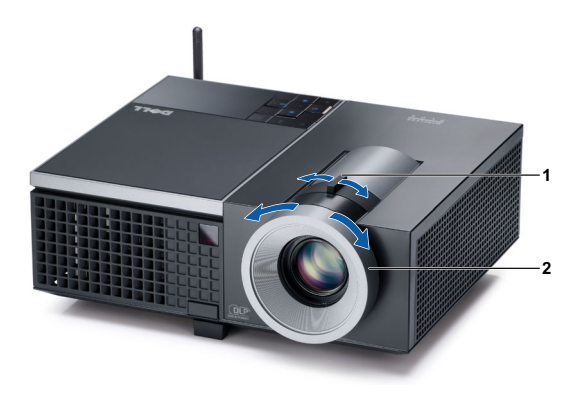

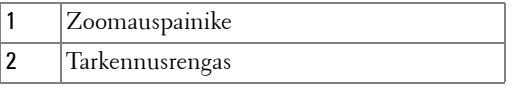

# <span id="page-24-0"></span>**Projektion kuvakoon asettaminen**

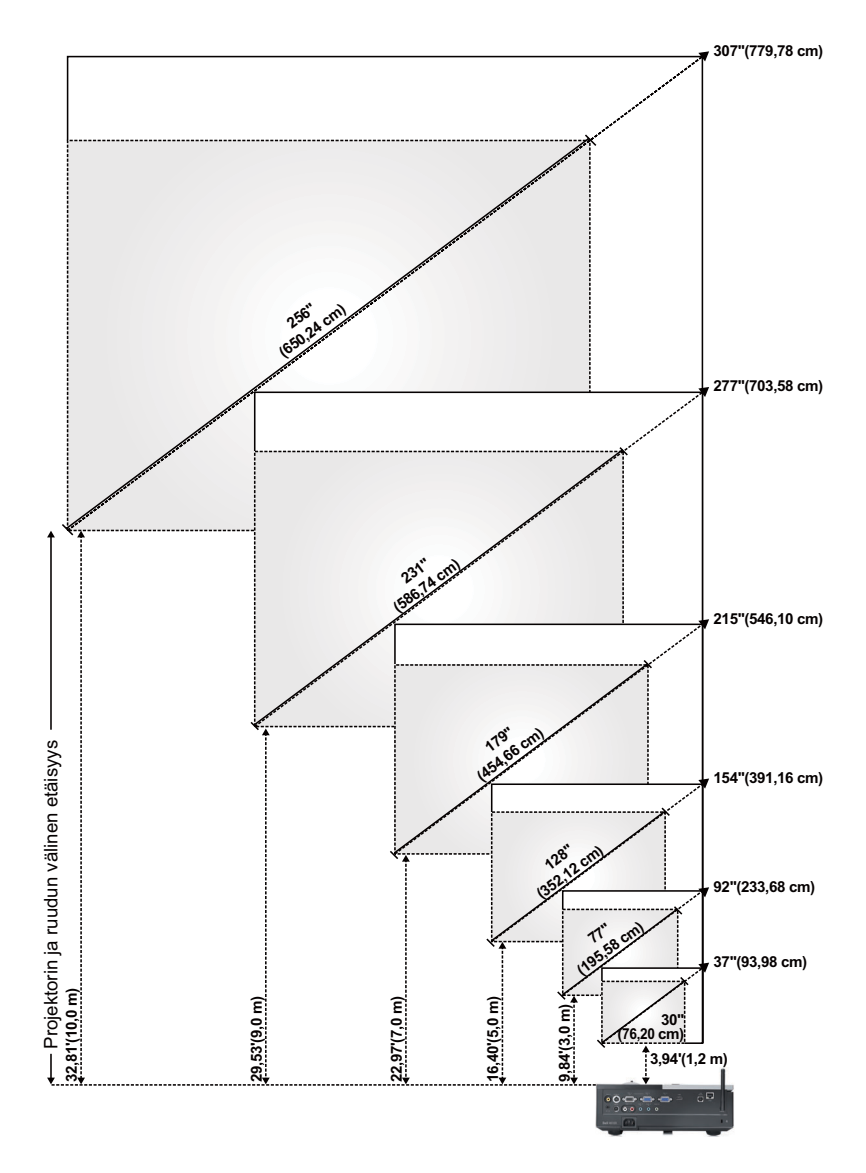

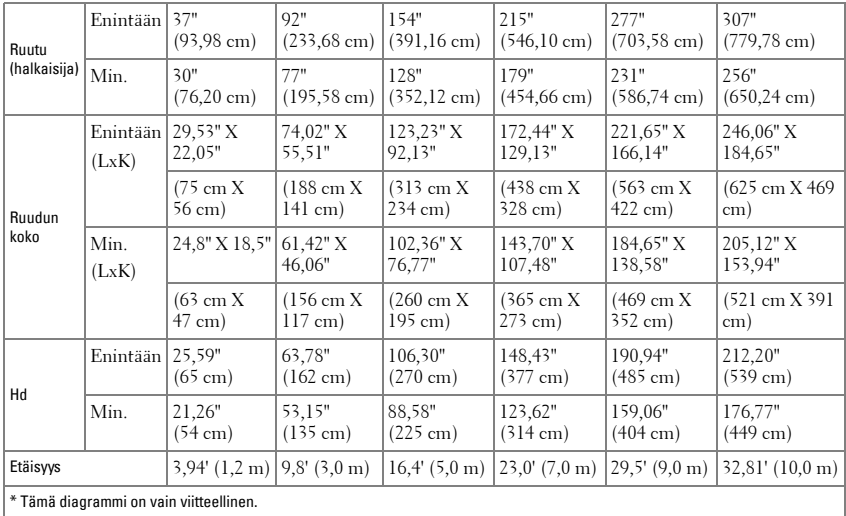

# <span id="page-26-0"></span>**Ohjauspaneelin käyttäminen**

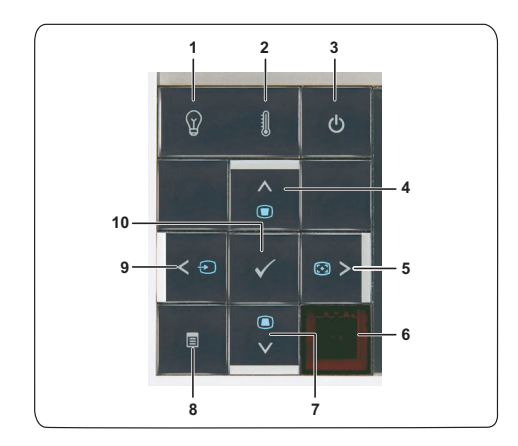

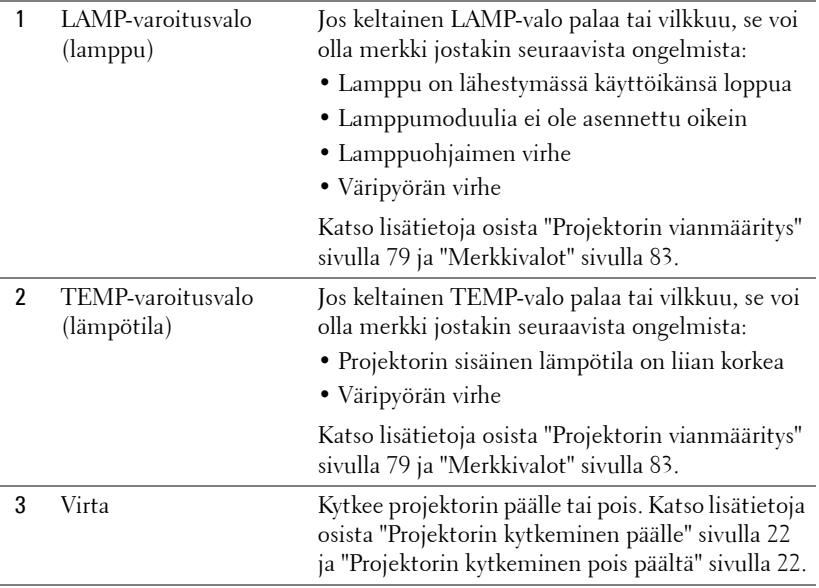

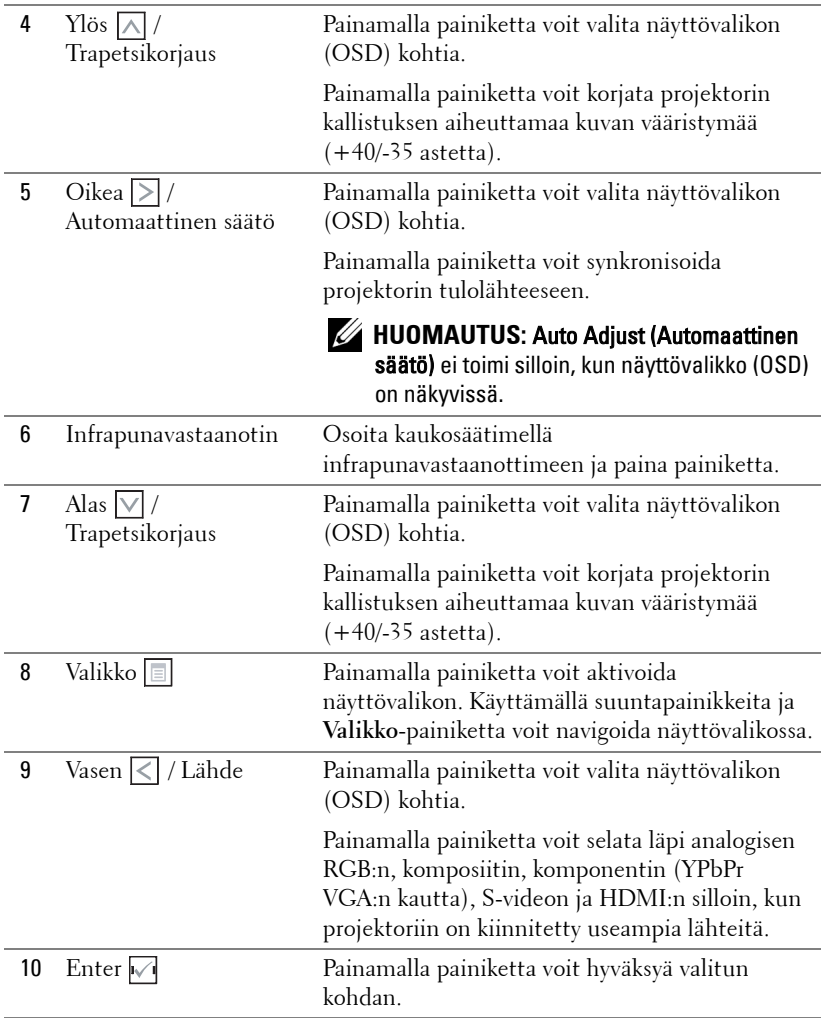

# <span id="page-28-0"></span>**Kaukosäätimen käyttäminen**

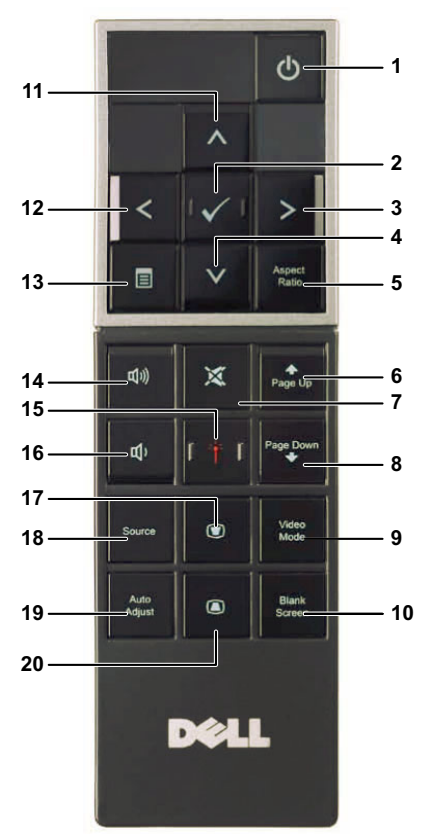

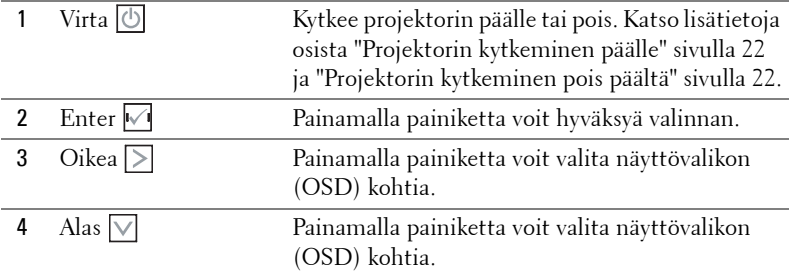

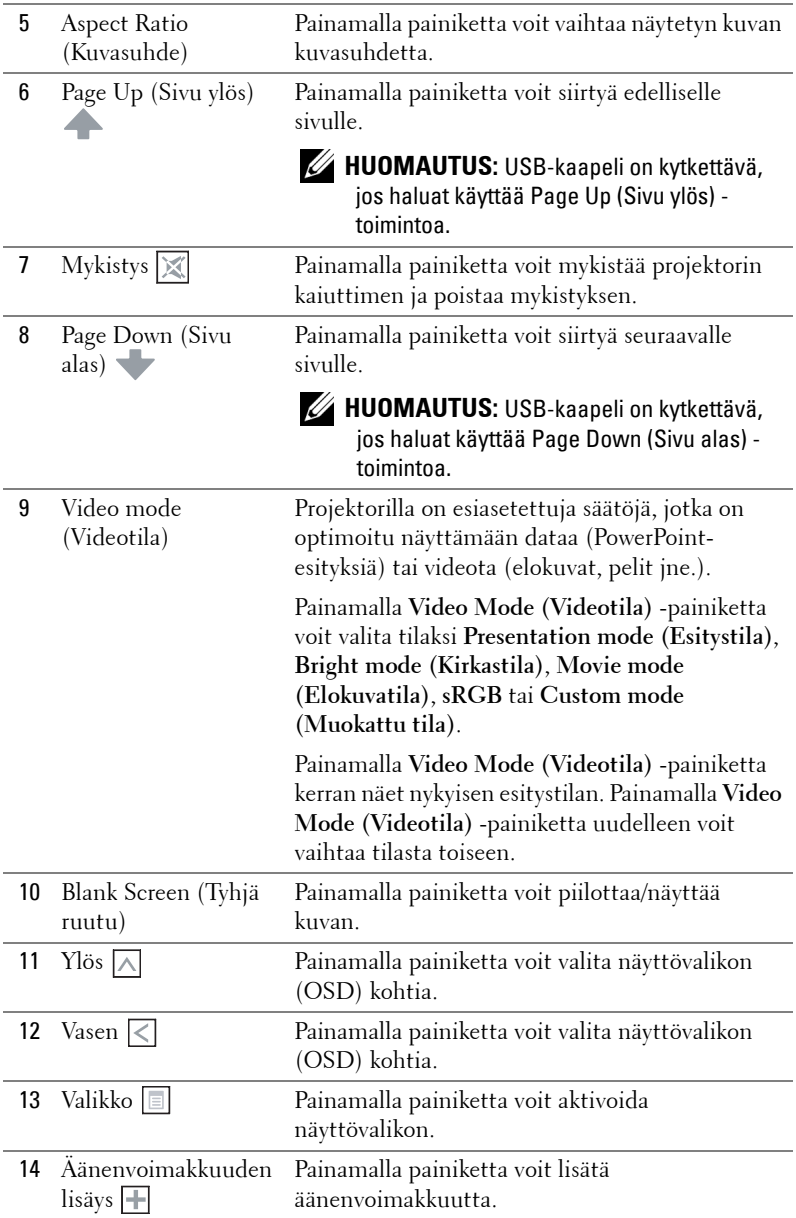

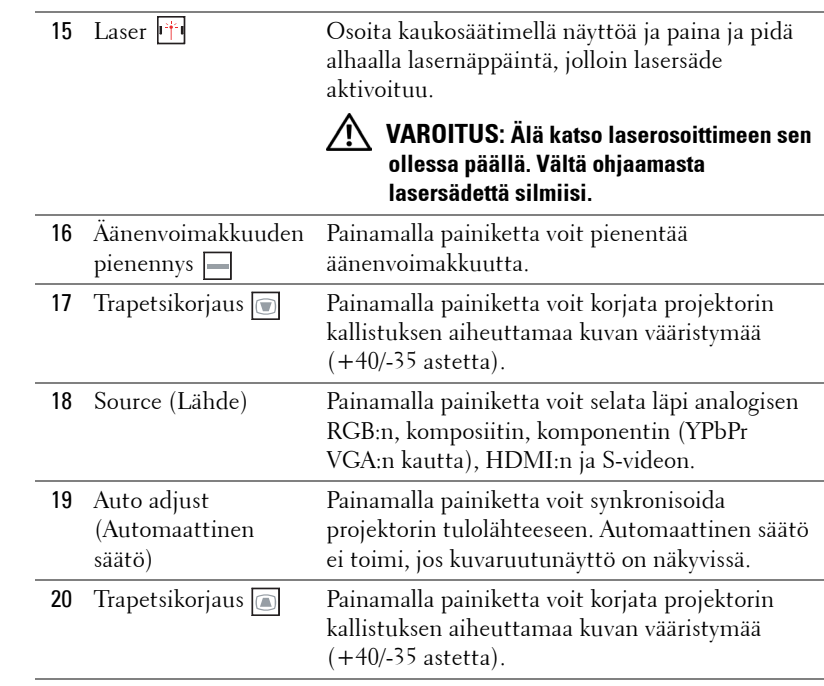

## <span id="page-31-0"></span>**Kaukosäätimen paristojen asentaminen**

**HUOMAUTUS:** Poista paristot kaukosäätimestä kun se ei ole käytössä. **1** Painamalla voit avata paristokotelon kannen. **1**

**2** Tarkista paristojen polariteettimerkinnät (+/-).

- **3** Aseta paristot paristokotelon polariteettimerkintöjen mukaisesti.
- 

**HUOMAUTUS:** Vältä sekoittamasta eri paristotyyppejä ja käyttämästä uusia ja vanhoja paristoja yhdessä.

**4** Aseta paristokotelon kansi takaisin paikalleen.

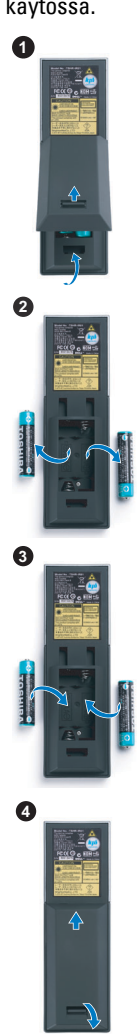

## <span id="page-32-0"></span>**Kaukosäätimen käyttöetäisyys**

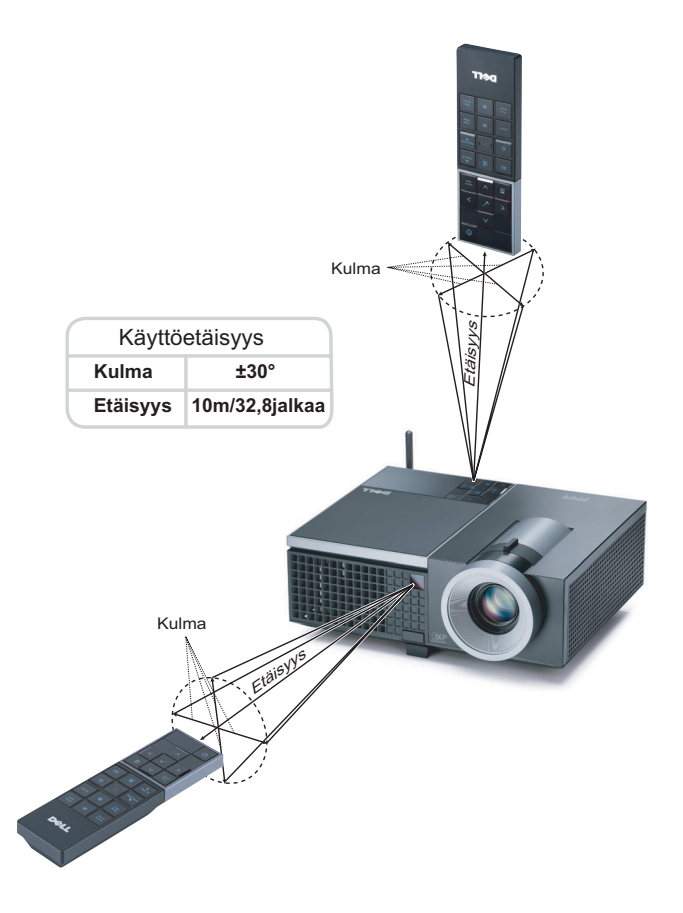

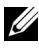

**HUOMAUTUS:** Todellinen käyttöetäisyys voi poiketa hieman kaaviosta. Heikot paristot voivat myös estää kaukosäädintä ohjaamasta projektoria oikein.

# <span id="page-33-0"></span>**Näyttövalikon käyttäminen**

- Projektorissa on monikielinen näyttövalikko (OSD), jonka saa näkyviin silloinkin, kun tulolähde ei ole kiinni projektorissa.
- Päävalikossa (Main Menu) voit navigoida välilehtiä painamalla projektorin ohjauspainikkeen tai kaukosäätimen painikkeita  $\leq$  tai  $\geq$ .
- Painamalla  $\sqrt{ }$ -painiketta projektorin ohjauspaneelista tai kaukosäätimestä voit valita alivalikon.
- Painamalla  $\boxed{\wedge}$  tai  $\boxed{\vee}$  -painiketta projektorin ohjauspaneelista tai kaukosäätimestä voit tehdä valinnan. Väri vaihtuu tummansiniseksi. Valitun kohdan väri muuttuu tummansiniseksi.
- Säädä asetuksia ohjauspaneelin tai kaukosäätimen painikkeella  $\leq$  tai  $\geq$ .
- Voit palata päävalikkoon siirtymällä Back (Takaisin) -välilehdelle ja painamalla -painiketta ohjauspaneelista tai kaukosäätimestä.
- Poistu kuvaruutunäytöstä menemällä Exit (Lopeta) -välilehdelle ja painamalla -painiketta tai painamalla **Menu**-painiketta ohjauspaneelista tai kaukosäätimestä.

#### <span id="page-33-1"></span>**Päävalikko**

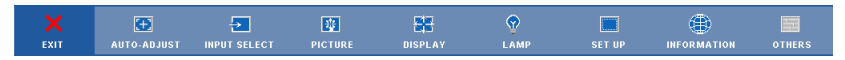

#### <span id="page-33-2"></span>**AUTO-ADJUST (AUTOMAATTINEN SÄÄTÖ)**

Automaattisella säädöllä projektorin **Frequency (Taajuus)** ja **Tracking (Seuranta)** määritellään automaattisesti PC-tilassa. Kun automaattinen säätö on meneillään, seuraava viesti näkyy ruudulla:

Please wait...

#### <span id="page-34-0"></span>**INPUT SELECT (TULON VALINTA)**

Valikossa Input Select (Tulon valinta) voit valita projektorin tulolähteen.

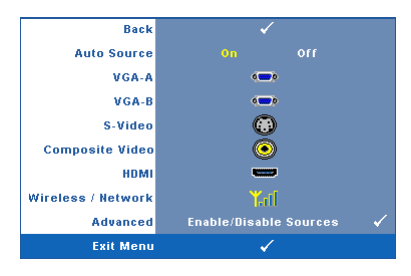

#### **AUTO SOURCE (AUTOMAATTINEN LÄHDE)—**

Valitsemalla **Off (Pois)** (oletus) voit lukita nykyisen tulosignaalin. Jos **Auto Source (Automaattinen lähde)** on asetettu pois päältä valinnalla **Off (Pois)**, voit valita tulosignaalin manuaalisesti painamalla painiketta **Source (Lähde)**. Valitsemalla **On (Päällä)** projektori tunnistaa automaattisesti tulosignaalit. Jos painat

painiketta **Source (Lähde)** projektorin ollessa päällä, seuraava vapaa lähde etsitään automaattisesti.

**VGA-A—**Tunnista VGA-A-signaali painamalla .

**VGA-B—**Tunnista VGA-B-signaali painamalla .

**S-VIDEO—**Tunnista S-videosignaali painamalla .

**COMPOSITE VIDEO (KOMPOSIITTIVIDEO)—**Tunnista komposiittivideosignaali painamalla  $\mathsf{I} \mathsf{I}$ .

**HDMI—**Tunnista HDMI-signaali painamalla  $\sqrt{1}$ .

**WIRELESS / NETWORK (LANGATON / VERKKO)—**Langattoman ja Verkon asetuksen on oltava On (Päällä). Katso [sivu 43.](#page-42-0) Painamalla painiketta voit siirtyä projektorin Langaton opas -ruudulle.

**ADVANCED (LISÄASETUKSET)—**Painamalla **V** voit aktivoida Input Select Advanced (Tulovalinnan lisäasetukset) -valikon.

#### **INPUT SELECT ADVANCED (TULOVALINNAN LISÄASETUKSET)**

Tulovalinnan lisäasetukset -valikosta voit ottaa käyttöön tai pois käytöstä tulolähteitä.

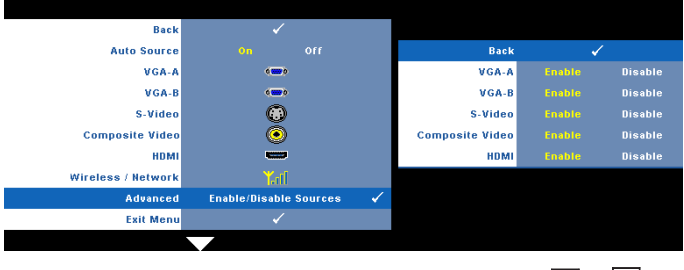

**VGA-A—**Voit ottaa VGA-A-tulon käyttöön painikkeilla  $\leq$  ja  $\geq$ . **VGA-B—**Voit ottaa VGA-B-tulon käyttöön painikkeilla  $\leq$  ja  $\geq$ .

**S-VIDEO—**Voit ottaa S-videotulon käyttöön painikkeilla  $\leq$  ja  $\geq$ .

**COMPOSITE VIDEO (KOMPOSIITTIVIDEO)—**Voit ottaa komposiittivideotulon käyttöön painikkeilla  $\leq$  ja  $\geq$ .

**HDMI—**Voit ottaa HDMI-tulon käyttöön painikkeilla  $\leq$  ja  $\geq$ .

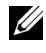

**HUOMAUTUS:** Et voi ottaa nykyistä tulolähdettä pois käytöstä. Vähintään kahden tulolähteen on kerrallaan oltava käytössä.

#### <span id="page-35-0"></span>**PICTURE (KUVA, PC-tilassa)**

Voit valita projektorin näyttöasetukset **Picture (Kuva)** -valikossa. Kuvavalikossa voit vaihtaa seuraavia asetuksia:

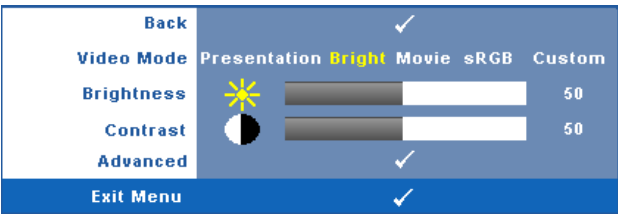

**VIDEO MODE (VIDEOTILA)—**Voit optimoida näyttötilan: **Presentation (Esitys)**, **Bright (Kirkas)**, **Movie (Elokuva)**, **sRGB** (tarjoaa tarkemman värientoiston) ja **Custom (Muokattu)** (omat asetuksesi).

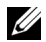

**HUOMAUTUS:** Jos säädät asetuksia Brightness (Kirkkaus), Contrast (Kontrasti), Saturation (Kylläisyys), Sharpness (Terävyys), Tint (Sävy) tai Advanced (Lisäasetukset), projektori kytkeytyy automaattisesti tilaan Custom (Muokattu).

**BRIGHTNESS (KIRKKAUS)—Painikkeilla | | ja | | voit säätää kuvan kirkkautta.** 

**CONTRAST (KONTRASTI)—Painikkeilla | | ja | | voit säätää kuvan kontrastia.** 

**ADVANCED (LISÄASETUKSET)—**Painamalla  $\sqrt{ }$  voit aktivoida Picture Advance (Kuvan **lisäasetukset)** -valikon. Katso ["PICTURE ADVANCED \(KUVAN](#page-37-1)  [LISÄASETUKSET\)" sivulla 38](#page-37-1).
### **PICTURE (KUVA, videotilassa)**

Voit valita projektorin näyttöasetukset **Picture (Kuva)** -valikossa. Kuvavalikossa voit vaihtaa seuraavia asetuksia:

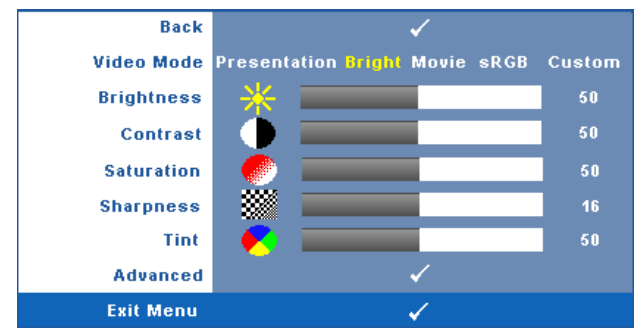

**VIDEO MODE (VIDEOTILA)—**Voit optimoida näyttötilan: **Presentation (Esitys)**, **Bright (Kirkas)**, **Movie (Elokuva)**, **sRGB** (tarjoaa tarkemman värientoiston) ja **Custom (Muokattu)** (omat asetuksesi).

**HUOMAUTUS:** Jos säädät asetuksia Brightness (Kirkkaus), Contrast (Kontrasti), Saturation (Kylläisyys), Sharpness (Terävyys), Tint (Sävy) tai Advanced (Lisäasetukset), projektori kytkeytyy automaattisesti tilaan Custom (Muokattu).

**BRIGHTNESS (KIRKKAUS)—Painikkeilla < ja >voit säätää kuvan kirkkautta.** 

**CONTRAST (KONTRASTI)—Painikkeilla < ja > ja > voit säätää kuvan kontrastia.** 

**SATURATION (VäRIKYLLÄISYYS)—**Voit säätää videolähdettä mustavalkoisesta täysin värikylläiseen kuvaan. Painamalla  $\leq$  voit vähentää kuvassa olevan värin määrää ja painamalla  $\triangleright$  voit lisätä kuvassa olevan värin määrää.

**SHARPNESS (TERÄVYYS)—**Painamalla < voit vähentää terävyyttä ja painamalla  $\triangleright$  voit lisätä terävyyttä.

**TINT (VÄRISÄVY)—**Painamalla < voit lisätä kuvassa olevan vihreän määrää ja painamalla  $\geq$  voit lisätä kuvassa olevan punaisen määrää (valittavissa vain NTSC-signaalille).

**ADVANCED (LISÄASETUKSET)—**Painamalla *voit aktivoida Picture Advance (Kuvan* **lisäasetukset)** -valikon. Katso [PICTURE ADVANCED \(KUVAN](#page-37-0)  [LISÄASETUKSET\)](#page-37-0) seuraavasta.

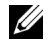

**HUOMAUTUS:** Saturation (Kylläisyys), Sharpness (Terävyys) ja Tint (Sävy) ovat käytettävissä vain kun tulolähde on komposiitti tai S-video.

### <span id="page-37-0"></span>**PICTURE ADVANCED (KUVAN LISÄASETUKSET)**

Voit säätää projektorin näyttöasetuksia Picture Advanced (Kuvan lisäasetukset) valikossa. Kuvan lisäasetusvalikossa voit vaihtaa seuraavia asetuksia:

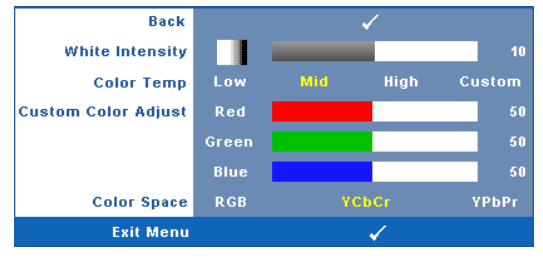

**WHITE INTENSITY (VALKOISUUS)—Painikkeilla | √ ja | > voit säätää kuvan** valkoisuutta.

**COLOR TEMP (VÄRILÄMPÖTILA)—**Voit säätää värilämpötilaa. Värilämpötila on kylmempi korkeilla värilämpötilan asetuksilla ja lämpimämpi matalilla asetuksilla. Kun käyttäjä säätää värejä **Color Adjust (Värisäätö)** -valikossa, projektori muuttaa tilaksi valinnan Custom (Muokattu). Arvot tallennetaan Custom (Muokattu) tilaan.

**CUSTOM COLOR ADJUST (MUOKATTU VÄRISÄÄTÖ)—**Voit manuaalisesti säätää värejä punainen, vihreä ja sininen.

**COLOR SPACE (VÄRITILA)—**Voit valita väriavaruuden vaihtoehdoista: RGB, YCbCr ja YPbPr.

# **DISPLAY (NÄYTTÖ, PC-tilassa)**

Voit valita projektorin näyttöasetukset **Display (Näyttö)** -valikossa. Kuvavalikossa voit vaihtaa seuraavia asetuksia:

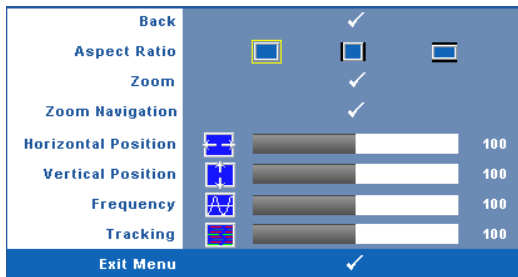

**ASPECT RATIO (KUVASUHDE)—**Voit valita kuvasuhteen sen mukaan, miten haluat kuvan näkyvän.

- Original (Alkuperäinen)— Kuvasuhde valitaan tulolähteen kuvasuhteen mukaisesti.
- 4:3 Tulolähteen kuva sovitetaan näyttöön ja kuva projisoidaan kuvasuhteessa 4:3:een.
- Wide (Laaja) Tulolähteen kuva sovitetaan näytön leveyteen ja kuva projisoidaan laajakuvana.

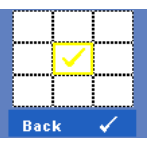

**Zoom—**Painamalla voit aktivoida **Zoom-valikon.** 

Valitse zoomattava alue ja näytä zoom painamalla ...

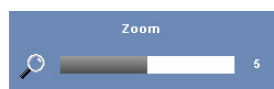

Säädä kuvan skaalaa painamalla  $\leq$  tai  $\geq$  ja näytä painamalla  $\sqrt{ }$ .

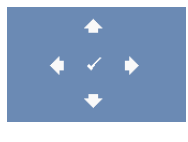

**ZOOM NAVIGATION (ZOOMAUSKOHDAN VAIHTAMINEN)—**Painamalla voit aktivoida **Zoom Navigation (Zoomauskohdan vaihtaminen)** -valikon.

Vaihda projisoidun kuvan zoomattavaa kohtaa painikkeilla  $> \sim \sqrt{2}$ .

**HORIZONTAL POSITION (VAAKASIJAINTI)—Siirrä kuvaa vasemmalle painikkeella < ja** oikealle painikkeella  $\geq$ .

**VERTICAL POSITION (PYSTYSIJAINTI)—**Siirrä kuvaa alas painikkeella  $\leq$  ja ylös  $p_{\text{ainikkeella}}$ .

**FREQUENCY (TAAJUUS)—**Voit vaihtaa näytön kellotaajuuden tietokoneen näytönohjaimen mukaiseksi. Jos näytössä on välkkyvä vaaka-aalto, voit minimoida sen **Frequency (Taajuus)** -asetuksen avulla. Tämä on karkea säätö.

**TRACKING (SEURANTA)—**Synkronoi näytön signaalin ja näytönohjaimen vaiheet. Jos kuva ei ole vakaa tai se välkkyy, voit korjata kuvan **Tracking (seuranta)** -asetuksen avulla. Tämä on hienosäätöä.

# **DISPLAY (NÄYTTÖ, videotilassa)**

Voit valita projektorin näyttöasetukset **Display (Näyttö)** -valikossa. Kuvavalikossa voit vaihtaa seuraavia asetuksia:

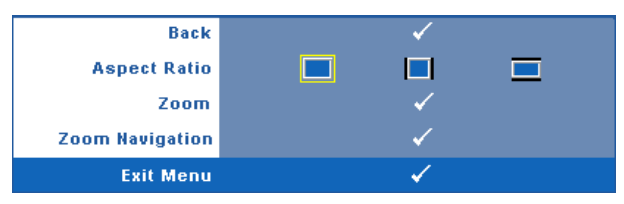

**ASPECT RATIO (KUVASUHDE)—**Voit valita kuvasuhteen sen mukaan, miten haluat kuvan näkyvän.

- Original (Alkuperäinen)— Kuvasuhde valitaan tulolähteen kuvasuhteen mukaisesti.
- 4:3 Tulolähteen kuva sovitetaan näyttöön ja kuva projisoidaan kuvasuhteessa 4:3:een.
- Wide (Laaja) Tulolähteen kuva sovitetaan näytön leveyteen ja kuva projisoidaan laajakuvana.

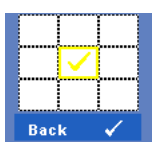

**Zoom**—Painamalla voit aktivoida **Zoom**-valikon.

Valitse zoomattava alue ja näytä zoom painamalla  $\vee$ 1.

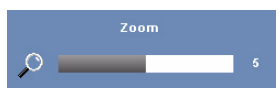

Säädä kuvan skaalaa painamalla  $\leq$  tai  $\geq$  ja näytä painamalla  $\sqrt{\phantom{a}}$ .

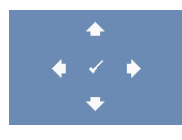

**ZOOM NAVIGATION (ZOOMAUSKOHDAN VAIHTAMINEN)—**Painamalla voit aktivoida **Zoom Navigation (Zoomauskohdan vaihtaminen)** -valikon.

Vaihda projisoidun kuvan zoomattavaa kohtaa painikkeilla  $|\mathopen{<}||\mathclose{>}||\mathopen{<}||\mathopen{<}||$ 

### **LAMP (LAMPPU)**

Voit valita projektorin näyttöasetukset **Lamp (Lamppu)** -valikossa. Lamppuvalikossa voit vaihtaa seuraavia asetuksia:

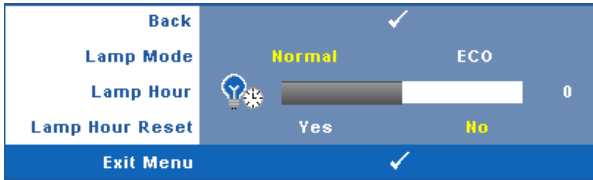

**LAMP MODE (LAMPPUTILA)—**Voit valita tilaksi Normal (Tavallinen) tai ECO (Virransäästö).

Tavallinen tila toimii täydellä teholla. Säästötila käyttää vähemmän virtaa, mikä saattaa lisätä lampun käyttöikää, hiljentää projektorin käyttöääntä ja himmentää kuvaa.

**LAMP HOUR (LAMPUN TUNNIT)—**Näyttää käyttötunnit viimeisimmän lampun ajastimen nollaamisen jälkeen.

**LAMP HOUR RESET (NOLLAA LAMPPUTUNNIT)—**Voit nollata lampun ajastimen valitsemalla **Yes (Kyllä)**.

# **SET UP (ASETUKSET)**

Asetusvalikosta voit muuttaa asetuksia Language (Kieli), Projector Mode (Projektoritila), Keystone (Trapetsikorjaus), Alert Volume (Hälytyksen äänenvoimakkuus), Wireless (Langaton) ja Network (Verkko).

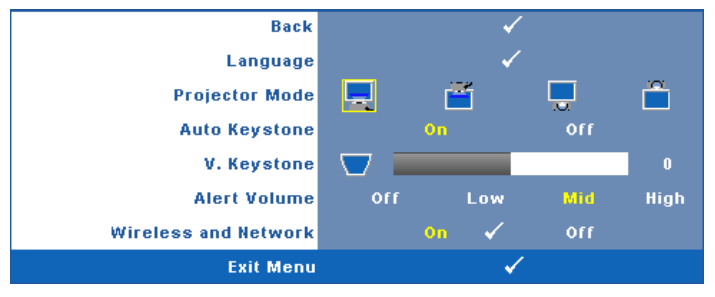

**LANGUAGE (KIELI)—Valitse näyttövalikon kieli. Painamalla √ voit aktivoida Language (Kieli)** -valikon.

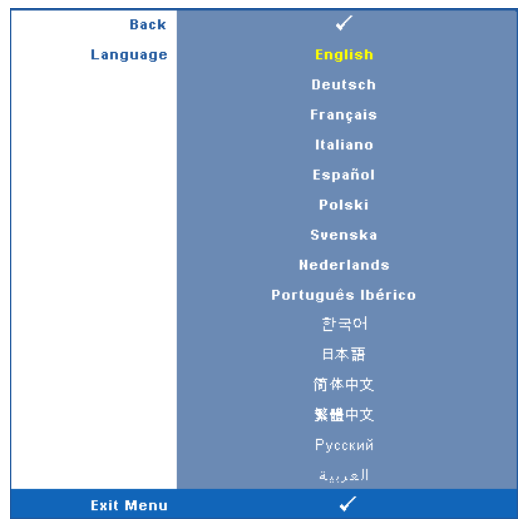

**PROJECTOR MODE (PROJEKTORITILA)—Voit valita projektoritilan projektorin asennon** mukaan.

- Front Projection-Desktop (Etuprojektio) -- Tämä on oletusasetus.
- **Fill Front Projection-Ceiling Mount (Kattoripusteinen etuprojektio)** Projektori kääntää kuvan ylösalaisin, jolloin kuvaa voi käyttää katosta ripustetussa projektorissa.
- **Rear Projection-Desktop (Kattoripusteinen takaprojektio) Projektori** kääntää kuvan niin, että sitä voi käyttää läpikuultavan ruudun takaa.
- **Fill Rear Projection-Ceiling Mount (kattoripusteinen takaprojektio)** Projektori kääntää kuvan ylösalaiseksi peilikuvaksi. Tällöin katosta ripustettavaa projektoria voidaan käyttää läpinäkuultavan ruudun takaa.

**AUTO KEYSTONE (AUTOMAATTINEN TRAPETSIKORJAUS)—**Valitsemalla **On (Päällä)** asetuksen voit kytkeä päälle automaattisen korjauksen, joka vähentää projektorin kallistuksesta johtuvaa kuvan vääristymää.

**V. KEYSTONE (TRAPETSIKORJAUS PYSTYSUUNNASSA)—**Voit korjata manuaalisesti projektorin kallistuksen aiheuttamaa kuvan vääristymää.

**ALERT VOLUME (HÄLYTYKSEN ÄÄNENVOIMAKKUUS)—**Voit säätää summerihälytyksen äänenvoimakkuutta (Off (Pois), Low (Matala), Mid (Normaali) tai High (Korkea)) virran kytkemiseen ja sammuttamiseen, varoituksiin ja komentopainikkeisiin.

**WIRELESS AND NETWORK (LANGATON JA VERKKO)—**Aktivoi langaton yhteys ja verkkoyhteys valitsemalla On (Päällä). Painamalla voit määrittää Wireless and **Network (Langaton ja Verkko)** -asetukset.

### <span id="page-42-0"></span>**WIRELESS AND NETWORK (LANGATON JA VERKKO)**

Langaton ja Verkko -valikosta voit määrittää langattoman verkkoyhteysasetukset.

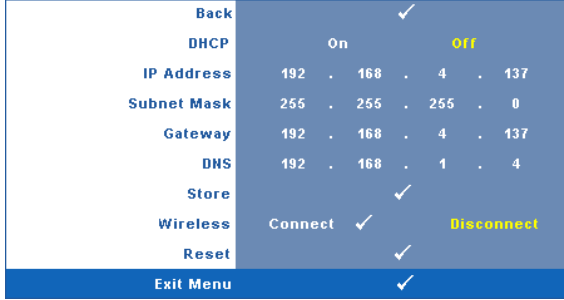

**DHCP—**Jos siinä verkossa, johon projektori on kytketty, on DHCP-palvelin, IPosoite haetaan automaattisesti kun tilaksi valitaan **On (Päällä)**. Jos DHCP on **Off (Pois päältä)**, valitse manuaalisesti IP Address (IP-osoite), Subnet Mask (Aliverkon peite) ja Gateway (Yhdyskäytävä). Painikkeilla  $\sqrt{\sqrt{}}$  voit valita luvut asetuksille IP Address (IP-osoite), Subnet Mask (Aliverkon peite) ja Gateway (Yhdyskäytävä). Vahvista kukin kohta painamalla Enter ja valitse seuraava kohta painamalla  $\leq$   $\geq$ .

**IP ADDRESS (IP-OSOITE)—**Määrittää automaattisesti tai manuaalisesti IP-osoitteen verkkoon kytketylle projektorille.

**SUBNET MASK (ALIVERKON PEITE)—**Määritä verkkoyhteyden aliverkon peite.

**GATEWAY (YHDYSKÄYTÄVÄ)—**Kysy yhdyskäytävän osoite verkon/järjestelmän ylläpitäjältä, jos se on määritettävä manuaalisesti.

**DNS—**Kysy DNS-palvelimen IP-osoite verkon/järjestelmän ylläpitäjältä, jos se on määritettävä manuaalisesti.

**STORE (TALLENNA)—**Tallenna verkkoasetusten muutokset painamalla  $\sqrt{1}$ .

**WIRELESS (LANGATON)—**Oletus on **Connect (Yhdistä)**. Valitse **Disconnect (Älä yhdistä)**, jos haluat kytkeä langattoman yhteyden pois ja käyttää vain lähiverkkoa.

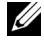

**HUOMAUTUS:** On suositeltavaa käyttää langattoman yhteyden oletusasetuksia.

**RESET (NOLLAUS)—**Nollaa verkkoasetukset painamalla  $\sqrt{ }$ .

### **INFORMATION (TIEDOT)**

Tietovalikossa näkyy projektorin nykyiset asetukset.

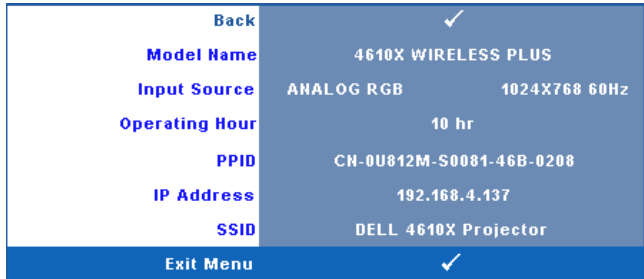

### **OTHERS (MUUT)**

Muut-valikossa voit muuttaa asetuksia Menu (Valikko), Screen (Ruutu), Audio (Ääni), Power (Virta), Security (Turvallisuus) ja Closed Caption (Tekstitys; vain NTSC). Voit myös suorittaa toiminnot Test Pattern (Testikuvio) ja Factory Reset (Asetusten nollaus).

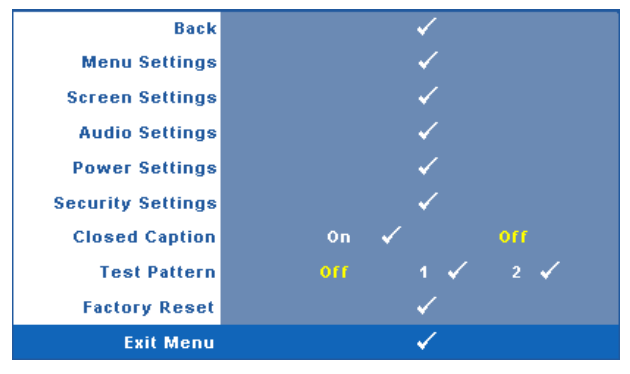

**MENU SETTINGS (VALIKKOASETUKSET)—**Valitse ja aktivoi valikkoasetukset painamalla  $\sqrt{ }$ . Valikkoasetukset koostuvat seuraavista vaihtoehdoista:

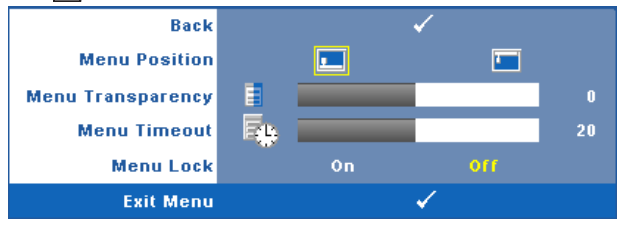

**MENU POSITION (VALIKON SIJAINTI)—**Voit muuttaa näyttövalikon sijaintia ruudulla.

**MENU TRANSPARENCY (VALIKON LÄPINÄKYVYYS)—**Valitse näyttövalikon taustan läpinäkyvyysaste.

**MENU TIMEOUT (VALIKON AIKASAMMUTUS)—**Voit säätää näyttövalikon aikasammutuksen viivettä. Oletuksena on, että näyttövalikko sammuu 20 sekunnin jälkeen, jos mitään näppäintä ei paineta.

**MENU LOCK (VALIKKOLUKKO)—**Valitse **On (Päällä)**, jos haluat ottaa näyttövalikon piilottavan valikkolukon käyttöön. Valitsemalla **OFF (Pois)** voit kytkeä valikkolukon pois päältä. Jos haluat kytkeä valikkolukkotoiminnon pois päältä ja näyttövalikon poistuvan näytöstä, paina ohjauspaneelin painiketta **Menu (Valikko)** 15 sekuntia ja kytke toiminto sitten pois päältä.

**SCREEN SETTINGS (RUUDUN ASETUKSET)—**Valitse ja aktivoi ruudun asetukset painamalla  $\sqrt{ }$ . Ruudun asetukset koostuvat seuraavista vaihtoehdoista:

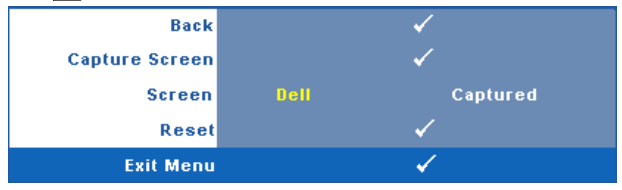

**CAPTURE SCREEN (RUUDUNKAAPPAUS)—**Valitse ja ota ruudunkaappaus painamalla  $\sqrt{ }$ , jolloin seuraava viesti tulee näkyviin.

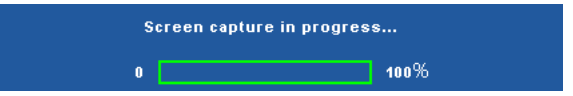

**ZZI HUOMAUTUS:** Varmista, että projektoriin kytketyn tulosignaalin kuvan resoluutio on 1 024 x 768, jos haluat tallentaa kuvan kokonaisena.

**SCREEN (RUUTU)—**Valitse **Dell**, jos haluat käyttää Dell-logoa taustakuvana. Valitse **Captured (Kaapattu)**, jos haluat käyttää ruudunkaappausta taustakuvana.

**RESET (NOLLAUS)—**Valitse ja poista kaapattu kuva painamalla √, jolloin se palautuu oletusasetukseen.

**AUDIO SETTINGS (AUDIOASETUKSET)—**Valitse ja muuta audioasetuksia painamalla  $\sqrt{\phantom{a}}$ . Audioasetukset koostuvat seuraavista vaihtoehdoista:

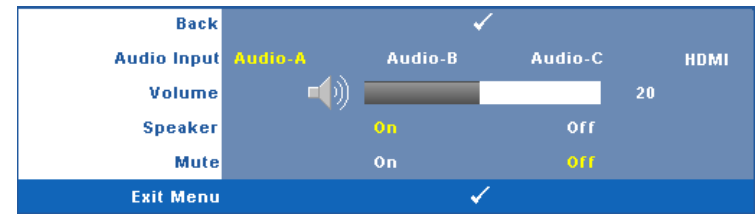

**AUDIO INPUT (AUDIOTULO)—**Valitse audiotulolähde vaihtoehdoista: Audio-A, Audio-B, Audio-C ja HDMI.

**VOLUME (ÄÄNENVOIMAKKUUS)—**Painamalla < voit vähentää äänenvoimakkuutta ja painamalla  $\geq$  voit lisätä äänenvoimakkuutta.

**SPEAKER (KAIUTIN)—**Kytke kaiutin päälle valitsemalla **On (Päällä)**. Ota kaiutin pois käytöstä valitsemalla **Off (Pois päältä)**.

**MUTE (MYKISTYS)—**Voit mykistää audiotulon ja audiolähdön äänet.

**POWER SETTINGS (VIRTA-ASETUKSET)—**Valitse ja aktivoi virta-asetukset painamalla  $\sqrt{\phantom{a}}$ . Virta-asetukset koostuvat seuraavista vaihtoehdoista:

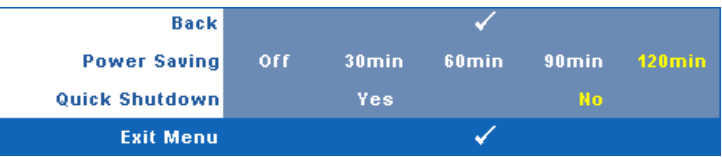

<span id="page-45-0"></span>**POWER SAVING (VIRRANSÄÄSTÖ)—**Ota virransäästötila pois käytöstä valitsemalla **Off (Pois päältä)**. Oletuksena projektori siirtyy virransäästötilaan kun sitä ei ole käytetty 120 minuuttiin. Ruutuun tulee varoitusviesti, joka näyttää 60 sekunnin laskurin ennen virransäästötilaan kytkeytymistä. Jos sen aikana painaa mitä tahansa painiketta, käyttö jatkuu normaalitilassa.

Voit myös muuttaa virransäästötilaan siirtymisen viivettä. Viive on se aika, jonka haluat projektorin odottavan ilman tulosignaalia. Virransäästön viive voi olla 30, 60, 90 tai 120 minuuttia.

Jos projektori ei havaitse tulosignaalia viiveen aikana, projektorin lamppu sammuu ja projektori siirtyy virransäästötilaan. Jos projektori havaitsee tulosignaalin viiveen aikana, projektori käynnistyy automaattisesti. Jos projektori ei havaitse tulosignaalia kahden tunnin sisällä virransäästötilaan siirtymisestä, projektori kytkeytyy pois päältä automaattisesti. Kytke projektorin virta päälle virtapainikkeella.

**QUICK SHUTDOWN (NOPEA SAMMUTUS)—**Valinnalla **Yes (Kyllä)** projektorin virta sammuu yhdellä **virta**painikkeen painalluksella. Tällä toiminnolla projektorin virta sammuu nopeasti ja tuulettimet pyörivät nopeasti. Nopean sammutuksen aikana käyntiääni saattaa olla hiukan kovempi.

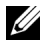

**HUOMAUTUS:** Ennen projektorin käynnistämistä uudelleen odota 60 sekuntia, jotta laitteen sisälämpötila tasaantuu. Projektori käynnistyy hitaammin, jos yrität kytkeä sen heti päälle. Sen tuulettimet pyörivät täydellä nopeudella noin 30 sekuntia, jotta sisäinen lämpötila tasautuu.

**SECURITY SETTINGS (TURVA-ASETUKSET)—**Valitse ja aktivoi turva-asetukset painamalla  $\sqrt{ }$ . Turva-asetusvalikosta voit ottaa käyttöön ja asettaa salasanasuojauksen.

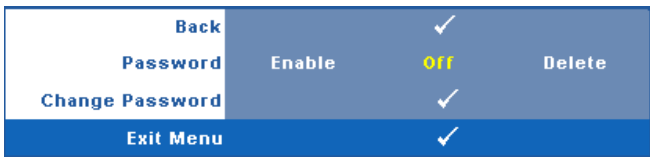

**PASSWORD (SALASANA)—**Kun Password Protect (Salasanasuojaus) on käytössä, salasanasuojausruutu pyytää salasanaa, kun virta on kytkettynä ja projektori kytketään päälle. Oletusarvoisesti toiminto ei ole käytössä. Voit ottaa toiminnon käyttöön valitsemalla **Enabled (Käytössä)**. Jos salasana on asetettu aiemmin, anna ensin salasana ja valitse toiminto. Tämä salasanasuojausominaisuus aktivoidaan, kun käynnistät projektorin seuraavan kerran. Jos otat tämän ominaisuuden käyttöön, sinulta kysytään projektorin salasanaa, kun kytket projektorin päälle.

- 1 Ensimmäisen kerran salasanasyöttöpyyntö:
- **a** Mene Others (Muut) -valikkoon, paina  $\sqrt{ }$  ja valitse sitten **Password (Salasana)**, jotta salasana-asetus kytkeytyy **käyttöön (Enable)**.

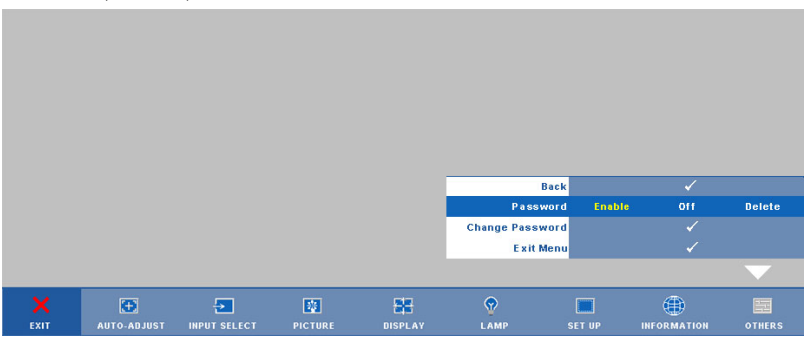

**b** Salasanatoiminnon kytkeminen tuo esiin merkkiruudun. Syötä 4 numeroinen luku ruudulta ja paina .

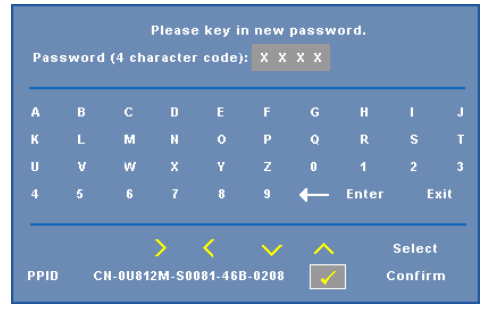

- **c** Vahvista syöttämällä salasana uudelleen.
- **d** Jos salasanan vahventaminen onnistuu, voit jatkaa projektorin toimintojen käyttöä.
- 2 Jos syötät väärän salasanan, saat vielä kaksi yritystä. Kolmen virheellisen yrityksen jälkeen projektori sammuu automaattisesti.

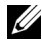

**HUOMAUTUS:** Jos unohdat salasanasi, ota yhteyttä DELL™ jälleenmyyjääsi tai valtuutettuun huoltoon.

- 3 Voit ottaa salasanatoiminnon pois käytöstä valitsemalla **Off (Pois)**.
- 4 Voit poistaa salasanan valitsemalla **Delete (Poista)**.

**CHANGE PASSWORD (SALASANAN MUUTTAMINEN)—**Syötä alkuperäinen salasana, kirjoita uusi salasana ja vahvista uusi salasana.

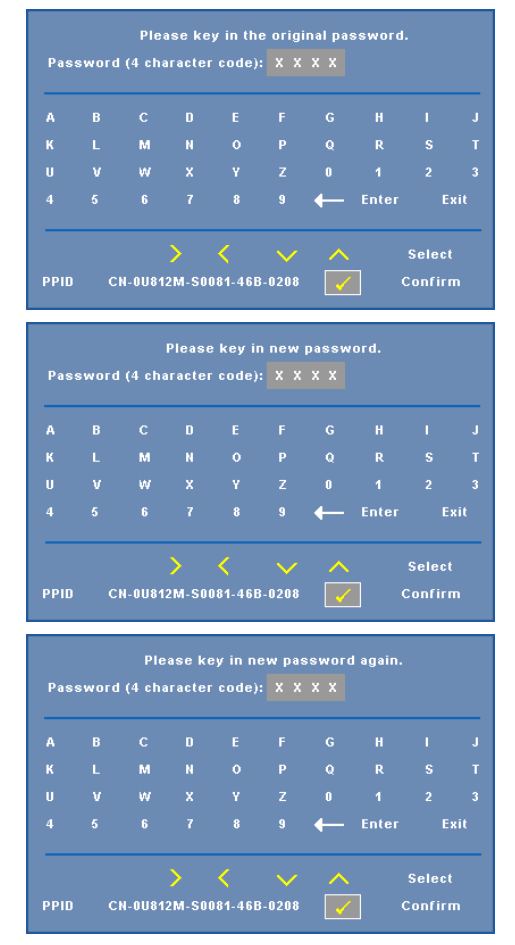

**CLOSED CAPTION (TEKSTITYS)—**Valitse **On (Päällä)**, jos haluat ottaa käyttöön tekstityksen ja näyttää tekstitysvalikon. Valitse haluttu tekstitysvaihtoehto: CC1, CC2, CC3 tai CC4.

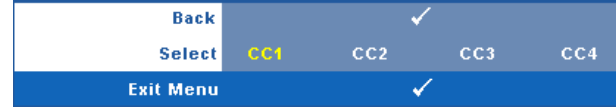

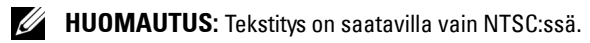

**TEST PATTERN (TESTIKUVIO)—**Testikuviota käytetään tarkennuksen ja tarkkuuden testaamiseen.

**Test Pattern (Testikuvio)** voidaan ottaa käyttöön tai pois käytöstä valitsemalla **Off (Pois), 1** tai **2**. **Test Pattern 1 (Testikuvio 1)** voidaan tuoda näkymiin myös painamalla pohjassa yhtä aikaa  $\boxed{\equiv}$ - ja  $\boxed{\gt}$  -painikkeita ohjauspaneelissa on 2 sekunnin ajan. Test Pattern 2 (Testikuvio 2) voidaan tuoda näkymiin myös painamalla pohjassa yhtä aikaa  $\boxed{\equiv}$ - ja  $\boxed{\leq}$ -painikkeita ohjauspaneelissa on 2 sekunnin ajan.

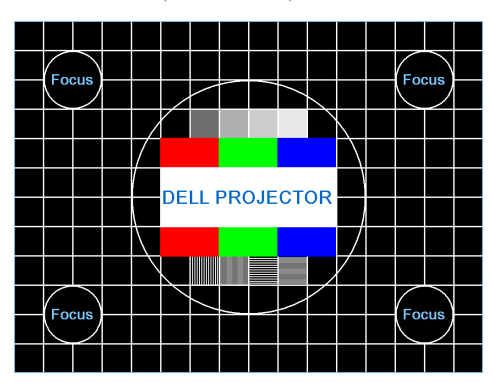

Test Pattern 1 (Testikuvio 2):

Test Pattern 2 (Testikuvio 2):

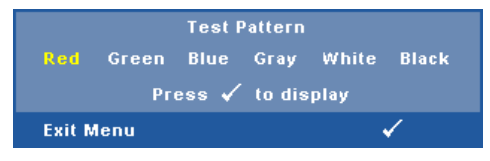

**FACTORY RESET (TEHDASASETUSTEN PALAUTUS)—Valitse ja paina**  $\mathbb{W}$ **, jos haluat** nollata kaikki asetukset tehdasasetuksiin. Seuraava varoitusviesti tulee näkyviin.

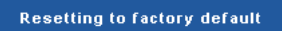

Palauttaa sekä tietokonelähteen että videolähteen asetukset.

# <span id="page-50-0"></span>**Langattoman verkon asennus**

**HUOMAUTUS:** Tietokoneen on täytettävä seuraavat järjestelmävaatimukset:

Käyttöjärjestelmä:

• Windows

Microsoft Windows 2000 ja Service Pack 4 tai uudempi, 32-bittinen Windows XP Home tai Professional ja Service Pack 2 (suositus) tai 32-bittinen Windows Vista

• MAC

MacBook tai uudempi, MacOS 10.5 tai uudempi

Minimilaitteisto:

- **a** Intel Pentium III-800 MHz (tai nopeampi)
- **b** 256 Mt RAM-muistia vaaditaan, 512 Mt tai enemmän suositeltu.
- **c** 10 Mt vapaata levytilaa
- **d** Super VGA -näyttö, joka tukee vähintään 800 x 600 -resoluutiota ja 16-bittisiä värejä (PC ja näyttö, suositus))
- **e** Ethernet-sovitin (10 / 100 Mb/s) Ethernet-yhteyttä varten
- **f** Tuettu WLAN-sovitin WLAN-yhteyttä varten (mikä tahansa NDISyhteensopiva 802.11b- tai 802.11g-Wi-Fi-laite).

Verkkoselain

Microsoft Internet Explorer 6.0 tai 7.0 (suositeltu), Firefox 1.5 tai 2.0 ja Safari 3.0 tai uudempi

Noudata seuraavia vaiheita, jotta voit käyttää projektoria langattomasti:

- 1 Asenna langaton antenni. Katso ["Antennin asennus" sivulla 10](#page-9-0).
- 2 Ota langaton yhteys käyttöön projektoriin. Katso ["WIRELESS AND](#page-42-0)  [NETWORK \(LANGATON JA VERKKO\)" sivulla 43](#page-42-0).
- 3 Ota Input Select (Tulovalinta) -valikosta käyttöön **Wireless / Network** (Langaton / Verkko). Katso ["INPUT SELECT \(TULON VALINTA\)" sivulla 35](#page-34-0). Seuraava **Wireless Guide Screen (Langattoman opasruutu)** tulee näkyviin:

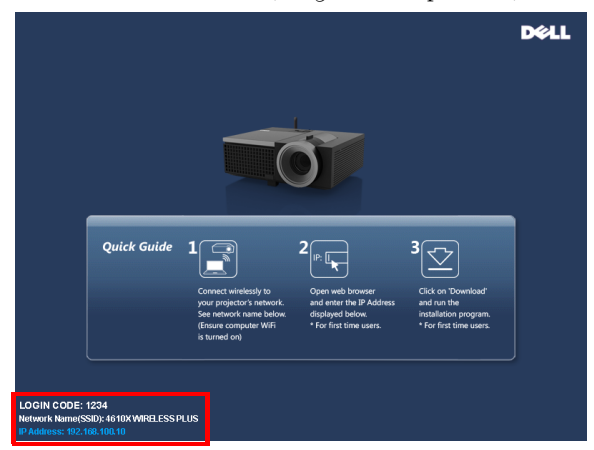

- 4 Merkitse muistiin **LOGIN CODE (KIRJAUTUMISKOODI)**, **NETWORK NAME (VERKKONIMI)** (**SSID)** ja **IP ADDRESS (IP-OSOITE)**. Tarvitset näitä tietoja kirjautumiseen.
- 5 Kytke tietokone verkkoon **4610X WIRELESS PLUS**.

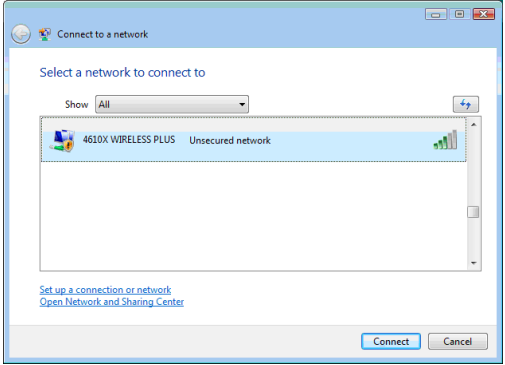

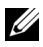

### *A* HUOMAUTUS:

- Tietokoneessa on oltava langaton verkkotoiminnallisuus yhteyden tunnistamista varten.
- Kun yhdistät verkkoon **4610X WIRELESS PLUS**, menetät langattoman yhteyden muihin langattomiin verkkoihin.
- 6 Käynnistä Internet-selain. Sinut ohjataan automaattisesti **4610X WIRELESS PLUS Web Management** (4610X WIRELESS PLUS -web-hallinta) -sivulle.

**HUOMAUTUS:** Jos verkkosivu ei lataudu automaattisesti, kirjoita projektoriruudussa näkynyt IP-osoite selaimen osoitepalkkiin.

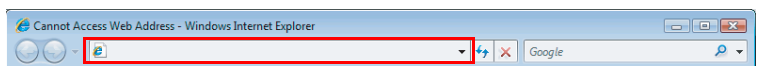

7 4610X WIRELESS PLUS Web Management (4610X WIRELESS PLUS -webhallinta) -sivu avautuu. Ensimmäisellä käyttökerralla napsauta **Download (Lataa)**.

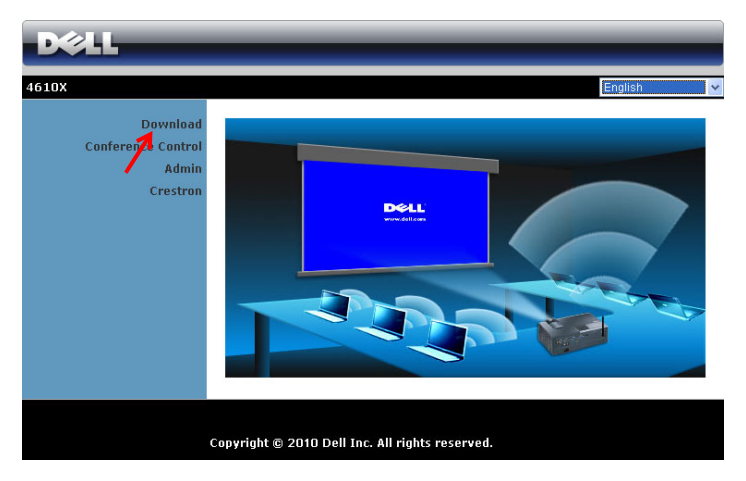

8 Valitse oikea käyttöjärjestelmä ja napsauta sitten **Download (Lataa)**.

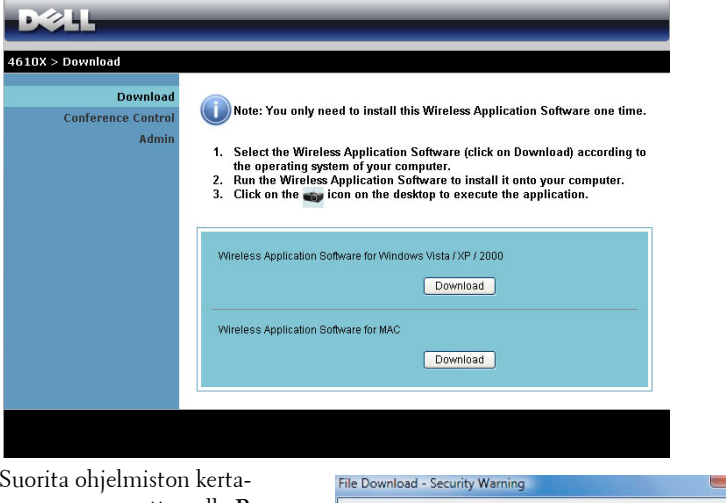

- 9 Suorita ohjelmiston kertaasennus napsauttamalla **Run (Suorita)**.
- **HUOMAUTUS:** Voit myös valita tiedoston tallentamisen ja asentaa sen myöhemmin. Voit tehdä sen napsauttamalla Save (Tallenna).

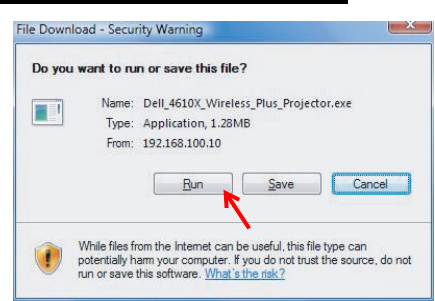

#### <u>U</u> **HUOMAUTUS:** Seuraavat varoitusviestit voivat tulla näkyviin. Valitse Run (Suorita) ja Allow (Salli).

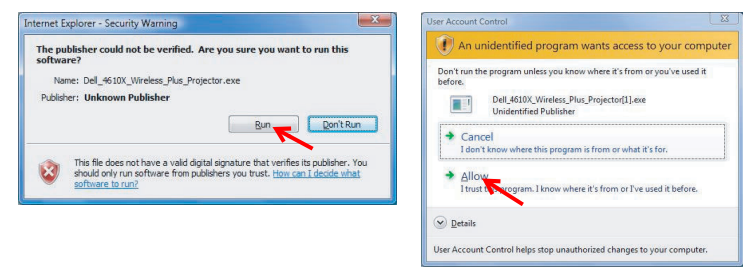

10 Asennusohjelmisto käynnistyy. Suorita asennus loppuun noudattamalla ruudun ohjeita.

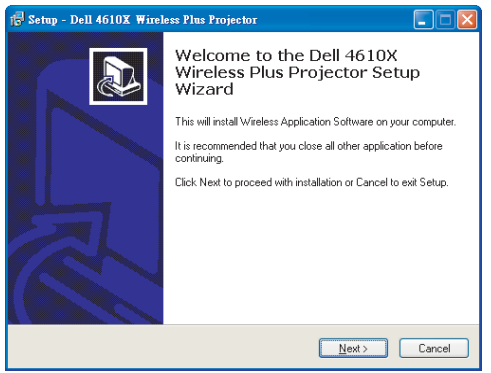

### **4610X WIRELESS PLUS Application (Langaton 4610X WIRELESS PLUS -sovellus) -ohjelmisto**

Kun asennus on valmis, Langaton 4610X WIRELESS PLUS -sovellus käynnistyy ja etsii projektorin automaattisesti. Seuraava ruutu tulee näkyviin.

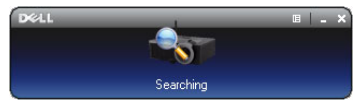

### **Login (Kirjaudu sisään)**

Voit ottaa yhteyden projektoriin antamalla kirjautumiskoodin vaiheesta 4 kohdassa [Langattoman verkon asennus](#page-50-0) ja napsauttamalla sitten **OK**.

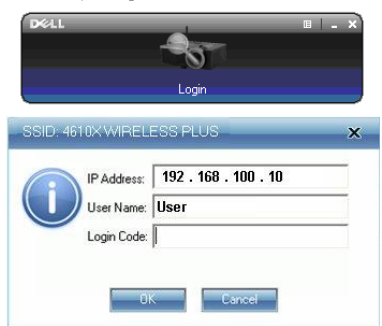

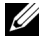

**HUOMAUTUS:** Jos IP Address (IP-osoite) -asetusta ei tunnisteta, kirjoita ruudun vasemmassa alakulmassa näkyvä IP Address (IP-osoite).

### **Painikkeiden ymmärtäminen**

Kun olet kirjautunut onnistuneesti, seuraava ruutu tulee näkyviin.

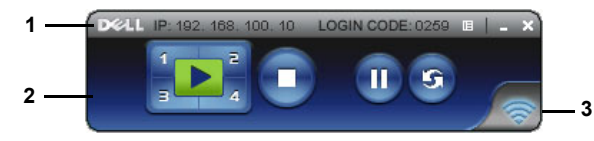

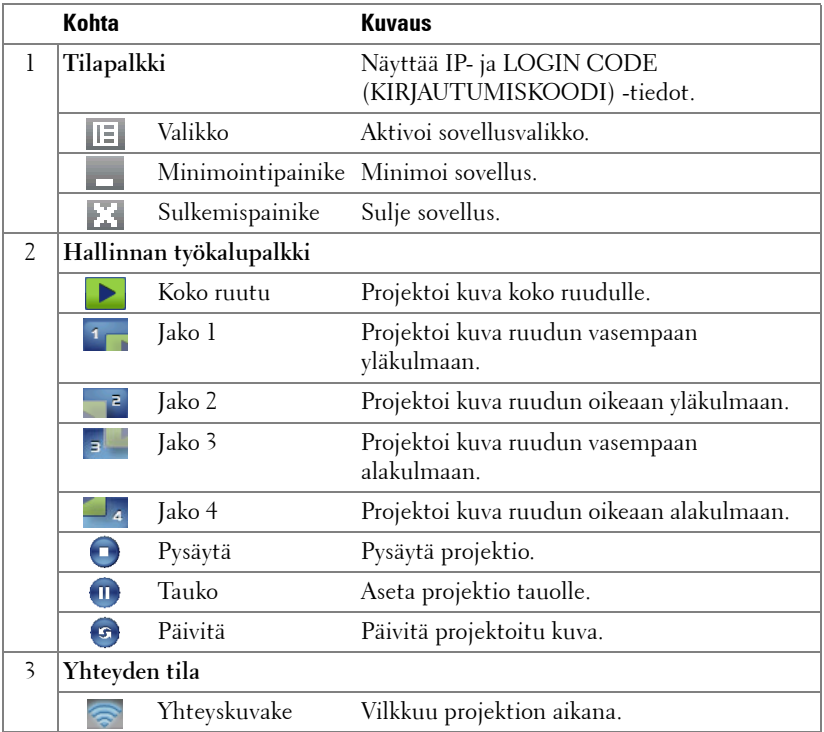

### **Esityksen projektointi**

- $\bullet\,$  Voit projektoida esityksen painamalla mitä tahansa projektiopainiketta  $\vert\,$
- Voit asettaa esityksen tauolle painamalla  $\blacksquare$ . Kuvake muuttuu vihreäksi.
- Voit jatkaa esitystä painamalla .
- Voit pysäyttää esityksen painamalla .

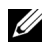

**HUOMAUTUS:** Seuraavat tiedot ovat vain langattoman dataesityksen tilaa varten. Kuvan näyttäminen voi olla hidasta tai epätasaista videoita tai animaatiota esitettäessä. Katso seuraavasta ruutunopeuden taulukosta lisätietoja.

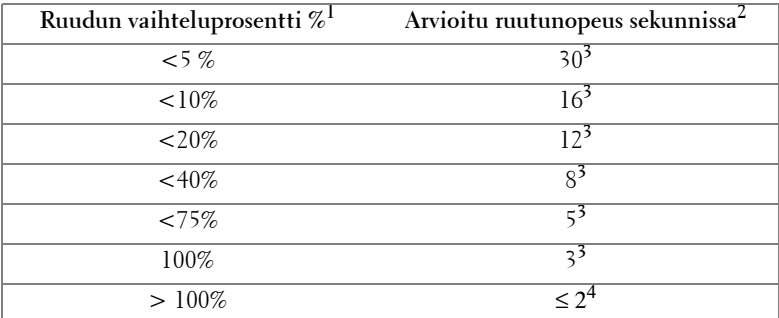

#### **Langattoman esityksen ruutunopeus**

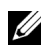

### *M* HUOMAUTUS:

- **1** Ruudun vaihteluprosentti pohjautuu resoluutioon 1 024 x 768. Esimerkiksi näytettäessä 320 x 240 -videota 1 024 x 768 -resoluutiota ruudun vaihtelu on 9,8 %.
- **2** Todelliseen ruutunopeuteen voi vaikuttaa eri tekijät, esimerkiksi verkkoympäristö, kuvasisältö, signaaliolosuhteet, sijainnit ja prosessoriteho.
- **3** Nykyisessä WLAN-ympäristössä, joka käyttää 802.11g-yhteyttä, ja ilman ruudun venytystä.
- **4** Pakattuna 1 024 x 768 -resoluutioon ja 802.11g-yhteydellä.

**HUOMAUTUS:** Tietokone ei siirry S1- (valmiustila), S3- (lepotila) tai S4-tilaan (unitila) langattoman esityksen aikana.

### **Valikkojen käyttö**

```
Näytä valikko napsauttamalla \|\equiv\|Web Management
Search for Projector
Make Application Token
Info
About
Exit
```
**WEB MANAGEMENT (VERKKOHALLINTA)—**Avaa Web Management (Verkkohallinta) sivu. Katso ["Projektorin hallinta web-hallinnan avulla" sivulla 59](#page-58-0).

**SEARCH FOR PROJECTOR (ETSI PROJEKTORI)—**Etsi ja yhdistä langattomaan projektoriin.

**MAKE APPLICATION TOKEN (LUO SOVELLUSTUNNISTE)—**Luo sovellustunniste. Katso ["Make Application Token \(Luo sovellustunniste\)" sivulla 78](#page-77-0).

**INFO (TIEDOT)—**Näytä järjestelmätiedot.

**ABOUT (TIETOJA)—**Näytä sovellusversio.

**EXIT (LOPETA)—**Sulje sovellus.

# <span id="page-58-0"></span>**Projektorin hallinta web-hallinnan avulla**

### **Verkkoasetusten määrittäminen**

Jos projektori on yhdistetty verkkoon, voit käyttää projektoria verkkoselaimella. Verkkoasetusten määrittämistä varten katso ["WIRELESS AND NETWORK](#page-42-0)  [\(LANGATON JA VERKKO\)" sivulla 43.](#page-42-0)

### **Web-hallinnan käyttäminen**

Käytä Internet Explorer 5.0 -selainta tai sitä uudempaa versiota tai Netscape Navigator 7.0 -selainta tai sitä uudempaa versiota ja syötä IP-osoite. Voit nyt käyttää Web Management (Web-hallinta) -toimintoa projektorin etähallintaan.

#### **Kotisivu**

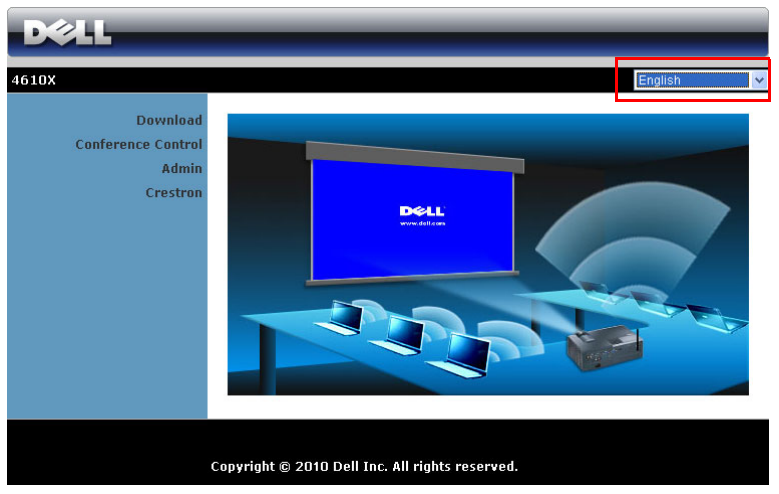

- Voit käyttää Web-hallinnan Home (Koti) -sivua antamalla projektorin IPosoitteen verkkoselaimeen. Katso ["WIRELESS AND NETWORK](#page-42-0)  [\(LANGATON JA VERKKO\)" sivulla 43.](#page-42-0)
- Valitse kieli Web-hallinnan luettelosta.
- Voit käyttää sivua napsauttamalla mitä tahansa valikkokohdetta vasemmasta välilehdestä.

### **Langattoman sovelluksen lataaminen**

Katso myös ["Langattoman verkon asennus" sivulla 51.](#page-50-0)

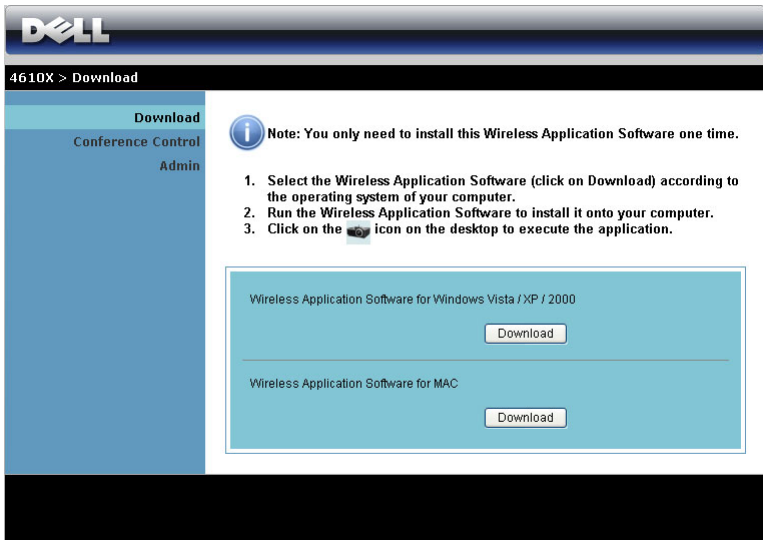

Napsauta käyttöjärjestelmääsi vastaavaa **Download (Lataa)** -painiketta.

### **Conference Control (Kokoushallinta)**

Voit isännöidä kokousesityksiä eri lähteistä ilman projektorikaapeleita sekä hallita esitysten näkymistä ruudulla.

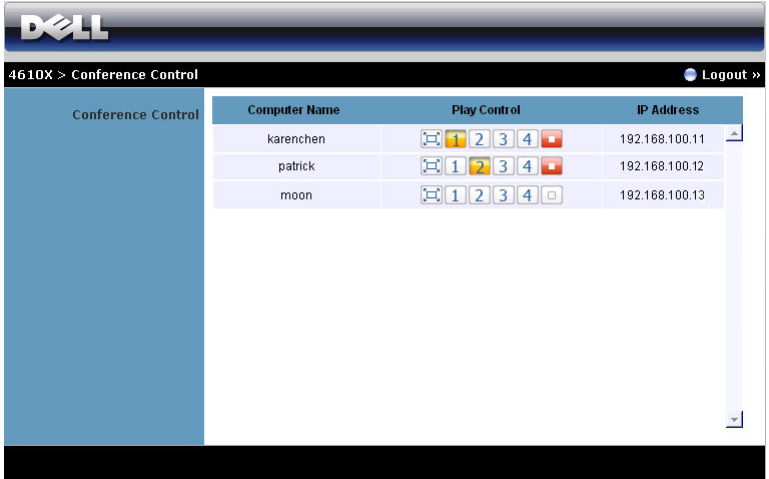

**Computer Name (Tietokonenimi):** Luetteloi kokoushallintaan kirjautuneet tietokoneet.

**Play Control (Toiston hallinta)**: Hallitse kuinka eri tietokoneiden projektiot näkyvät ruudulla.

- Koko ruudun projektio Tietokoneen esitys täyttää koko ruudun.
- $\bullet$   $\blacksquare$  Jako 1 Tietokoneen esitys näkyy ruudun vasemmassa yläkulmassa.
- 2 Jako 2 Tietokoneen esitys näkyy ruudun oikeassa yläkulmassa.
- **Jako 3 Tietokoneen esitys näkyy ruudun vasemmassa alakulmassa.**
- <sup>4</sup> Jako 4 Tietokoneen esitys näkyy ruudun oikeassa alakulmassa.
- $\Box$  Pysäytetty Tietokoneen projektio on pysäytetty.

**IP Address (IP-osoite)**: Näyttää tietokoneen IP-osoitteen.

U **HUOMAUTUS:** Voit lopettaa kokouksen napsauttamalla Logout (Kirjaudu ulos).

### **Ominaisuuksien hallinta**

### **Admin (Järjestelmänvalvoja)**

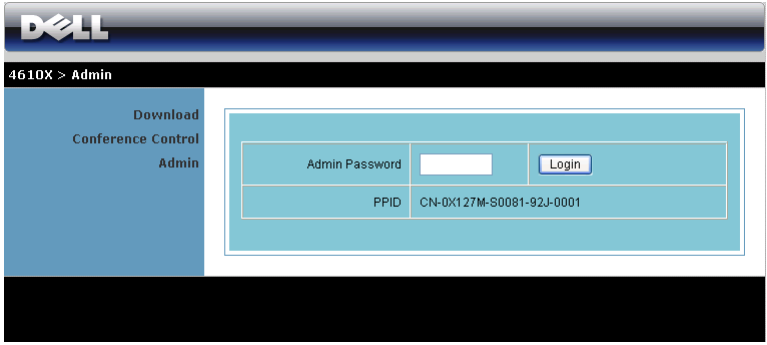

Järjestelmänvalvojan salasana vaaditaan Admin (Järjestelmänvalvoja) -sivun käyttöä varten.

• **Admin Password (Järjestelmänvalvojan salasana)**: Anna järjestelmänvalvojan salasana ja napsauta **Login (Kirjaudu)**. Oletussalasana on "admin". Salasanan vaihtamista varten katso ["Change Passwords](#page-66-0)  [\(Salasanan muuttaminen\)" sivulla 67.](#page-66-0)

#### **System Status (Järjestelmän tila)**

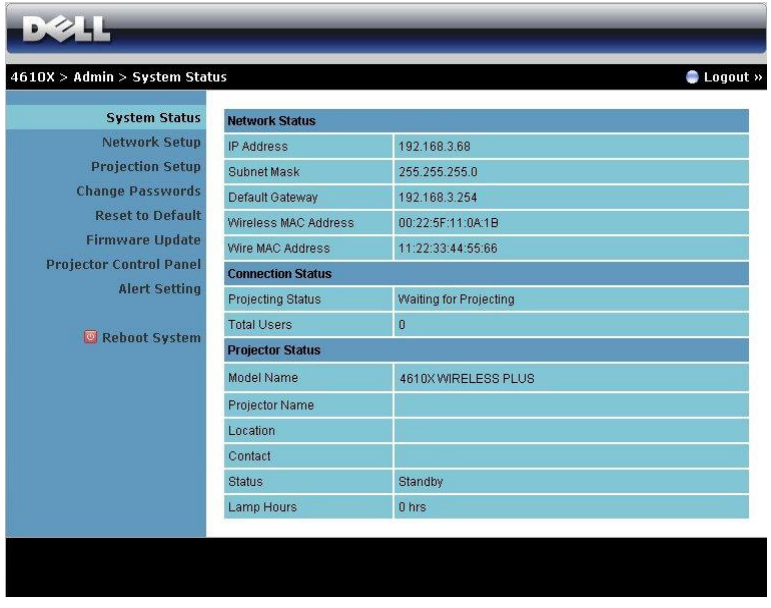

Näyttää tiedot **Network Status (Verkon tila)**, **Connection Status (Yhteyden tila)** ja **Projector Status (Projektorin tila)**.

### **Network Status (Verkon tila)**

Katso Näyttövalikko sivulla [sivu 43](#page-42-0).

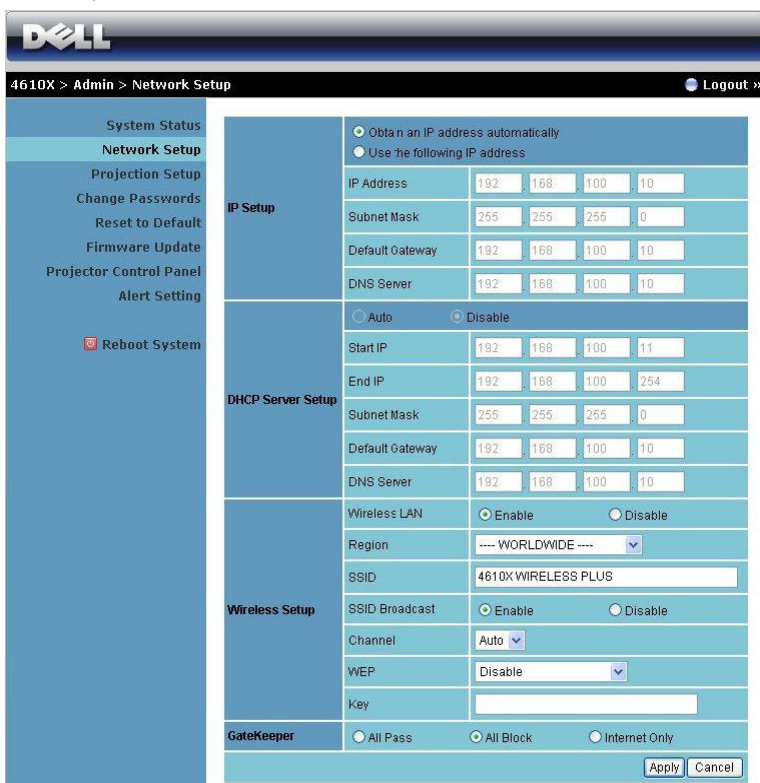

#### **IP Setup (IP-asetukset)**

• Valitse **Obtain an IP address automatically (Hae IP-osoite automaattisesti), jos haluat antaa projektorille IP-osoitteen automaattisesti** tai **Use the following IP address (Käytä seuraavaa IPosoitetta)**, jos haluat määrittää IP-osoitteen manuaalisesti.

#### **DHCP Server Setup (DHCP-palvelimen asetukset)**

• Valitse **Auto (Automaattinen)**, jos haluat hakea DHCP-palvelimelta osoitteet **Start IP (Aloitus-IP-osoite)**, **End IP (Lopetus-IP-osoite)**, **Subnet Mask (Aliverkon peite)**, **Default Gateway (Oletusyhdyskäytävä)** ja **DNS Server (DNS-palvelin)** tai valitse **Disable (Pois käytöstä)**, jos haluat kytkeä toiminnon pois käytöstä.

**Wireless Setup (Langattomat asetukset)**

• Valitse **Enable (Ota käyttöön)**, jos haluat asettaa asetukset **Region (Alue)**, **SSID (SSID-tunnus)**, **SSID Broadcast (SSID-lähetys)**, **Channel (Kanava)**, **WEP** ja **Key (Avain)**. Valitse **Disable (Pois käytöstä)**, jos haluat poistaa langattomat asetukset käytöstä.

**SSID:** Maksimipituus 32 merkkiä.

**WEP:** Voit ottaa WEP-salauksen pois käytöstä tai valita yhden 64-bittisen tai 128-bittisen ASCII- tai HEX-merkkijonon.

**Avain:** Jos WEP-salaus on käytössä, sinun on asetettava avain valitsemasi WEP-tilan mukaan.

### **GateKeeper (Palomuuri)**

• Vaihtoehtoja on 3:

**All Pass (Salli kaikki):** Salli kaikkien käyttäjien käyttävän toimistoverkkoa langattoman projektorin kautta.

**All Block (Estä kaikki):** Estä kaikkia käyttäjiä käyttämästä toimistoverkkoa langattoman projektorin kautta.

**Internet Only (Vain Internet):** Estä käyttäjiä käyttämästä toimistoverkkoa mutta jätä silti Internet-yhteysmahdollisuus.

Tallenna ja ota muutokset käyttöön napsauttamalla **Apply (Käytä)**. Projektori on käynnistettävä uudelleen, jotta muutokset tulevat voimaan.

### **Projection Setup (Projektioasetukset)**

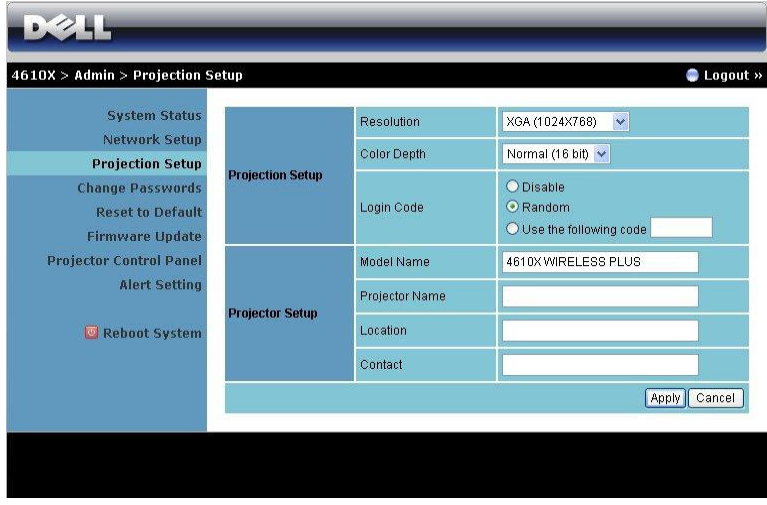

#### **Projection Setup (Projektioasetukset)**

- **Resolution (Resoluutio)**: Aseta resoluutio. Vaihtoehdot ovat: XGA (1 024 x 768) ja WXGA (1 280 x 768).
- **Color Depth (Värisyvyys)**: Aseta värisyvyys eläväisempiä esityksiä varten. Vaihtoehdot ovat: Normal (Normaali, 16-bittinen) ja High (Korkea, 32 bittinen).
- **Login Code (Kirjautumiskoodi)**: Valitse, kuinka haluat projektorin luovan kirjautumiskoodin. Vaihtoehtoja on 3:
	- **Disable (Pois käytöstä)**: Kirjautumiskoodia ei vaadita järjestelmään kirjauduttaessa.
	- **Random (Satunnainen)**: Oletus on **Random (Satunnainen)**. Kirjautumiskoodi luodaan satunnaisesti.
	- **Use the following code (Käytä seuraavaa koodia)**: Anna 4-numeroinen salasana. Tätä koodia käytetään järjestelmään kirjautumiseen.

### **Projector Setup (Projektorin asetukset)**

• Anna tiedot **Model Name (Mallinimi)**, **Projector Name (Projektorinimi)**, **Location (Sijainti)** ja **Contact (Yhteystiedot)** (korkeintaan 21 merkkiä per kenttä).

Tallenna ja ota muutokset käyttöön napsauttamalla **Apply (Käytä)**. Projektori on käynnistettävä uudelleen, jotta muutokset tulevat voimaan.

#### <span id="page-66-0"></span>**Change Passwords (Salasanan muuttaminen)**

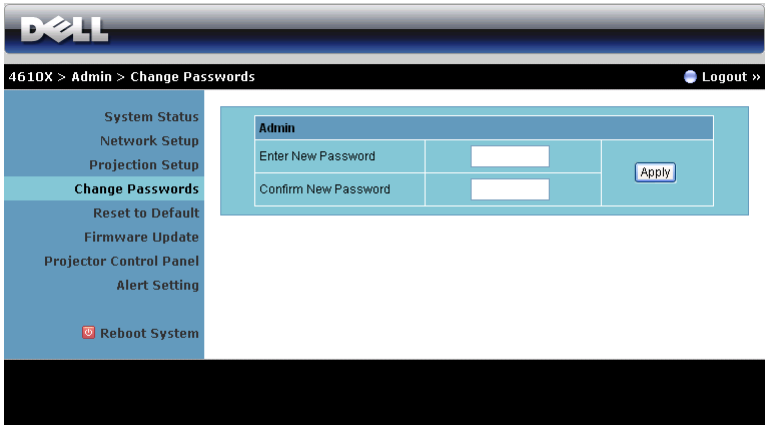

Tällä sivulla voit muuttaa järjestelmänvalvojan salasanaa.

- **Enter New Password (Anna uusi salasana)**: Anna uusi salasana.
- **Confirm New Password (Vahvista uusi salasana)**: Anna salasana uudelleen ja napsauta **Apply (Käytä)**.

**HUOMAUTUS:** Ota yhteyttä Delliin, jos unohdat järjestelmänvalvojan salasanan.

### **Reset to Default (Palauta oletukset)**

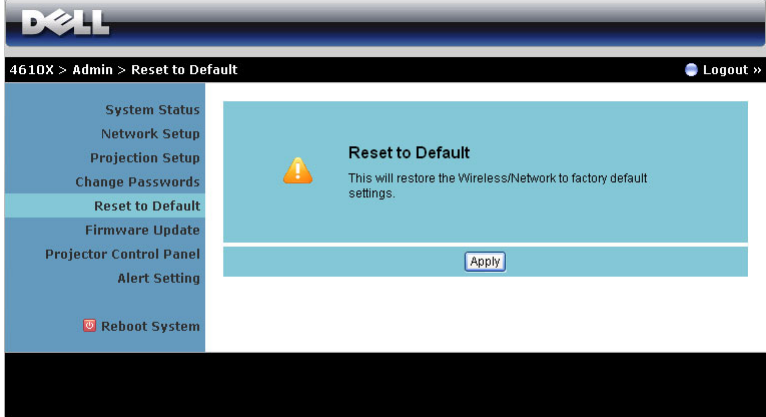

Napsauttamalla **Apply (Käytä)** -painiketta voit palauttaa kaikki langattoman/verkon asetukset oletusasetuksiin.

#### **Firmware Update (Firmware-päivitys)**

Firmware-päivityssivulta voit päivittää projektorin firmwaren.

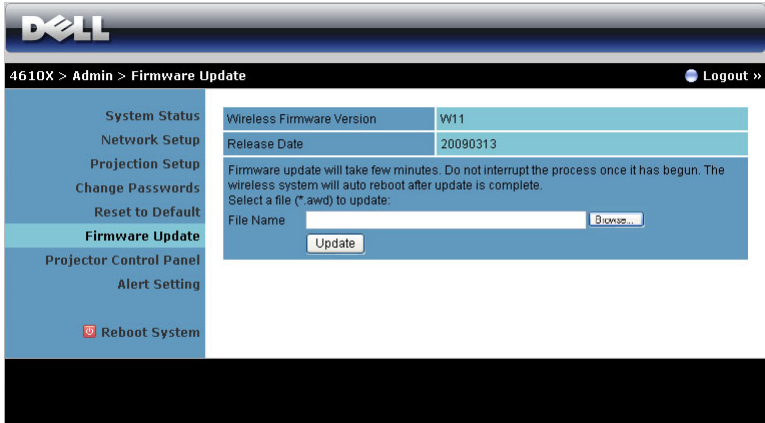

Voit aloittaa firmware-päivityksen seuraavasti:

- 1 Valitse päivitettävä tiedosto painamalla **Browse (Selaa)**.
- 2 Aloita painamalla **Update (Päivitä)** -painiketta. Odota, että järjestelmä päivittää laitteen firmwaren.

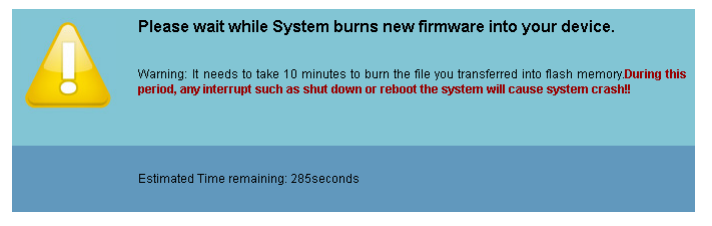

### **VAROITUS: Älä keskeytä päivitysprosessia, koska se voi aiheuttaa järjestelmän kaatumisen!**

3 Napsauta **OK**, kun päivitys on valmis.

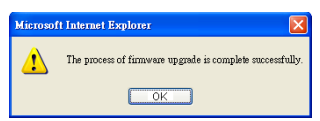

### **Projector Control Panel (Projektorin ohjauspaneeli)**

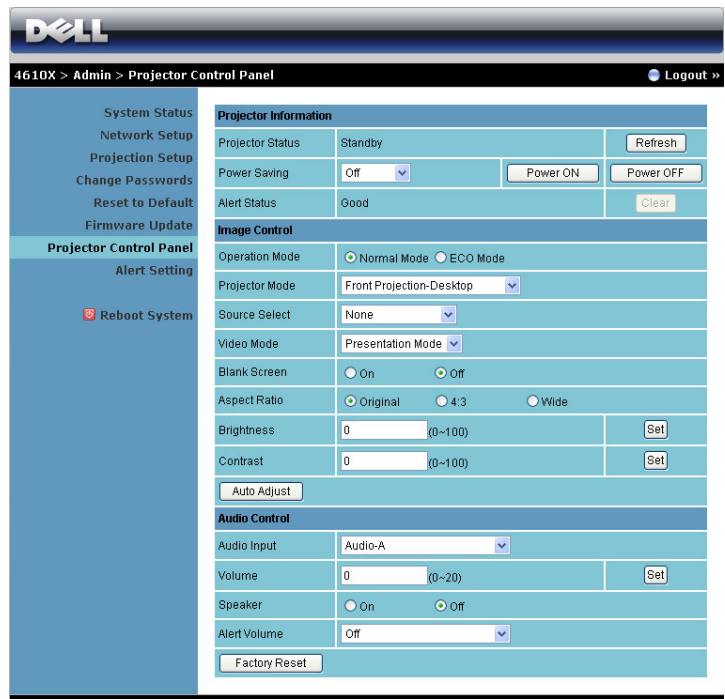

### **Projector Information (Projektorin tiedot)**

- **Projector Status (Projektorin tila)**: Vaihtoehtoja on 4: Lamp On (Lamppu päällä), Standby (Valmiustila), Power Saving (Virransäästö) ja Cooling (Jäähdytys). Päivitä tila ja hallinta-asetukset napsauttamalla **Refresh (Päivitä)** -painiketta.
- **Power Saving (Virransäästö)**: Virransäästön viive voi olla Off (Pois), 30, 60, 90 tai 120 minuuttia. Katso lisätietoja osasta ["Power Saving \(VirransÄÄstÖ\)"](#page-45-0)  [sivulla 46](#page-45-0).
- **Alert Status (Varoitustila)**: Varoitustiloja on 5: Lamp fail (Lampun virhe), Lamp hours running out (Lampun käyttötunnit loppumassa), Projector over-heating (Projektori ylikuumenee), Fan error (Tuuletinvirhe) ja Lamp over-heating (Lamppu ylikuumenee). Projektori saattaa siirtyä suojaustilaan, jos jokin varoituksista aktivoituu. Voit poistua suojaustilasta ja tyhjentää virhetilan napsauttamalla **Clear (Tyhjennä)** -painiketta, ennen kuin kytket projektorin päälle.

### **Image Control (Kuvan hallinta)**

- Operation Mode (Käyttötila): Aseta käyttötila. Valittavissa on kaksi vaihtoehtoa: Normal Mode (Tavallinen tila) ja ECO Mode (Säästötila).
- **Projector Mode (Projektoritila)**: Voit valita projektoritilan projektorin asennon mukaan. Projektiotiloja on 4: Front Projection-Desktop (Etuprojektio), Front Projection-Ceiling Mount (Kattokiinnitteinen etuprojektio), Rear Projection-Desktop (Takaprojektio) ja Rear Projection-Ceiling Mount (Kattokiinnitteinen takaprojektio).
- **Source Select (Lähteen valinta)**: Valikossa Source Select (Lähteen valinta) voit valita projektorin tulolähteen. Voit valita lähteeksi VGA-A, VGA-B, S-Video, Composite Video (Komposiittivideo), HDMI tai Langaton/Verkko.
- **Video Mode (Videotila)**: Valitsemalla tilan voit optimoida näytön kuvan sen perusteella, miten projektoria käytetään:
	- **Presentation (Esitys):** Paras PowerPoint-esityksiin.
	- **Bright (Kirkas):**Maksimikirkkaus ja -kontrasti.
	- **Movie (Elokuva):** Elokuvien ja valokuvien katseluun.
	- **sRGB:** Tarkempi väritoisto.
	- **Custom (Muokattu):** Käyttäjän omat asetukset.
- **Blank Screen (Tyhjä ruutu)**: Voit valita On (Päällä) tai Off (Pois päältä).
- **Aspect Ratio (Kuvasuhde)**: Voit valita kuvasuhteen sen mukaan, miten haluat kuvan näkyvän.
- **Brightness (Kirkkaus)**: Valitse arvo väliltä ja kirkkauden säätämistä varten.
- **Contrast (Kontrasti)**: Säädä kuvan kontrastia valitsemalla arvo.

Säädä asetukset automaattisesti painamalla **Auto Adjust (Automaattinen säätö)** painiketta.

### **Audio Control (Audiohallinta)**

- **Audio Input (Audiotulo)**: Valitse tulolähde. Vaihtoehdot ovat: Audio-A, Audio-B, Audio-C ja HDMI.
- **Volume (Äänenvoimakkuus)**: Valitse äänenvoimakkuuden arvo (0~20).
- **Speaker (Kaiutin)**: Valitse On (Päällä), jos haluat ottaa audiotoiminnon käyttöön, tai Off (Pois), jos haluat ottaa audiotoiminnon pois käytöstä.
- **Alert Volume (Hälytyksen äänenvoimakkuus)**: Voit säätää summerihälytyksen äänenvoimakkuutta (Off (Pois), Low (Matala), Mid (Normaali) tai High (Korkea)) virran kytkemiseen ja sammuttamiseen, varoituksiin ja komentopainikkeisiin.

Painamalla **Factory Reset (Tehdasasetusten palautus)** voit palauttaa oletusasetukset.

### **Alert Setting (Hälytysasetukset)**

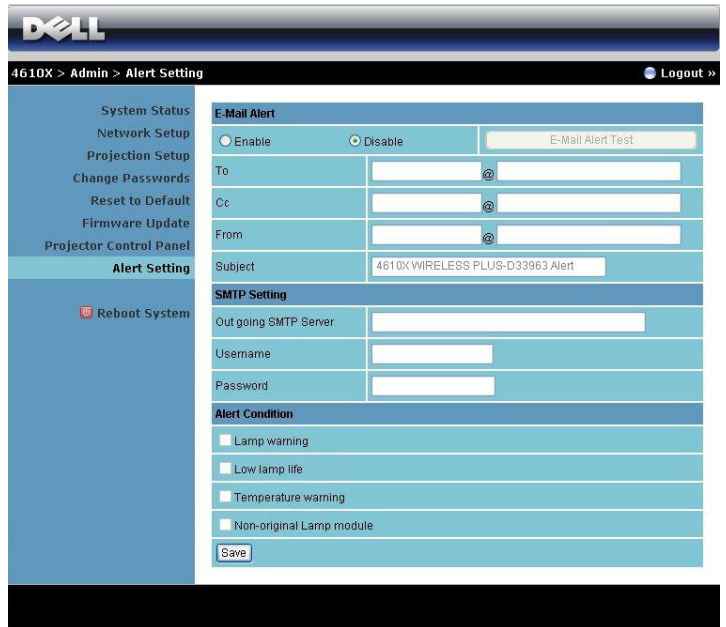

### **E-mail Alert (Sähköposti-ilmoitukset)**

- E-mail Alert (Sähköposti-ilmoitukset): Voit valita haluatko sähköpostiilmoitukset käyttöön (Enable) vai pois (Disable).
- To (Vastaanottaja)/CC (Kopio)/From (Lähettäjä)**:** Voit antaa sähköpostin lähettäjän osoitteen (From, lähettäjä) ja vastaanottajat (To/Cc, vastaanottaja/kopio) virhetoimintojen ja varoituksien ilmoituksille.
- Subject (Aihe): Voit kirjoittaa sähköpostin aiherivin.

Voit kokeilla sähköpostin hälytysasetuksia painamalla **E-mail Alert Test (Sähköpostin hälytystesti)** -painiketta.

### **SMTP Setting (SMTP-asetukset)**

• **Out going SMTP server (Lähtevä SMTP-palvelin)**, **User name (Käyttäjänimi)** ja **Password (Salasana)** on pyydettävä verkonvalvojalta.

### **Alert Condition (Ilmoitustaso)**

• Voit valita poikkeavuudet ja varoitukset, joista haluat ilmoituksen sähköpostiisi. Kun jokin tapahtumista esiintyy, vastaanottajille (To/Cc, vastaanottaja/kopio) lähetetään sähköposti.

Tallenna asetukset painamalla **Save (Tallenna)** -painiketta.
#### **Reboot System (Käynnistä järjestelmä uudelleen)**

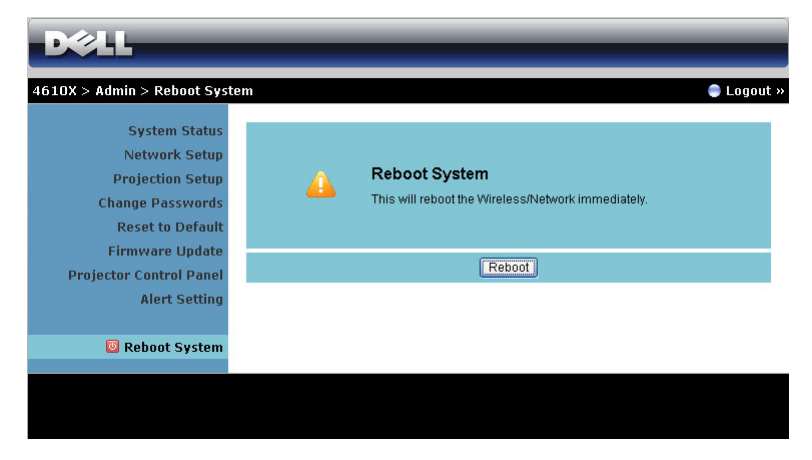

Käynnistä järjestelmä uudelleen napsauttamalla **Reboot (Käynnistä uudelleen)**.

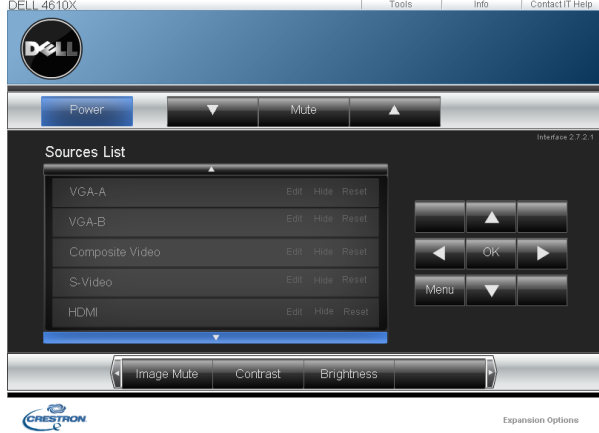

#### **Crestron**

Crestron-toimintoa varten.

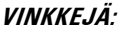

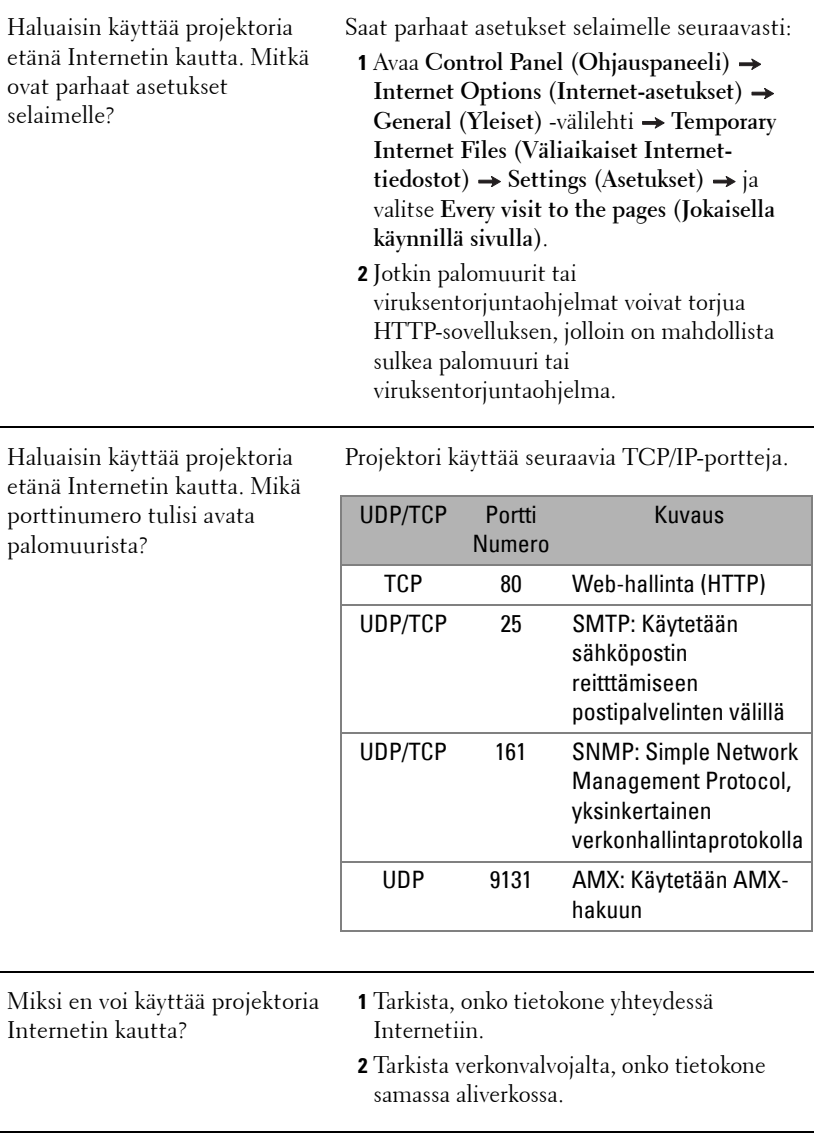

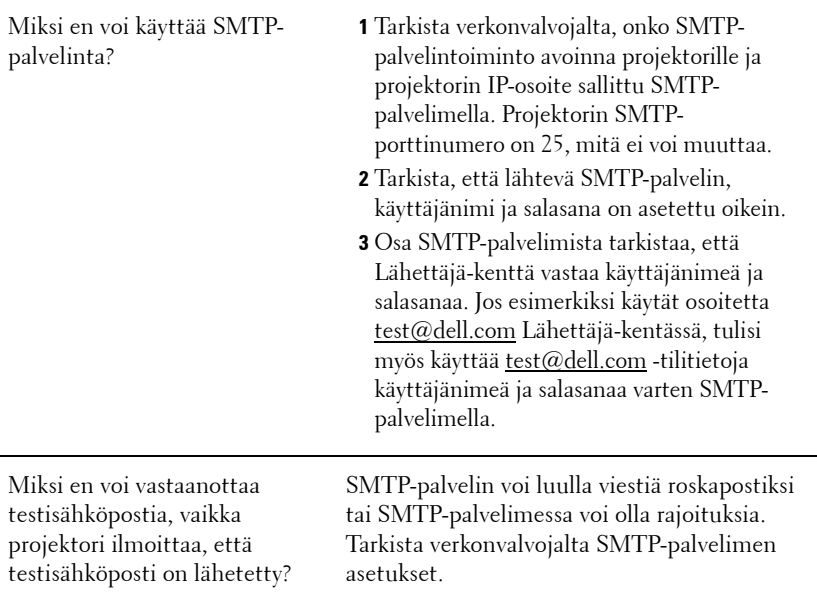

#### **Palomuurin määritykset ja usein kysytyt kysymykset**

K: Miksi en voi käyttää Web-hallinnan sivua?

V: Tietokoneen palomuurin asetukset voivat estää käyttämätstä Web-hallinnan web-sivua. Katso määritysasetukset seuraavasta.

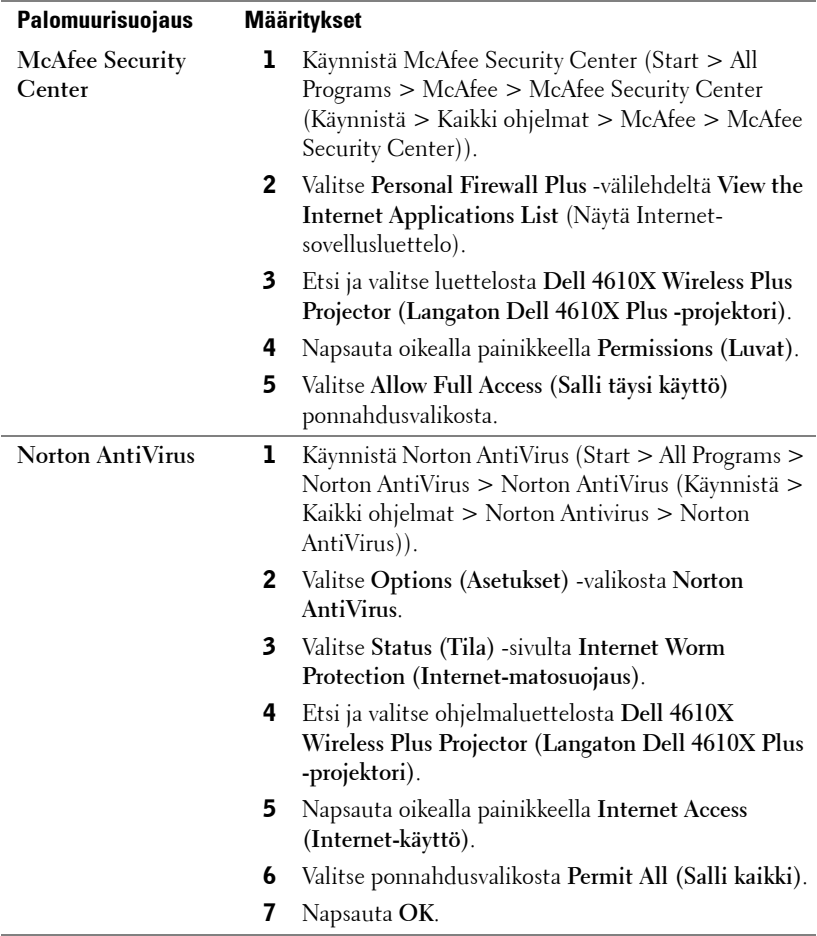

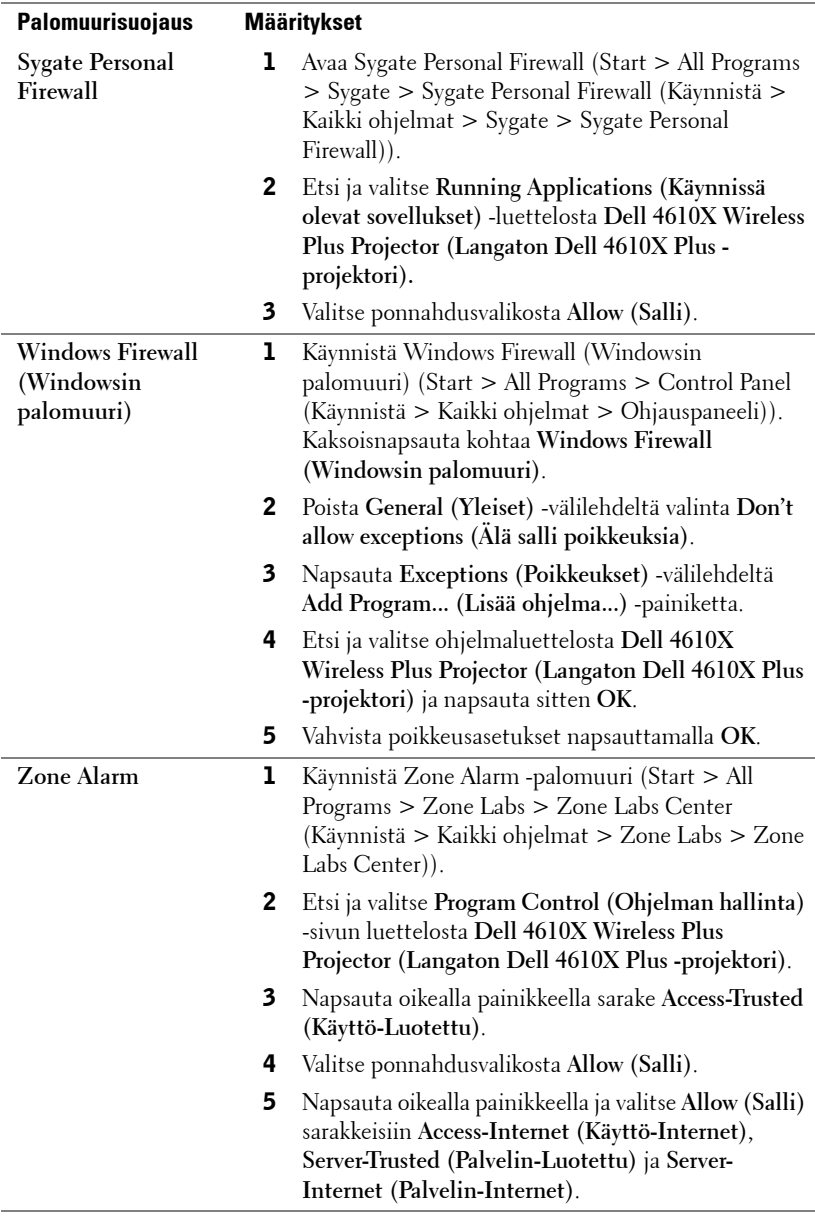

## **Make Application Token (Luo sovellustunniste)**

Sovellustunnisteen avulla voit suorittaa Plug and Show (Liitä ja esitä) -toiminnon USB-tunnisteella.

- 1 Napsauta sovellusohjelmistosta **E** > Make Application Token (Luo **sovellustunniste)**.
- 2 Seuraava ruutu tulee näkyviin. Napsauta **Next (Seuraava)**.

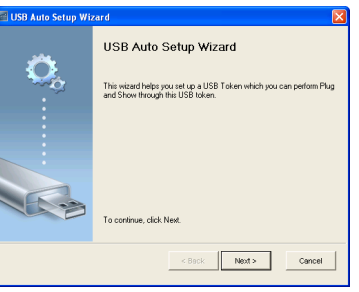

3 Liitä flash-asema mihin tahansa tietokoneen USB-porteista. Valitse asema luettelosta ja valitse **Next (Seuraava)**.

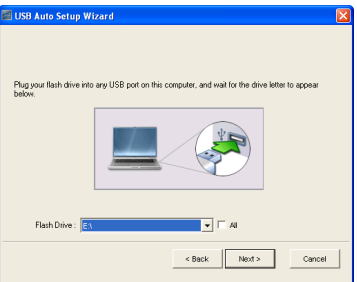

4 Sulje asennusohjelma napsauttamalla **Finish (Valmis)**.

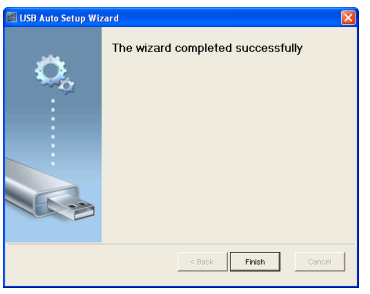

# <span id="page-78-0"></span>**4**

# **Projektorin vianmääritys**

<span id="page-78-1"></span>Jos sinulla on ongelmia projektorisi kanssa, katso seuraavat vianmääritysohjeet. Jos ongelma ei selviä, ota yhteyttä Delliin™ (Katso Yhteydenotto Delliin™ sivulta [sivu 92\)](#page-91-0).

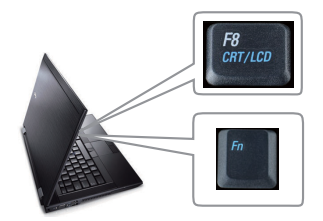

#### **Ongelma Mahdollinen ratkaisu**

- Ruudulle ei tule kuvaa Varmista, että linssin suojus on otettu pois ja että projektori on päällä.
	- Varmista, että näyttövalikosta on asetettu oikea TULOVALINTA.
	- Varmista, että ulkoinen grafiikkaportti on toiminnassa. Jos käytät Dellin™ kannettavaa tietokonetta, paina  $\sqrt{F_m}$   $\sqrt{F_m}$  (Fn+F8). Jos kyse on muusta tietokoneesta, katso tietoja sen ohjekirjasta. Tietokoneen lähtösignaali ei noudata teollisuuden standardeja. Jos näin tapahtuu, päivitä tietokoneen video-ohjain. Dell-tietokoneen kohdalla **katso support.dell.com**.
	- Varmista, että kaikki kaapelit on kytketty hyvin. Katso ["Projektorin kytkeminen" sivulla](#page-8-0)  [9](#page-8-0).
	- Varmista, että liittimien nastat eivät ole vääntyneet tai katkenneet.
	- Varmista, että lamppu on asennettu hyvin (katso ["Lampun vaihtaminen" sivulla 85\)](#page-84-0).
	- Käytä **Others (Muut)** -valikon **Test Pattern (Testikuvio)** -valintaa. Varmista, että testikuvion värit ovat oikein.

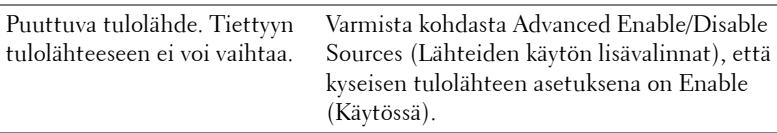

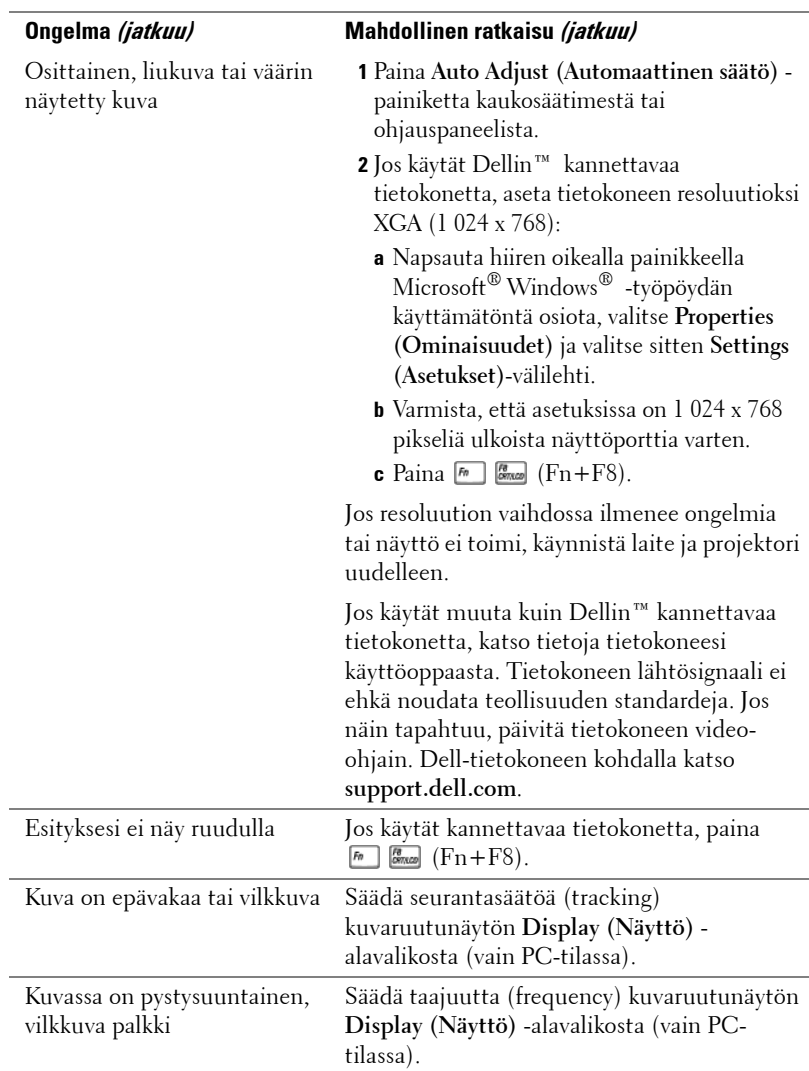

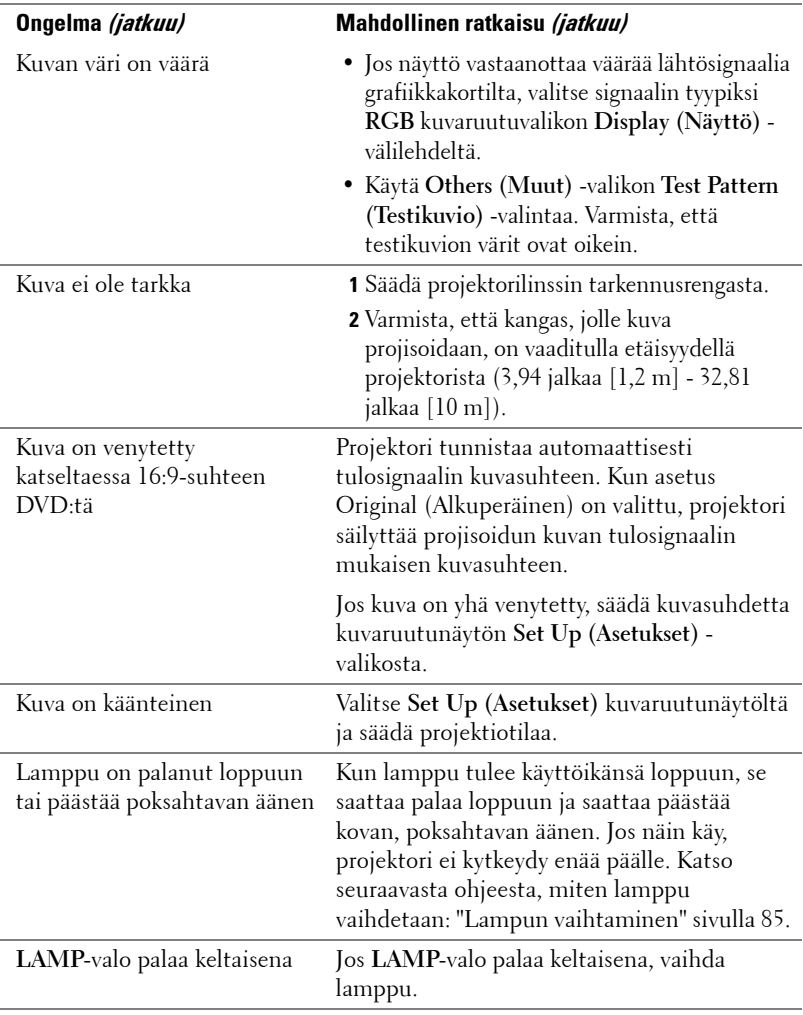

<span id="page-81-0"></span>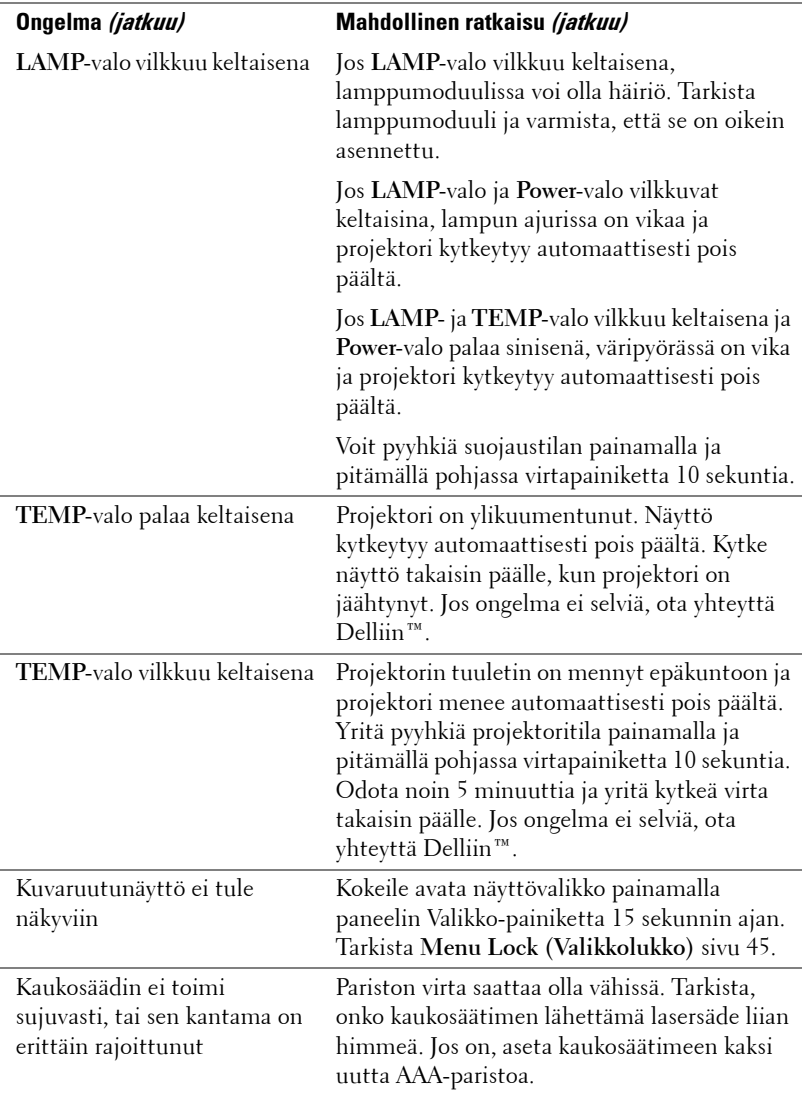

## **Merkkivalot**

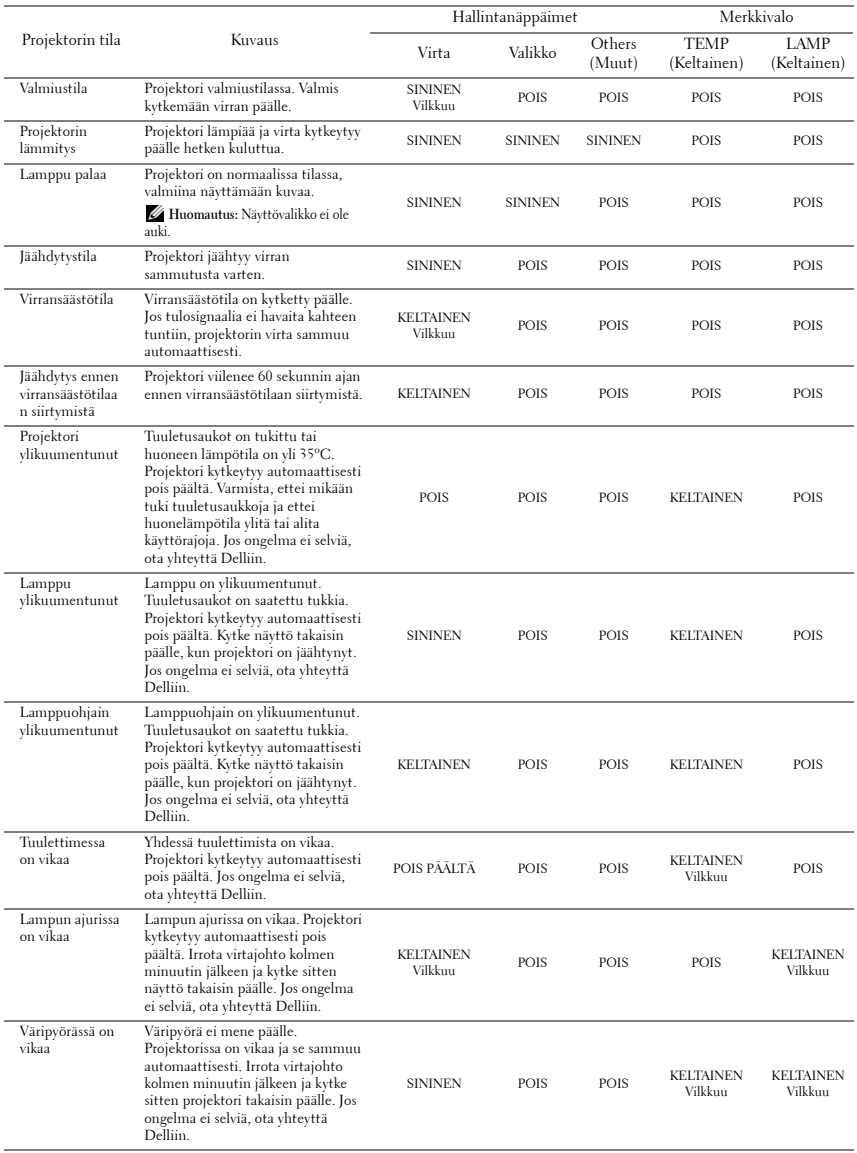

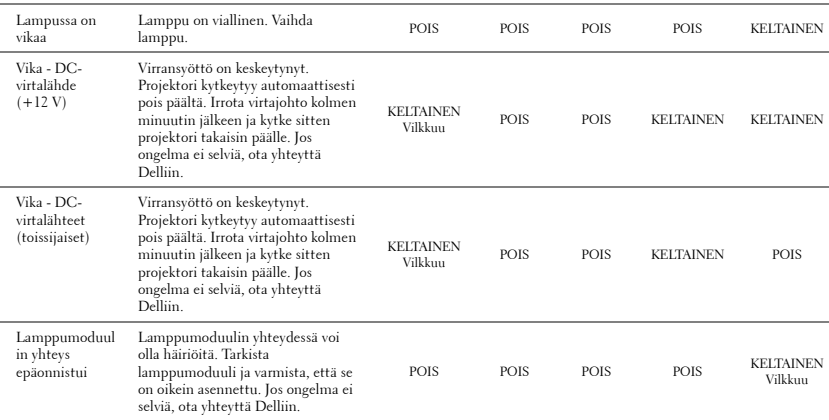

## <span id="page-84-1"></span><span id="page-84-0"></span>**Lampun vaihtaminen**

**VAROITUS: Ennen kuin teet tässä osiossa kuvattuja toimenpiteitä, seuraa sivulla [sivu 7](#page-6-0) olevia turvallisuusohjeita.**

Vaihda lamppu uuteen, kun ruutuun tulee teksti **"Lamp is approaching the end of its useful life in the operation. Replacement suggested! www.dell.com/lamps (lamppu lähestyy sen täyden toimintakunnon loppua. Suosittelemme sen vaihtamista. www.dell.com/lamps)"**. Jos ongelma jatkuu lampun vaihtamisen jälkeen, ota yhteyttä Delliin™. Lisätietoja on osiossa Yhteydenotto Delliin™[sivulla 92.](#page-91-0)

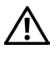

<span id="page-84-2"></span>**VAROITUS: Käytä alkuperäisiä lamppuja, jotta projektori voi toimia turvallisesti ja ihanteellisesti.**

**VAROITUS: Lamppu tulee käytössä erittäin kuumaksi. Älä yritä vaihtaa lamppua uuteen ennen kuin projektorin on annettu jäähtyä ainakin 30 minuuttia.**

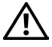

**VAROITUS: Älä koske lamppuun tai lampun lasiin missään vaiheessa. Projektorin lamput ovat hyvin hauraita ja saattavat pirstoutua kosketuksesta. Lasinsirut ovat teräviä ja saattavat aiheuttaa vammoja.**

**VAROITUS: Jos lamppu pirstoutuu, poista kaikki lasinsirut projektorista ja hävitä tai kierrätä lamppu valtion, paikallisten tai liittovaltion lakien mukaisesti. Lisätietoja saat osoitteesta www.dell.com/hg.**

- **1** Kytke projektori pois päältä ja irrota virtajohto.
- **2** Anna projektorin jäähtyä vähintään 30 minuuttia.
- **3** Irrota molemmat ruuvit, jotka kiinnittävät lampun suojuksen, ja irrota suojus.
- **4** Irrota molemmat ruuvit, jotka kiinnittävät lampun.
- **5** Vedä lamppu ulos sen metallikahvasta.
- **ZZ HUOMAUTUS:** Dell™ saattaa vaatia, että takuuvaihdetut lamput palautetaan Dellille™. Muussa tapauksessa ota yhteys paikalliseen jätteenhävityslaitokseen lähintä sijoituspaikkaa varten.
- **6** Pane uusi lamppu paikalleen.
- **7** Kiristä molemmat ruuvit, jotka kiinnittävät lampun.

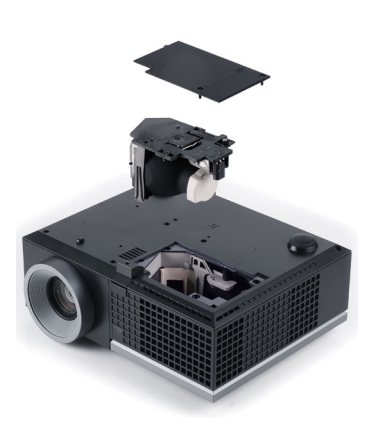

- **8** Pane lampun suojus takaisin paikalleen ja kiristä molemmat ruuvit.
- **9** Nollaa lampun käyttöaika valitsemalla **Lamp Reset (Lampun nollaus)** kuvaruutunäytön **Lamp (Lamppu)** -valikosta kohta Yes (Kyllä). Katso Lamppuvalikko sivulta [sivu 41](#page-40-0). Kun uusi lamppumoduuli on vaihdettu, projektori tunnistaa sen automaattisesti ja nollaa lampun tunnit.

#### **VAROITUS: Lampun hävittäminen (koskee vain Yhdysvaltoja) TÄMÄN TUOTTEEN SISÄLLÄ OLEVA LAMPPU TAI LAMPUT SISÄLTÄVÄT ELOHOPEAA, JA NE TÄYTYY KIERRÄTTÄÄ TAI HÄVITTÄÄ PAIKALLISTEN SÄÄDÖSTEN TAI LAKIEN MUKAAN. LISÄTIETOJA SAAT OSOITTEESTA WWW.DELL.COM/HG TAI OTTAMALLA YHTEYTTÄ ELECTRONIC INDUSTRIES ALLIANCEEN OSOITTEESSA WWW.EIAE.ORG. LAMPPUKOHTAISIA TIETOJA SAAT OSOITTEESTA WWW.LAMPRECYCLE.ORG.**

# **Tekniset tiedot**

<span id="page-86-12"></span><span id="page-86-11"></span><span id="page-86-10"></span><span id="page-86-9"></span><span id="page-86-8"></span><span id="page-86-7"></span><span id="page-86-6"></span><span id="page-86-5"></span><span id="page-86-4"></span><span id="page-86-3"></span><span id="page-86-2"></span><span id="page-86-1"></span><span id="page-86-0"></span>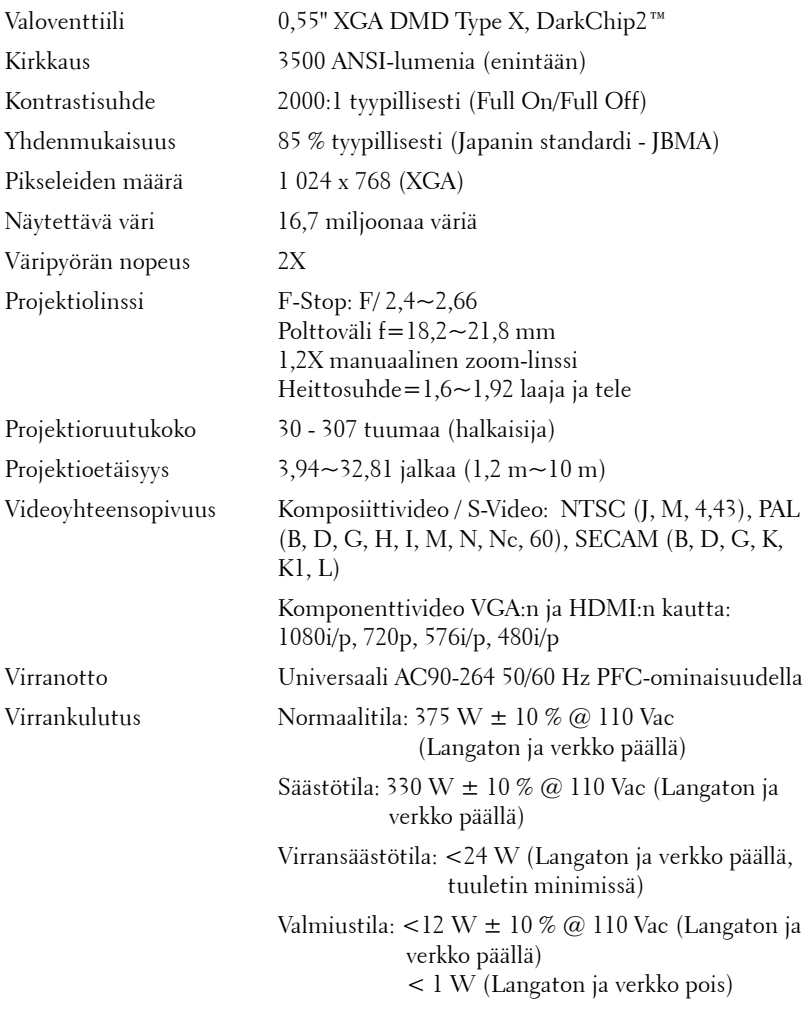

<span id="page-87-5"></span><span id="page-87-4"></span><span id="page-87-3"></span>

<span id="page-87-0"></span>Audio 2 kaiutinta x 5 wattia RMS-tehoa Melutaso 35 dB(A) tavallisessa tilassa , 32 dB(A) säästötilassa Paino  $6,55 \pm 0,05$  lbs  $(2,97 \pm 0,02 \text{ kg})$ Mitat (L x K x S) 11,26 x 4,33 x 9,76 tuumaa (286 x 110 x 247,8 mm)

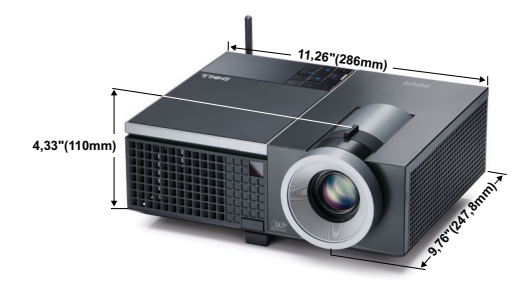

<span id="page-87-2"></span><span id="page-87-1"></span>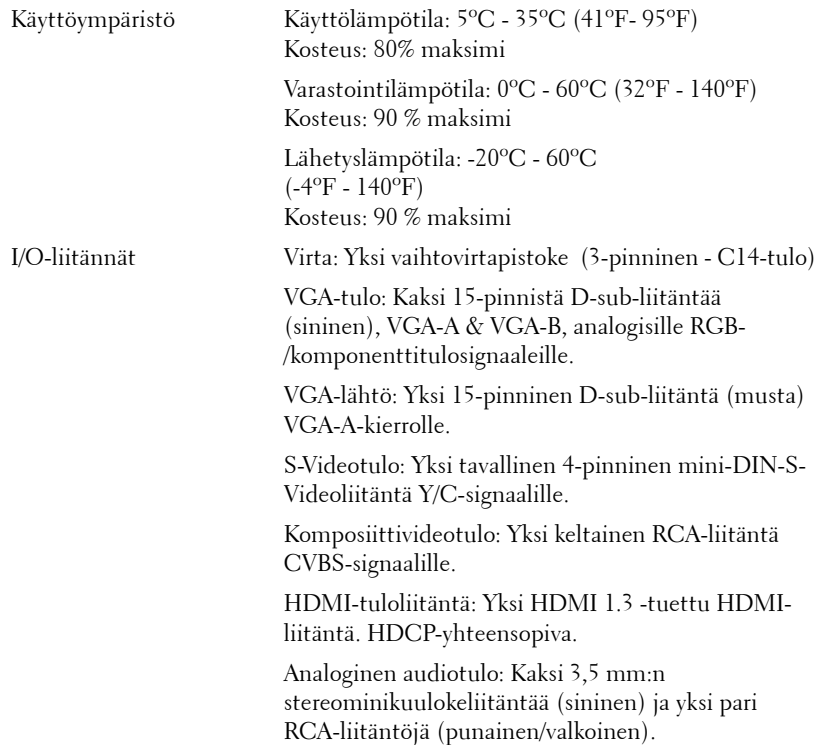

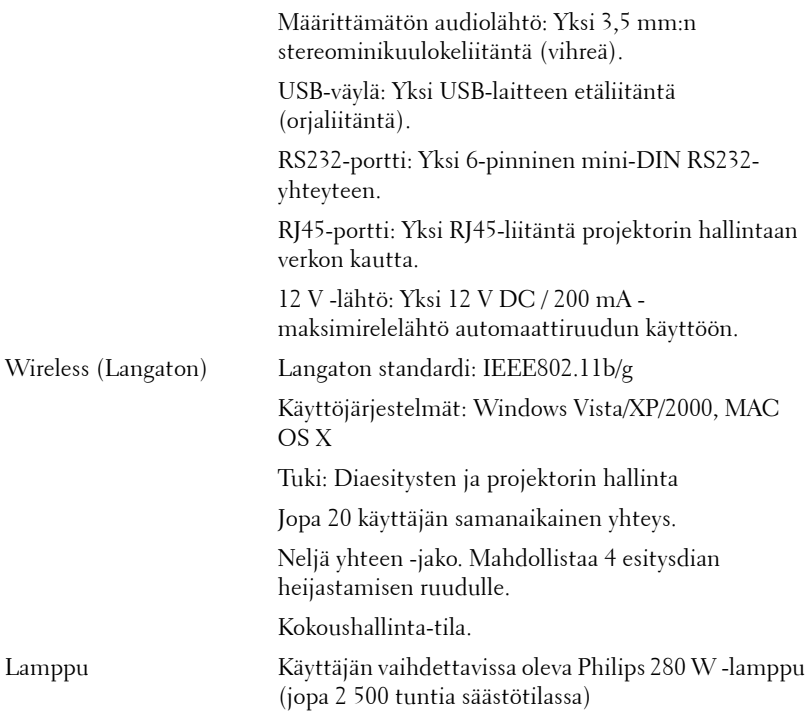

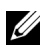

**HUOMAUTUS:** Minkä tahansa projektorin lampun käyttöikä on vain himmenemisen mitta, eikä se määritä milloin lamppu menee epäkuntoon ja lakkaa toimimasta. Lampun käyttöiäksi määritetään aika, jonka kuluessa yli 50 prosenttia lampun koekappaleista on himmentynyt noin 50 prosentin verran lampun määritetystä lumen-arvosta. Lampun kestoikää ei ole taattu millään. Projektorin lampun todelliseen käyttöikään vaikuttavat käyttöolosuhteet ja käyttötavat. Jos projektoria käytetään rasittavissa olosuhteissa, mukaan lukien pölyiset ympäristöt, korkeat lämpötilat, usean tunnin päivittäinen käyttö ja äkilliset virransammumiset, lampun käyttöikä voi lyhentyä tai lamppuun voi tulla vika.

#### **PS232-nastamääritys**

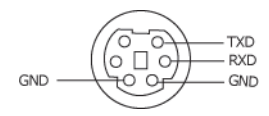

#### <span id="page-89-0"></span>**RS232-protokolla**

• Tietoliikenneasetukset

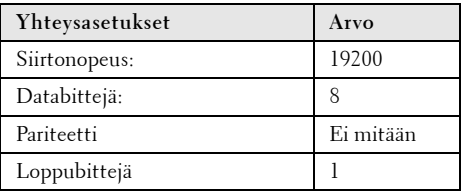

**• Komentotyypit**

Näyttövalikon tuominen näkyviin ja asetusten säätö.

- **Ohjauksen komentosyntaksi (tietokoneelta projektorille)** [H][AC][SoP][CRC][ID][SoM][KOMENTO]
- **Esimerkki**: Virta päälle -komento (lähetä ensin matala tavu)  $-$  > 0xBE, 0xEF, 0x10, 0x05, 0x00, 0xC6, 0xFF, 0x11, 0x11, 0x01, 0x00, 0x01
- **Ohjauksen komentoluettelo**

Voit katsoa viimeisimmän RS232-koodin Dellin tukisivuilta osoitteessa: **support.dell.com.**

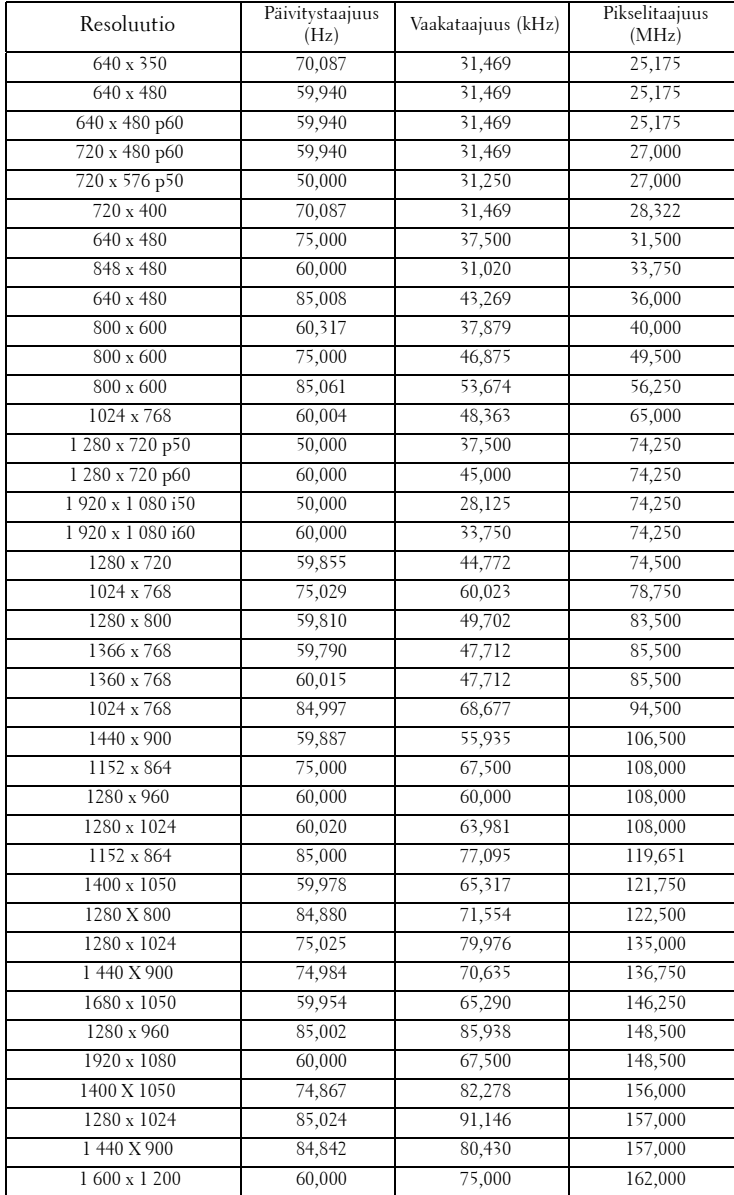

#### **Yhteensopivuustilat (analoginen/digitaalinen)**

# <span id="page-91-0"></span>**Yhteydenotto Delliin**

Yhdysvalloissa olevat asiakkaat voivat soittaa numeroon 800-WWW-DELL (800-999-3355).

<span id="page-91-1"></span>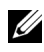

**HUOMAUTUS:** Jos sinulla ei ole toimivaa Internet-yhteyttä, löydät yhteystietomme ostokuitista, lähetysluettelosta, laskusta tai Dellin tuoteluettelosta.

Dell™ tarjoaa useita Internet- ja puhelintukia sekä palvelumahdollisuuksia. Palveluiden saatavuus vaihtelee maittain, eikä kaikkia ehkä ole saatavilla juuri sinun alueellasi. Ota yhteyttä Delliin myyntiin, tekniseen tukeen tai asiakaspalveluun liittyvissä asioissa:

- 1 Käy osoitteessa **support.dell.com**.
- 2 Etsi maa tai alue **Choose A Country/Region (Valitse maa/alue)** pudotusvalikosta sivun alareunassa.
- 3 Valitse **Contact Us (Ota meihin yhteyttä)** sivun vasemmasta reunasta.
- 4 Valitse haluamasi palvelu tai tukilinkki.
- 5 Valitse sinulle parhaiten sopiva tapa ottaa yhteyttä Delliin.

# **Liite: Sanasto**

ANSI-lumenit — Kirkkauden mittaamisen standardi. Lumenit lasketaan jakamalla neliömetrin kokoinen kuva yhdeksään yhtä suureen neliöön, mittaamalla luksilukema (eli kirkkaus) jokaisen neliön keskeltä ja laskemalla lopuksi näiden yhdeksän lukeman keskiarvo.

Aspect Ratio (Kuvasuhde) —Yleisin kuvasuhde on 4:3. Varhaiset televisiot ja tietokonenäytöt käyttävät kuvasuhdetta 4:3, joka tarkoittaa että kuvan leveys on 4/3 kertaa sen korkeus.

Brightness (Kirkkaus)— Näytöstä, projektionäytöstä tai projektiolaitteesta säteilevän valon määrä. Projektorin kirkkaus mitataan ANSI-lumeneina.

Color Temperature (Värilämpö)— Valkoisen valon väri. Matalissa värilämpötiloissa valo on lämmintä (keltaista/punaista) kun taas korkeissa värilämpötiloissa valo on kylmempi (sinisempi). Värilämpötilan mittayksikkö on kelvin (K).

Component Video (Komponenttivideo)—Tapa kuljettaa hyvänlaatuista videokuvaa, joka muodostuu luminanssisignaalista ja kahdesta eri krominanssisignaalista. Ne määritellään YPbPr:ksi (analoginen komponentti) ja YCbCr:ksi (digitaalinen komponentti). Komponenttivideo on käytettävissä DVDsoittimissa.

Composite Video (Komposiittivideo) — on videosignaali, joka yhdistää luman (kirkkauden), kroman (värin), väripurskeen sekä synkronoinnin (vaaka- ja pystysuorat tahdistuspulssit) yhdeksi aalloksi, jota kuljettaa yksi johtopari. Formaatteja on kolmea eri lajia: NTSC, PAL ja SECAM.

Compressed Resolution (Pakattu resoluutio) — Jos laitteeseen tulevien kuvien resoluutio on suurempi kuin projektorin resoluutio, kuva näytetään projektorin resoluutioon sovitettuna. Digitaalilaitteiden pakkausominaisuuksista johtuen osa kuvan sisällöstä menetetään.

Contrast Ratio (Kontrastisuhde)— Valoisten ja pimeiden arvojen vaihteluala, tai niiden maksimi- ja minimiarvojen välinen suhde. Projektioalalla käytetään näitä kahta tapaa suhteen mittaamiseen:

- **1** *Full On/Off (Kokonaan päällä/pois)* mittaa suhteen valonlähteen ollessa täysin valkoinen kuva (full on/kokonaan päällä) ja valonlähteen ollessa kokonaan musta kuva (full off/kokonaan pois).
- **2** *ANSI* mittaa kuviota, jossa on 16 vuorottelevaa mustaa ja valkoista nelikulmiota. Keskimääräinen valomäärä valkoisista nelikulmioista jaetaan keskimääräisellä valomäärällä mustista nelikulmioista, ja tuloksena saadaan *ANSI*-kontrastisuhde.

*Full On/Off*-kontrasti on aina suurempi luku kuin *ANSI*-kontrasti samalla projektorilla.

dB— desibeli—Yksikkö, jota käytetään ilmoittamaan suhteellinen ero voimassa tai intensiteetissä, yleensä kahden akustisen tai sähköisen signaalin välillä, joka on kymmenen kertaa kyseisten kahden tason suhteen logaritmi.

Diagonal Screen (Ruudun halkaisija)— Tapa, jolla mitataan ruudun tai projektoidun kuvan koko. Siinä mitataan yhdestä nurkasta vastakkaiseen nurkkaan. 3 metriä korkean ja 4 metriä leveän ruudun halkaisija on 5 metriä. Tämä ohjekirja olettaa, että halkaisijamitta on tavanomainen tietokoneissa käytetty 4:3-suhde, kuten edellisessä esimerkissä.

DHCP— Dynamic Host Configuration Protocol (Dynaaminen osoitteiden jakamisprotokolla)— Verkkoprotokolla, jonka avulla palvelin voi automaattisesti määrittää TCP/IP-osoitteen laitteelle.

DLP®— Digital Light Processing™ (Digitaalinen valonkäsittely)—Texas Instrumentsin kehittämä heijastava näyttötekniikka, joka käyttää pieniä, ohjattavia peilejä. Valo menee värisuodattimen läpi ja siitä DLP-peileihin, jotka järjestävät RGB-värit kuvaksi, joka heijastetaan ruudulle. Tunnetaan myös nimellä DMD.

DMD— Digital Micro-Mirror Device (Digitaalinen mikropeililaite)— Jokainen DMD koostuu tuhansista kääntyvistä, mikroskooppisista alumiiniseospeileistä, jotka on liitetty yhteen paneeliin.

DNS— Domain Name System (Nimipalvelujärjestelmä)— Internet-palvelu, joka muuntaa toimialuenimet IP-osoitteiksi.

Focal Length (Polttoväli)— Etäisyys linssin pinnalta sen polttopisteeseen.

Frequency (Taajuus)— Sähköisten signaalien toistonopeus (värähdyksiä sekunnissa). Mitataan hertseissä (Hz).

HDCP — High-Bandwidth Digital-Content Protection (Digitaalinen sisällönsuojaus)— Intel™ Corporationin kehittämä digitaalisen viihteen suojausmääritys digitaaliselle rajapinnalle, kuten DVI:lle ja HDMI:lle.

HDMI — High Definition Multimedia Interface (Teräväpiirtomultimedian rajapinta) — HDMI-liitännässä sekä pakkaamaton teräväpiirtokuva, digitaalinen ääni että datan siirtoon liittyvät määritykset kuljetetaan yhden liittimen kautta.

Hz (Hertsi)— Taajuuden yksikkö.

IEEE802.11 — Langattomien paikallisverkkoyhteyksien (WLAN) standardien kokoelma. 802.11b/g käyttää taajuuskaistaa 2,4 GHz.

Keystone Correction (Trapetsikorjaus)— Keino, jolla korjataan kuvan vääristymää (yleensä leveää ylälaitaa ja kapeaa alalaitaa), joka aiheutuu projektoituun kuvaan projektorin ja kankaan välisestä väärästä kulmasta.

Maximum Distance (Maksimietäisyys)— Etäisyys ruudusta, jolta projektori voi vielä heijastaa käyttökelpoisen kuvan (riittävän kirkkaan) täysin pimennetyssä huoneessa.

Maximum Image Size (Maksimikuvakoko)— Suurin kuva, jonka projektori voi heijastaa pimennetyssä huoneessa. Tätä rajoittaa yleensä optiikan polttoväli.

Minimum Distance (Minimietäisyys)— Lähin sijainti, josta projektori voi tarkentaa kuvan ruudulle.

NTSC — National Television Standards Committee. Pohjoisamerikkalainen standardi kuvalle ja televisiolähetyksille. Videoformaatti on 525 juovaa ja 30 ruutua per sekunti.

PAL — Phase Alternating Line. Eurooppalainen standardi kuvalle ja televisiolähetyksille. Videoformaatti on 625 juovaa ja 25 ruutua per sekunti.

Reverse Image (Käänteinen kuva)— Toiminto, jolla kuva peilataan vaakasuunnassa. Kun sitä käytetään normaalin etuprojektion kanssa, tekstit ja kuva ovat väärin päin. Käänteistä kuvaa käytetään takaprojektiossa.

RGB — Red, Green, Blue (Punainen, vihreä, sininen) — Käytetään yleensä kuvaamaan näyttöä, joka vaatii erilliset signaalit kaikille kolmelle värille.

S-Video —Videostandardi, joka käyttää 4 pinnin mini-DIN-liitäntää lähettämään videotietoa kahta signaalijohtoa pitkin, joita kutsutaan luminanssiksi (kirkkaus, Y) ja krominanssiksi (väri, C). S-Videoon viitataan myös nimellä Y/C.

SECAM — Ranskalainen ja kansainvälinen standardi kuvalle ja televisiolähetyksille. Standardi on hyvin samanlainen PAL:n kanssa, mutta väritiedot lähetetään eri metodilla.

SSID — Service Set Identifiers— Nimi, jota käytetään tunnistamaan tietty langaton verkko, johon käyttäjä haluaa yhdistää.

SVGA— Super Video Graphics Array— 800 x 600 pikseliä.

SXGA — Super Extended Graphics Array,— 1 280 x 1 024 pikseliä.

UXGA— Ultra Extended Graphics Array—1 600 x 1 200 pikseliä.

VGA— Video Graphics Array—640 x 480 pikseliä.

WEP — Wired Equivalent Privacy — Viestintätietojen salaustapa. Salausavain luodaan ja kerrotaan vain yhteyttä ottavalle käyttäjälle, joten kolmas osapuoli ei voi avata yhteystietoja.

XGA — Extended Video Graphics Array — 1 024 x 768 pikseliä.

Zoom Lens (Zoom-linssi)— Linssi, jossa on muuttuva polttoväli, joka mahdollistaa käyttäjän liikuttavan kuvaa eteen tai taaksepäin tehden kuvasta suuremman tai pienemmän.

Zoom Lens Ratio (Zoom-linssin suhde)— Suhde suurimman ja pienimmän kuvan välillä, jotka linssi voi projektoida tietyltä etäisyydeltä. Esimerkiksi zoomlinssin suhde 1,4:1 tarkoittaa, että 10 jalan kuva ilman zoomia olisi 14 jalan kuva täydellä zoomilla.

# **Sisallysluettelo**

## **A**

Äänenvoimakkuus [46](#page-45-0) Audio Input (Audiotulo) [46](#page-45-1) Audio Settings (Audioasetukset) [46](#page-45-2) Audio-B [9](#page-8-1)

Audio-C [9](#page-8-2)

## **C**

Capture Screen (Ruudunkaappaus) [45](#page-44-1) Closed Caption (Tekstitykset) [49](#page-48-0)

## **D**

Dell yhteydenotto [92](#page-91-0)

#### **H**

HDMI [9](#page-8-3)

#### **K**

Kaukosäädin [29](#page-28-0) Infrapunavastaanotin [28](#page-27-0)

#### **L**

Lampun vaihtaminen [85](#page-84-1) Liitäntäportit Audiolähtöliitäntä [9](#page-8-4) Audiotuloliitäntä [9](#page-8-5) Komposiittivideoliitäntä [9](#page-8-6) RS232-liitäntä [9](#page-8-7) S-videoliitäntä [9](#page-8-8) Turvakaapelin liitäntä [9](#page-8-9) USB-etäliitäntä [9](#page-8-10) VGA-A-lähtö (näytön kautta) [9](#page-8-11) VGA-A-tuloliitäntä (D-sub) [9](#page-8-12) VGA-B-tuloliitäntä (D-sub) [9](#page-8-13) Virtaliitäntä [9](#page-8-14)

#### **M**

Menu Position (Valikon sijainti) [45](#page-44-2) Menu Settings (Valikkoasetukset) [44](#page-43-0) Menu [Timeout \(Valikon aikasam](#page-44-3)mutus) 45 Menu Transparency (Valikon läpinäkyvyys) [45](#page-44-4) Mute (Mykistys) [46](#page-45-3)

Muuntaja [9](#page-8-15)

## **N**

Näyttövalikko [34](#page-33-0) Auto-Adjust (Automaattinen säätö) [36](#page-35-0) Display (Näyttö, videotilassa) [40](#page-39-0) Lamppu [41](#page-40-0) Näyttö (PC-tilassa) [38](#page-37-0) Others (Muut) [44](#page-43-1) Päävalikko [34](#page-33-1) Picture (Kuva, PC-tilassa) [36](#page-35-0) Picture (Kuva, videotilassa) [37](#page-36-0) Set Up (Asetukset) [41](#page-40-1) Tulon valinta [35](#page-34-0)

#### **O**

Ohjauspaneeli [27](#page-26-0)

#### **P**

Pääyksikkö [7](#page-6-1) Infrapunavastaanotin [7](#page-6-2) Linssi [7](#page-6-3) Nostopainike [7](#page-6-4) Ohjauspaneeli [7](#page-6-5) Tarkennusrengas [7](#page-6-6) Zoomauspainike [7](#page-6-7) Password [47](#page-46-0) Password (Salasana) [47](#page-46-0) Power Saving (Virransäästö) [46](#page-45-4) Power Settings (Virta-asetukset) [46](#page-45-5) Projektoidun kuvan asettaminen [23](#page-22-0)

Projektorin korkeuden säätäminen [23](#page-22-1) projektorin laskeminen Kallistuksen säätöpyörä [23](#page-22-2) Nostojalka [23](#page-22-3) Nostopainike [23](#page-22-4) Projektorin kytkeminen HDMI-kaapeli [18](#page-17-0), [19](#page-18-0), [21](#page-20-0) Komposiittivideokaapeli [16](#page-15-0) Kytkeminen HDMI-kaapelilla [18](#page-17-1) Kytkeminen komponenttikaapelilla [17](#page-16-0) Kytkeminen komposiittikaapelilla [16](#page-15-1) Kytkeminen S-videokaapelilla [15](#page-14-0) Kytkeminen tietokoneeseen RS232-kaapelilla [13](#page-12-0) RS232-kaapeli [13](#page-12-1) S-videokaapeli [15](#page-14-1) Tietokoneeseen [11](#page-10-0) USB-kaapeli [11](#page-10-1) VGA:n ja YPbPr:n välinen kaapeli [17](#page-16-1) VGA-kaapeli [11](#page-10-2), [12](#page-11-0) Virtajohto [11](#page-10-3), [12](#page-11-1), [13](#page-12-2), [15](#page-14-2), [16](#page-15-2), [17](#page-16-2), [18](#page-17-2), [19](#page-18-1), [20](#page-19-0), [21](#page-20-1) Projektorin zoomin ja tarkennuksen asettaminen [24](#page-23-0) Tarkennusrengas [24](#page-23-1) Zoomauspainike [24](#page-23-2) puhelinnumerot [92](#page-91-1)

## **Q**

Qui[ck Shutdown \(Nopea sammu](#page-46-1)tus) 47

#### **R**

Reset (Nollaus) [45](#page-44-5)

Reset, F[actory \(Palautus, tehdasas](#page-49-0)etusten) 50

RJ45 [9](#page-8-16)

#### **S**

Screen (Ruutu) [45](#page-44-6)

Scre[en Settings \(Ruudun asetuk](#page-44-7)set) 45

Sec[urity Settings \(Turva-asetuk](#page-46-2)set) 47

Speaker (Kaiutin) [46](#page-45-6)

## **T**

Tekniset tiedot Audio [88](#page-87-0) Brightness (Kirkkaus) [87](#page-86-0) I/O-liitännät [88](#page-87-1) Käyttöympäristö [88](#page-87-2) Kontrastisuhde [87](#page-86-1) Melutaso [88](#page-87-3) Mitat [88](#page-87-4) Näytettävä väri [87](#page-86-2) Paino [88](#page-87-5) Pikseleiden määrä [87](#page-86-3) Projektioetäisyys [87](#page-86-4)

Projektiolinssi [87](#page-86-5) Projektioruutukoko [87](#page-86-6) RS232-protokolla [90](#page-89-0) Valoventtiili [87](#page-86-7) Väripyörän nopeus [87](#page-86-8) Videoyhteensopivuus [87](#page-86-9) Virrankulutus [87](#page-86-10) Virranotto [87](#page-86-11) Yhdenmukaisuus [87](#page-86-12) Test Pattern (Testikuvio) [50](#page-49-1) tuki yhteydenotto Delliin [92](#page-91-0)

#### **V**

Vianmääritys [79](#page-78-0) Yhteydenotto Delliin [79](#page-78-1) Virran kytkeminen päälle / pois päältä Projektorin kytkeminen päälle [22](#page-21-0) Projektorin kytkeminen pois päältä [22](#page-21-1)

#### **Y**

Yhteydenotto Delliin [6](#page-5-0), [82](#page-81-0), [85](#page-84-2)